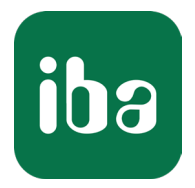

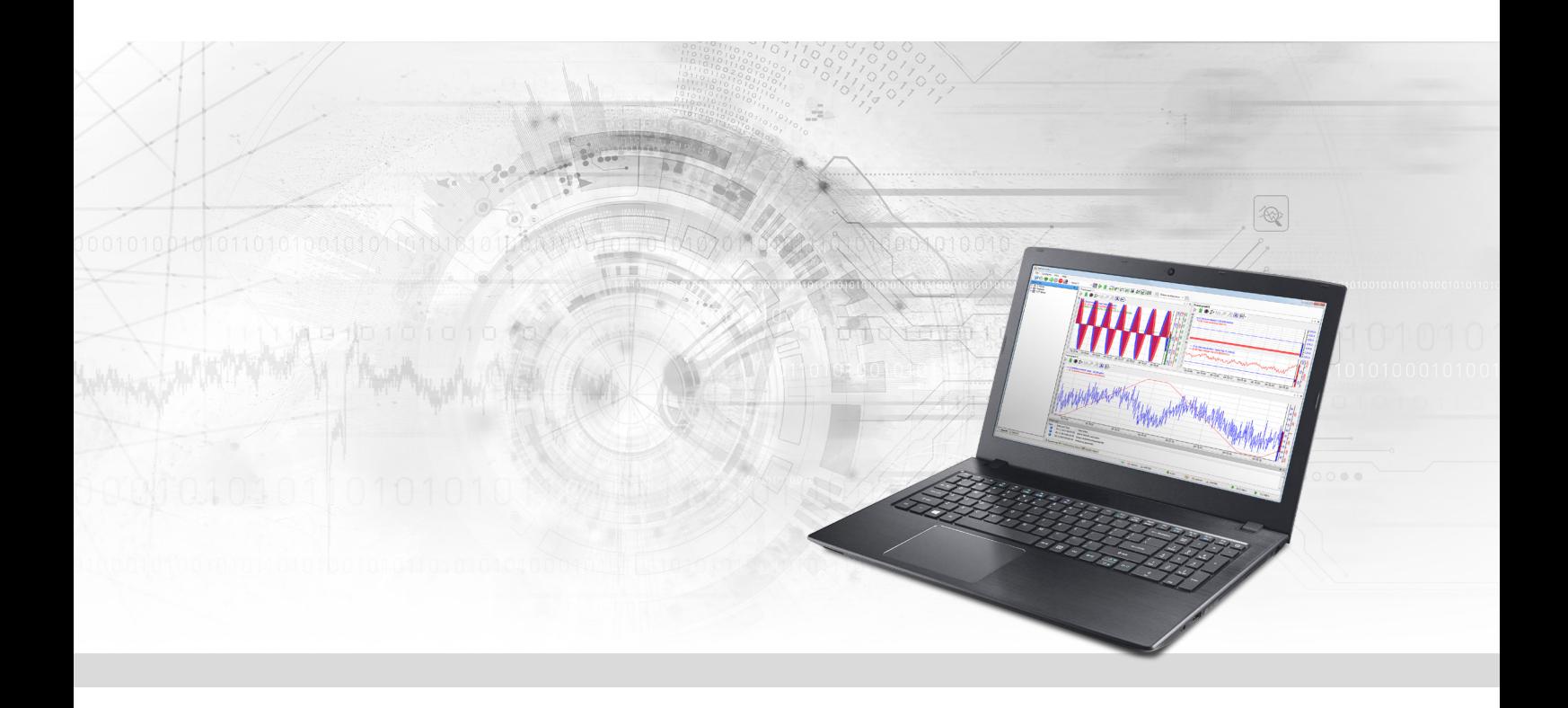

# ibaPDA-Interface-S7-Xplorer

PLC-Xplorer-Datenschnittstelle zu SIMATIC S7-Systemen

Handbuch Ausgabe 2.5

> Messsysteme für Industrie und Energie www.iba-ag.com

# **Hersteller**

iba AG Königswarterstraße 44 90762 Fürth Deutschland

# **Kontakte**

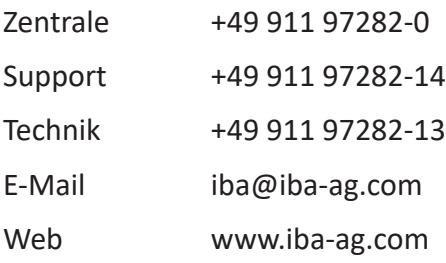

Weitergabe sowie Vervielfältigung dieser Unterlage, Verwertung und Mitteilung ihres Inhalts sind nicht gestattet, soweit nicht ausdrücklich zugestanden. Zuwiderhandlungen verpflichten zu Schadenersatz.

© iba AG 2024, alle Rechte vorbehalten.

Der Inhalt dieser Druckschrift wurde auf Übereinstimmung mit der beschriebenen Hard- und Software überprüft. Dennoch können Abweichungen nicht ausgeschlossen werden, so dass für die vollständige Übereinstimmung keine Garantie übernommen werden kann. Die Angaben in dieser Druckschrift werden jedoch regelmäßig aktualisiert. Notwendige Korrekturen sind in den nachfolgenden Auflagen enthalten oder können über das Internet heruntergeladen werden.

Die aktuelle Version liegt auf unserer Website www.iba-ag.com zum Download bereit.

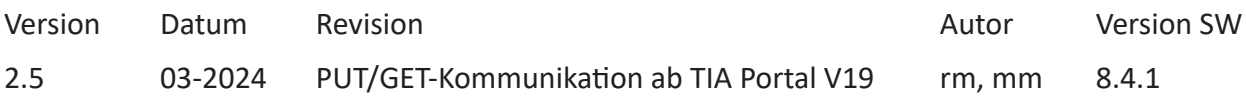

Windows® ist eine Marke und eingetragenes Warenzeichen der Microsoft Corporation. Andere in diesem Handbuch erwähnte Produkt- und Firmennamen können Marken oder Handelsnamen der jeweiligen Eigentümer sein.

# Inhalt

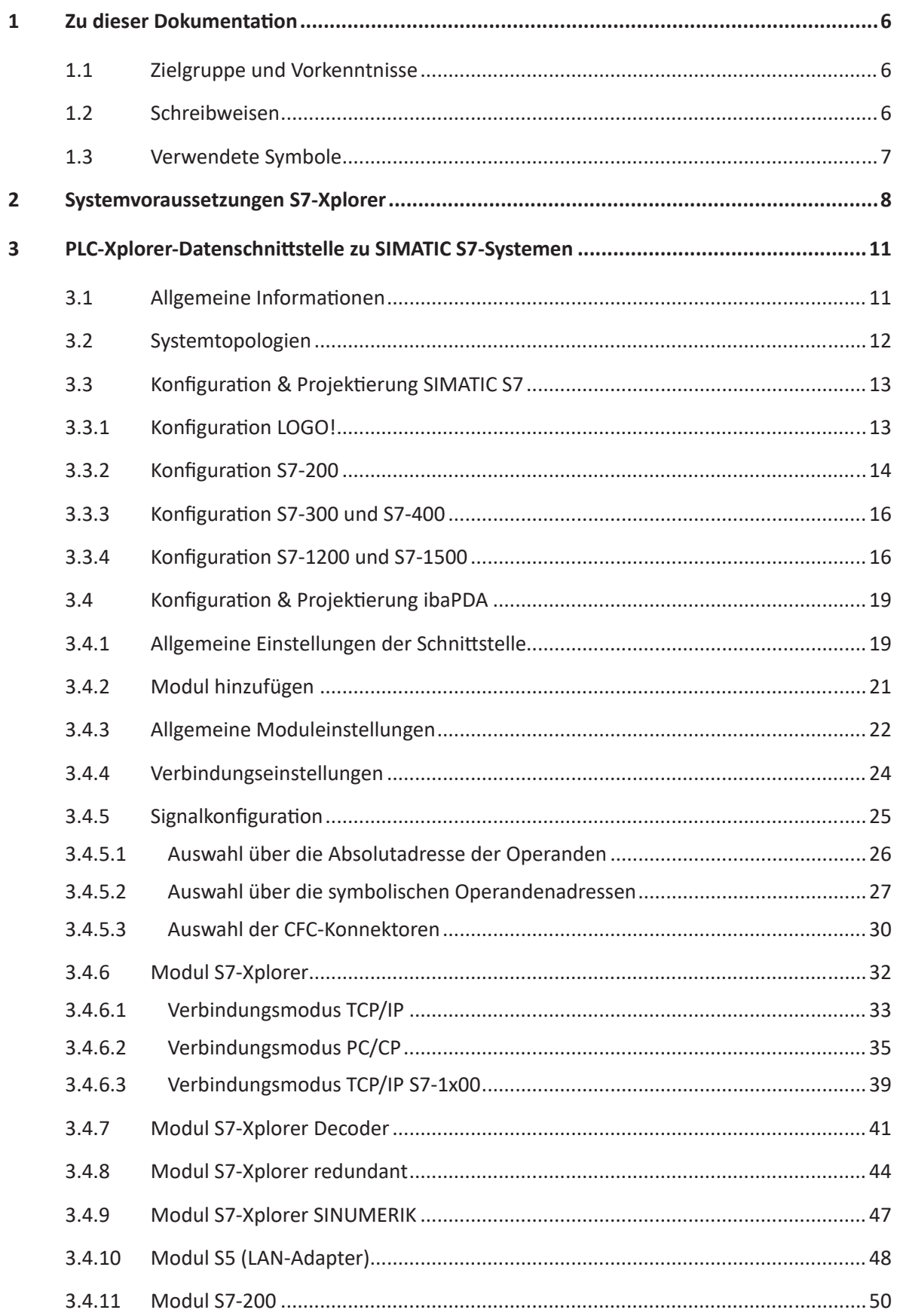

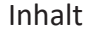

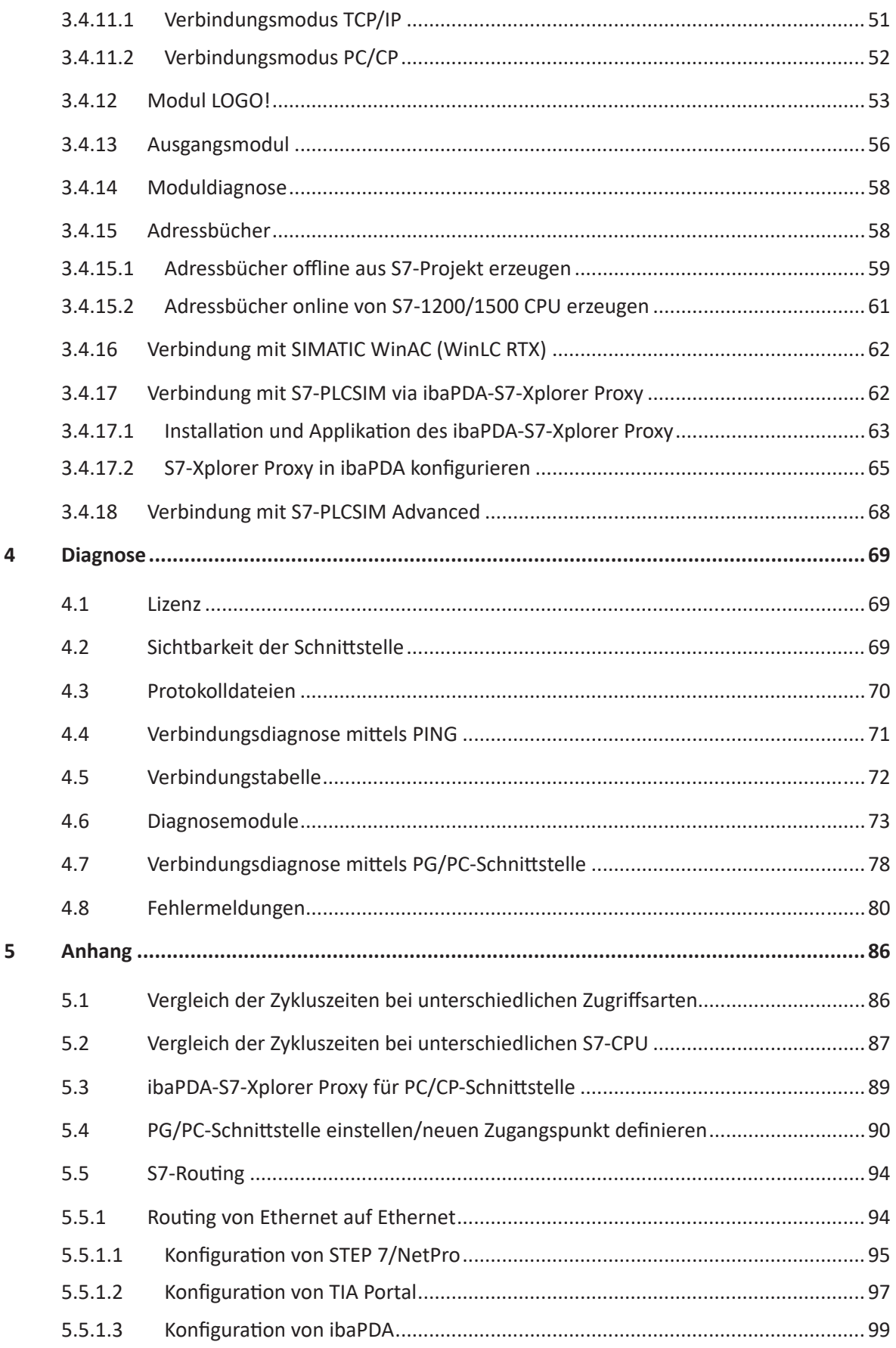

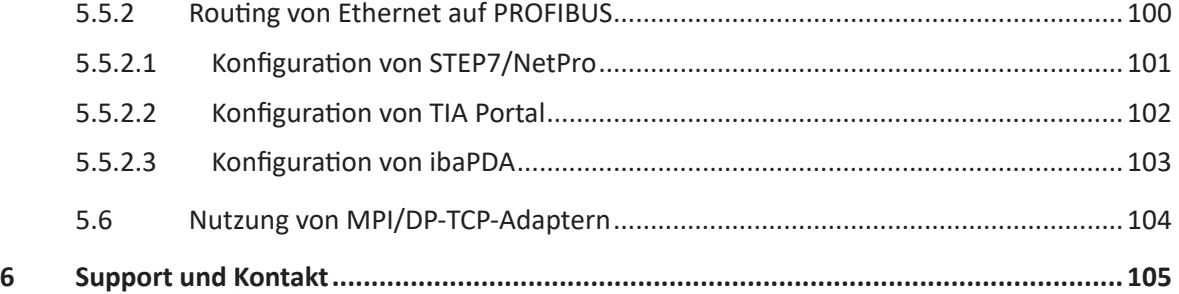

# <span id="page-5-0"></span>**1 Zu dieser Dokumentation**

Diese Dokumentation beschreibt die Funktion und Anwendung der Software-Schnittstelle

*ibaPDA-Interface-S7-Xplorer*.

Diese Dokumentation ist eine Ergänzung zum *ibaPDA*-Handbuch. Informationen über alle weiteren Eigenschaften und Funktionen von *ibaPDA* finden Sie im *ibaPDA*-Handbuch bzw. in der Online-Hilfe.

# <span id="page-5-1"></span>**1.1 Zielgruppe und Vorkenntnisse**

Diese Dokumentation wendet sich an ausgebildete Fachkräfte, die mit dem Umgang mit elektrischen und elektronischen Baugruppen sowie der Kommunikations- und Messtechnik vertraut sind. Als Fachkraft gilt, wer auf Grund der fachlichen Ausbildung, Kenntnisse und Erfahrungen sowie Kenntnis der einschlägigen Bestimmungen die übertragenen Arbeiten beurteilen und mögliche Gefahren erkennen kann.

Im Besonderen wendet sich diese Dokumentation an Personen, die mit Projektierung, Test, Inbetriebnahme oder Instandhaltung von Speicherprogrammierbaren Steuerungen der unterstützten Fabrikate befasst sind. Für den Umgang mit *ibaPDA-Interface-S7-Xplorer* sind folgende Vorkenntnisse erforderlich bzw. hilfreich:

- Betriebssystem Windows
- Grundkenntnisse *ibaPDA*
- Kenntnis von Projektierung und Betrieb des betreffenden Steuerungssystems

# <span id="page-5-2"></span>**1.2 Schreibweisen**

In dieser Dokumentation werden folgende Schreibweisen verwendet:

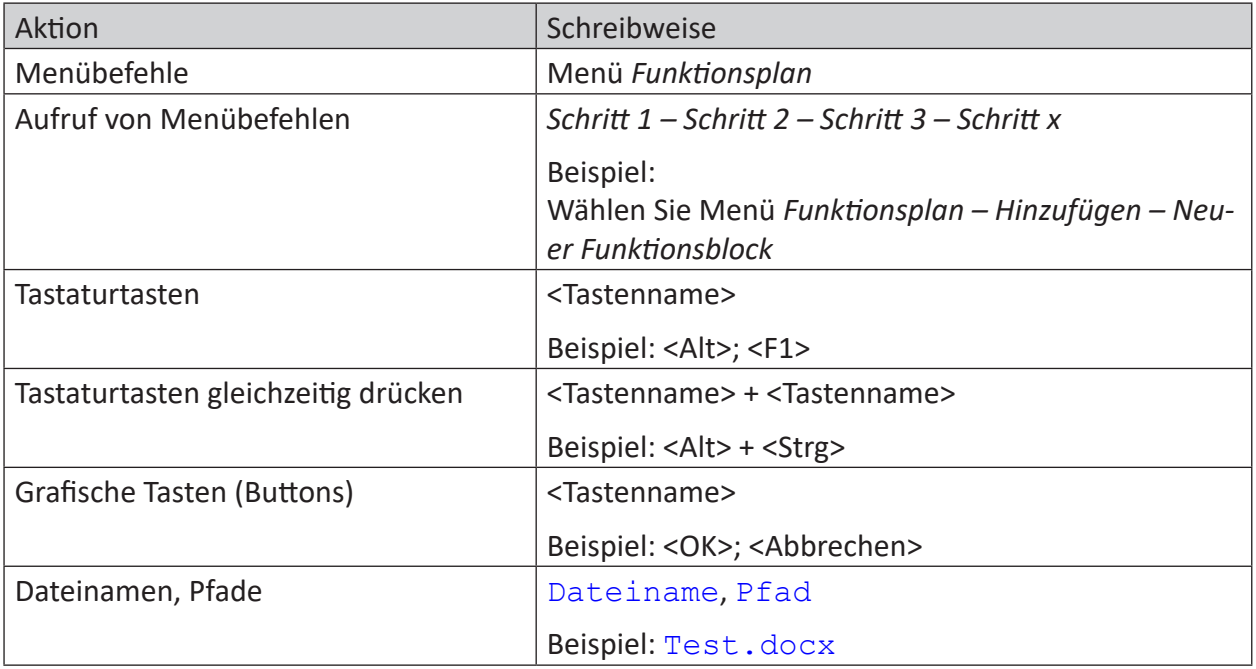

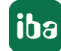

# <span id="page-6-0"></span>**1.3 Verwendete Symbole**

Wenn in dieser Dokumentation Sicherheitshinweise oder andere Hinweise verwendet werden, dann bedeuten diese:

# **Gefahr!**

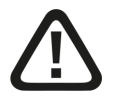

**Wenn Sie diesen Sicherheitshinweis nicht beachten, dann droht die unmittelbare Gefahr des Todes oder der schweren Körperverletzung!**

■ Beachten Sie die angegebenen Maßnahmen.

#### **Warnung!**

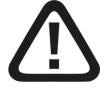

**Wenn Sie diesen Sicherheitshinweis nicht beachten, dann droht die mögliche Gefahr des Todes oder schwerer Körperverletzung!**

■ Beachten Sie die angegebenen Maßnahmen.

#### **Vorsicht!**

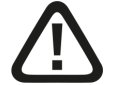

**Wenn Sie diesen Sicherheitshinweis nicht beachten, dann droht die mögliche Gefahr der Körperverletzung oder des Sachschadens!**

■ Beachten Sie die angegebenen Maßnahmen.

#### **Hinweis**

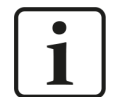

Hinweis, wenn es etwas Besonderes zu beachten gibt, wie z. B. Ausnahmen von der Regel usw.

#### **Tipp**

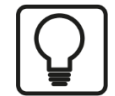

Tipp oder Beispiel als hilfreicher Hinweis oder Griff in die Trickkiste, um sich die Arbeit ein wenig zu erleichtern.

#### **Andere Dokumentation**

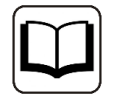

Verweis auf ergänzende Dokumentation oder weiterführende Literatur.

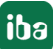

# <span id="page-7-0"></span>**2 Systemvoraussetzungen S7-Xplorer**

Folgende Systemvoraussetzungen sind für die Verwendung der Datenschnittstelle S7-Xplorer erforderlich:

- *ibaPDA* v8.2.0 oder höher
- Basislizenz für *ibaPDA*+ Lizenz für *ibaPDA-Interface-PLC-Xplorer* oder *ibaPDA-Interface-S7-Xplorer*
- Bei mehr als 16 Verbindungen benötigen Sie weitere *one-step-up-Interface-S7-Xplorer*-Lizenzen für jeweils 16 weitere Verbindungen.

#### **Hinweis**

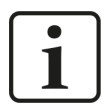

In der *ibaPDA-Interface-PLC-Xplorer*-Lizenz ist unter anderem auch die Lizenz für diese Xplorer-Schnittstelle enthalten.

- ■ SIMATIC STEP 7 bzw. SIMATIC NET, falls der Verbindungsmodus PC/CP genutzt wird.
- SIMATIC STEP 7 und S7-CFC, falls Signalauswahl per Drag & Drop erfolgen soll.

In der *ibaPDA*-Dokumentation finden Sie weitere Anforderungen an die Computer-Hardware und die unterstützten Betriebssysteme.

#### **Unterstützte Steuerungen:**

SIMATIC S7-Steuerung LOGO!, S7-200, S7-300, S7-400, S7-400H, S7-1200, S7-1500, WinAC RTX oder S5

#### **Systemeinschränkungen**

- Einschränkung SIMATIC TIA-Portal:
	- Für die Erzeugung von Adressbüchern aus TIA-Portal-Projekten wird SIMATIC TIA-Portal STEP 7 V14 SP1 oder höher vorausgesetzt.
- Einschränkung S7-1200 CPU:
	- Das Modul S7-Xplorer unterstützt beim Verbindungsmodus TIA mit S7-1200 CPUs nur Firmwarestände ≥ V4.
- Einschränkungen für LOGO und S7-200:
	- Es werden nur LOGO!-Steuerungen der Familien 0BA7 und 0BA8 unterstützt.
	- **Example 2** Zugriff nur auf absolute Operanden
	- Die Steuerungen SIMATIC LOGO! und SIMATIC S7-200 werden über spezielle Softwaretools projektiert. Beide Projekttypen können von *ibaPDA* nicht gelesen werden, sodass eine Adressbucherzeugung für eine Signalauswahl anhand der symbolischen Namen oder CFC-Konnektoren nicht möglich ist.
- ■ Einschränkungen für S5:
	- SIMATIC STEP 5 Projekte können nicht eingelesen werden, sodass eine Adressbucherzeugung für die Signalauswahl anhand der symbolischen Namen nicht möglich ist.

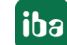

Für die Anzahl der Verbindungen gelten folgende technische Beschränkungen:

Die Anzahl der S7-, SINAMICS-, SIMOTION- oder SINUMERIK-Xplorer-Verbindungen ist insgesamt auf 240 begrenzt. Dabei werden TCP- und PC/CP-Verbindungen von SINAMICS-, SIMOTION- und SINUMERIK-Xplorer unterschiedlich bewertet. Eine SINAMICS-, SIMOTION- oder SINUMERIK-Xplorer-Verbindung über TCP geht jeweils nur mit 1/16 in die Rechnung ein. Eine PC/CP-Verbindung wird voll berechnet.

Es gilt:

Anzahl S7-Xplorer-Verbindungen

- + Anzahl SINAMICS-Xplorer-TCP-Verbindungen nicht geroutet / 16 1)
- + Anzahl SIMOTION-Xplorer-TCP-Verbindungen nicht geroutet / 16 1)
- + Anzahl SINUMERIK-Xplorer-TCP-Verbindungen nicht geroutet / 16 1)
- + Anzahl SINAMICS-Xplorer-TCP-Verbindungen geroutet
- + Anzahl SIMOTION-Xplorer-TCP-Verbindungen geroutet
- + Anzahl SINAMICS-Xplorer-PC/CP-Verbindungen
- + Anzahl SIMOTION-Xplorer-PC/CP-Verbindungen
- + Anzahl SINUMERIK-Xplorer-PC/CP-Verbindungen

≤ 240!

1) *Es werden nur aktive Verbindungen berücksichtigt. Bei der Division muss immer auf die nächst größere Zahl gerundet werden. (Eine Verbindungsressource je angefangene 16 Verbindungen.)*

Ein Zugriff auf in SIMOTION-Steuerungen integrierte SINAMICS Control Units wird nicht unterstützt.

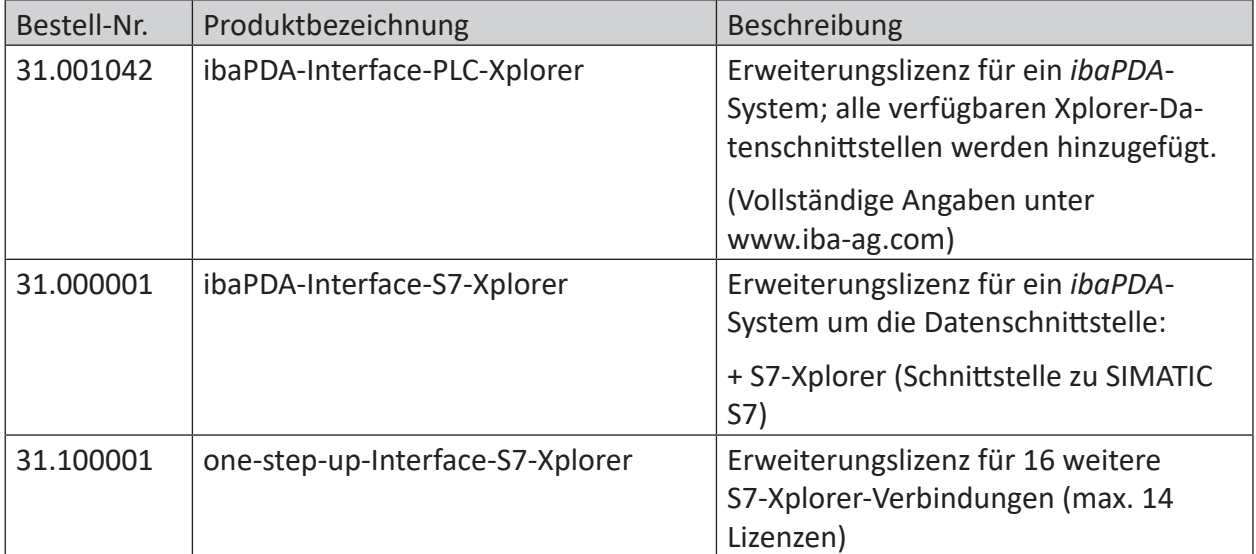

#### **Lizenzinformationen**

Tab. 1: Verfügbare S7-Xplorer-Lizenzen

#### **Hinweis**

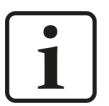

Um mehr als 16 Datenverbindungen pro Schnittstelle zu nutzen, sind Erweiterungslizenzen one-step-up-… notwendig. Pro one-step-up-Lizenz können bis zu 16 weitere Verbindungen zu SPSen aufgebaut werden. Mit dem mehrfachen Erwerb bzw. mit der mehrfachen Freischaltung dieser Lizenzen (bis zu 15 insgesamt) können je Datenschnittstelle bis zu 240 Verbindungen konfiguriert und genutzt werden.

Ausnahme SIGMATEK: Hier können nur bis zu 4 Lizenzen (64 Verbindungen) aktiviert werden.

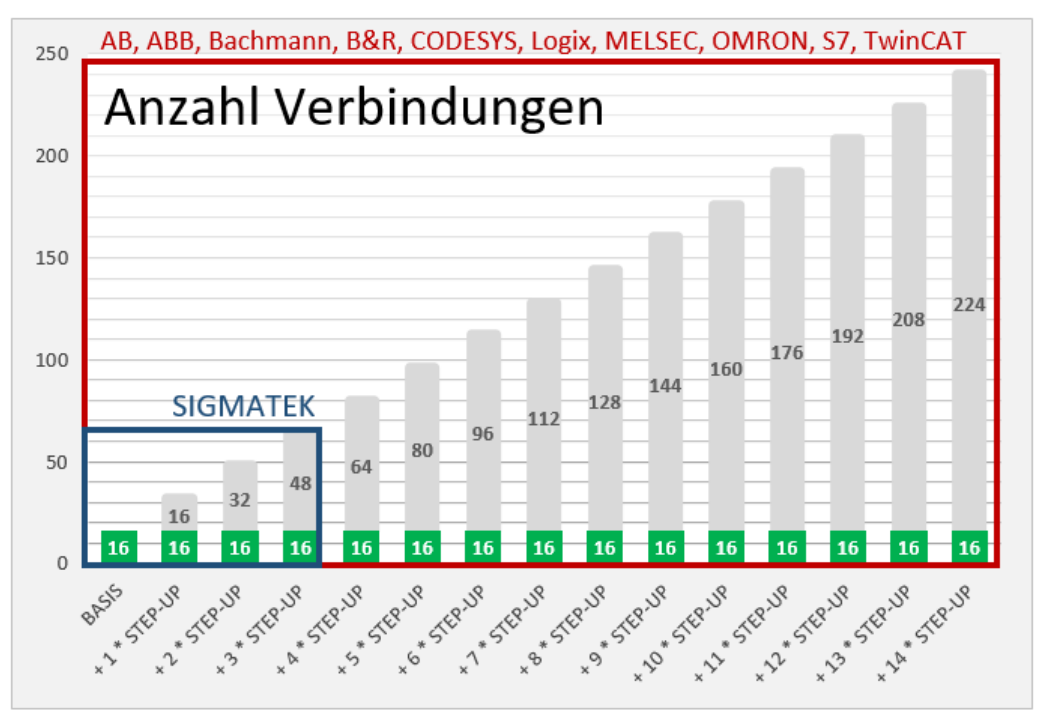

Berücksichtigen Sie dabei die Begrenzung der Signalanzahl durch die *ibaPDA*-Basislizenz.

# <span id="page-10-0"></span>**3 PLC-Xplorer-Datenschnittstelle zu SIMATIC S7-Systemen**

# <span id="page-10-1"></span>**3.1 Allgemeine Informationen**

Die Schnittstelle S7-Xplorer ist geeignet für die Messdatenerfassung per TCP/IP über die Standard-Netzwerkkarten, sowie mittels der Protokolle PPI, MPI, PROFIBUS, TCP/IP und ISO-Transport über SIMATIC NET-Schnittstellenkarten. Der Zugriff erfolgt dabei transparent für die Steuerung. Eine gesonderte Projektierung und Programmierung der Steuerung ist nicht notwendig.

Die Auswahl der zu messenden Signale erfolgt entweder anhand der absoluten Operandenadresse oder anhand des symbolischen Namens mit Unterstützung durch den *ibaPDA*-Adressbuch-Browser. Dieser ermöglicht den Zugriff auf alle definierten Symbole des angebundenen STEP 7-Projektes.

Bei Nutzung des SIMATIC S7 CFC-Editors (ab V6.0) auf demselben Rechner können Sie die zu messenden Signale und Konnektoren aus dem Steuerungsprogramm per Drag & Drop konfigurieren.

Mit einem zusätzlichen Schnittstellenumsetzer können Sie auch Messdaten aus einer SIMATIC S5-Steuerung über deren AS511-Schnittstelle erfassen (siehe **7** [Modul S5 \(LAN-Adap](#page-47-0)*ter)*[, Seite](#page-47-0) 48).

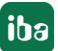

# <span id="page-11-0"></span>**3.2 Systemtopologien**

Sie können die Verbindungen zu den Steuerungen über Standardschnittstellen des Rechners oder entsprechende CP-Baugruppen herstellen.

Die unterschiedlichen Verbindungsarten werden dabei wie folgt kategorisiert:

- TCP/IP-Verbindung über die Standard-Netzwerkschnittstelle
- SIMATIC-spezifische Verbindungen über Standard-Netzwerkkarten, spezielle Kopplungsbaugruppen (CP) oder Kopplungsadapter

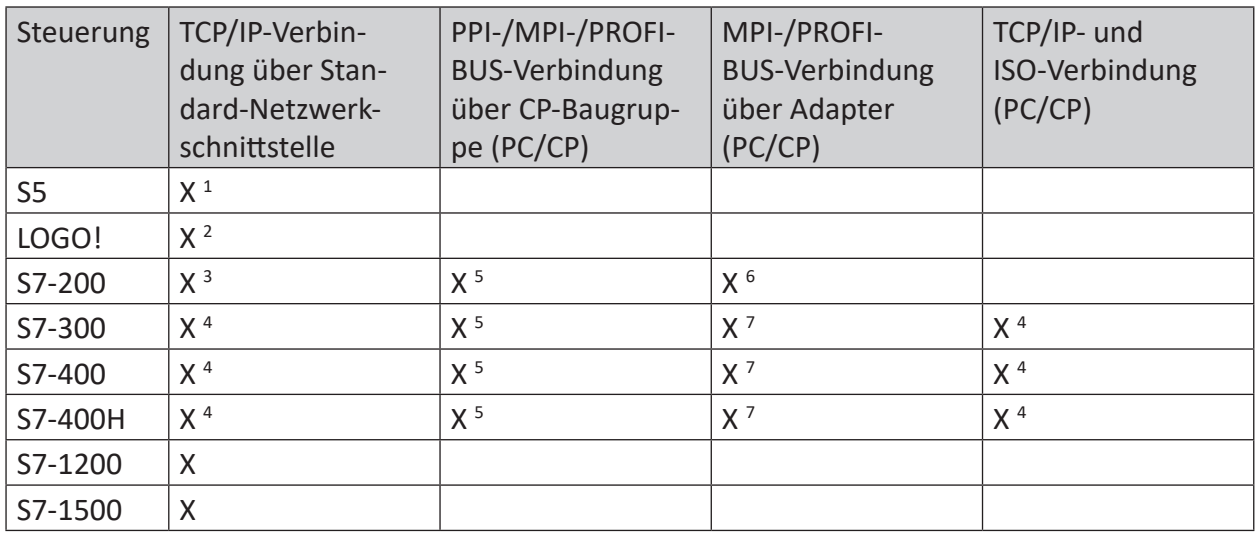

Tab. 2: Verfügbare Verbindungsarten

<sup>1</sup> SIMATIC S5 seitig wird die AS511-Schnittstelle mittels eines zusätzlichen Schnittstellenumsetzers verwendet.

2 Nur Module mit Ethernet-Schnittstelle TCP/IP werden unterstützt (ab -0BA7).

3 Nur mit CP243-1

4 Nur CPU/CP, deren Ethernet-Schnittstelle TCP/IP bzw. ISO unterstützt

5 Nur mit CP55xx (MPI), CP56xx (PPI/MPI/PROFIBUS) oder CP57xx (PPI/MPI/PROFIBUS)

6 PPI Multimaster-Kabel wird NICHT unterstützt.

7 MPI/DP-Adapter seriell, USB, TCP/IP

Wird die Verbindung zur Steuerung über eine SIMATIC NET-Karte im Rechner zu einer integrierten Ethernet-Schnittstelle der CPU (falls vorhanden) oder zu einer entsprechenden CP-Baugruppe in der SPS hergestellt, ist weitere Siemens-Software (z. B. SIMATIC NET oder SIMATIC STEP 7) für den Betrieb erforderlich. Beachten Sie, dass hierfür weitere Lizenzen benötigt werden, die nicht Bestandteil von *ibaPDA-Interface-PLC-Xplorer* sind.

#### **Hinweis**

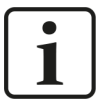

Es wird empfohlen, die TCP/IP-Kommunikation auf einem separaten Netzwerksegment durchzuführen, um eine gegenseitige Beeinflussung durch sonstige Netzwerkkomponenten auszuschließen.

# <span id="page-12-0"></span>**3.3 Konfiguration & Projektierung SIMATIC S7**

Grundsätzlich ist auf Steuerungsseite keine spezielle Projektierung und Programmierung erforderlich. Insbesondere müssen Sie keine Programmbausteine aufrufen.

Bei Verwendung des Verbindungsmodus PC/CP müssen Sie in der SIMATIC PG/PC-Schnittstelle des *ibaPDA*-Rechners einen passenden Zugangspunkt konfigurieren, siehe ì *[PG/PC-Schnittstelle](#page-89-0) [einstellen/neuen Zugangspunkt definieren](#page-89-0)*, Seite 90.

Lediglich bei den Steuerungstypen LOGO! und S7-200 müssen Sie steuerungsseitig eine Ethernet-Verbindung konfigurieren, siehe *A [Konfiguration LOGO!](#page-12-1)*, Seite 13 und *A Konfiguration [S7-200](#page-13-0)*, Seite 14.

# <span id="page-12-1"></span>**3.3.1 Konfiguration LOGO!**

Der Zugriff auf die LOGO! CPU erfolgt ausschließlich über Ethernet.

Folgende LOGO!-Typen werden unterstützt:

- SIMATIC LOGO! 0BA7
- SIMATIC LOGO! 0BA8

Bei Verwendung einer LOGO! 0BA7 müssen Sie zunächst mit Ihrer LOGO!-Software eine Ethernet-Verbindung erstellen oder eine vorhandene Verbindung entsprechend parametrieren.

#### **Ethernet-Verbindung anlegen**

1. Wählen Sie Menü *Extras – Ethernet-Verbindungen…* in der LOGO!-Programmiersoftware.

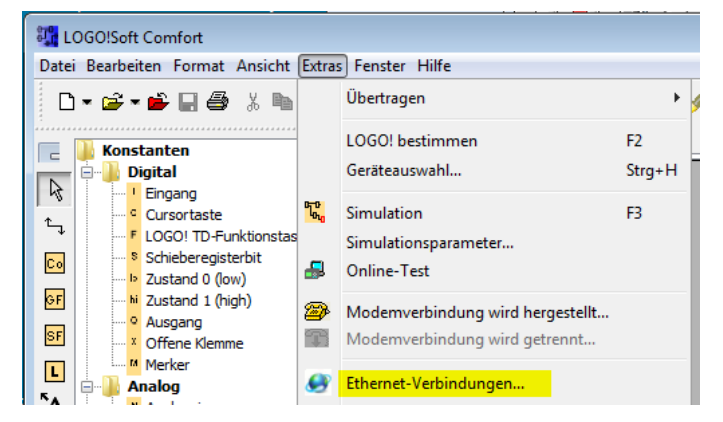

2. Wählen Sie *Verbindung hinzufügen*.

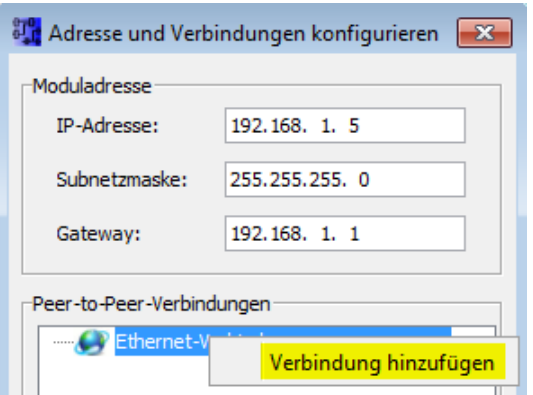

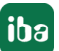

3. Wählen Sie *Server-Verbindung*, tragen Sie einen TSAP ein (z. B. "20.00") und aktivieren Sie *Alle Verbindungsanforderungen akzeptieren*.

Der verwendete TSAP und der in *ibaPDA* eingetragene TSAP müssen gleich sein, siehe ì *[Modul LOGO!](#page-52-0)*, Seite 53.

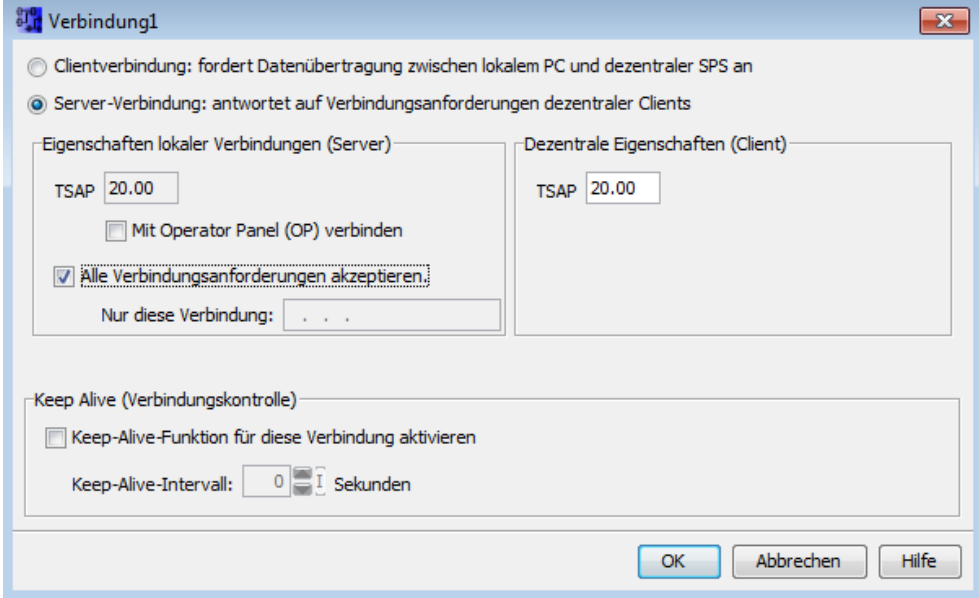

Bei Verwendung einer LOGO! 0BA8 ist dies nicht notwendig. Allerdings ist hier zu beachten, dass jede Verbindung zur SPS über einen 10 Sekunden Timeout verfügt. Somit wird eine offene Verbindung automatisch geschlossen, wenn 10 Sekunden lang keine Nutzdaten darüber ausgetauscht werden.

# <span id="page-13-0"></span>**3.3.2 Konfiguration S7-200**

Der Zugriff auf die S7-200 erfolgt über Ethernet. Daher müssen Sie zunächst mit Ihrer STEP 7-Micro/WIN-Software eine Verbindung erstellen oder eine vorhandene Verbindung entsprechend parametrieren. Dies ist in den nachfolgenden Abbildungen näher erläutert.

1. Wählen Sie das Menü *Extras – Ethernet-Assistent…* in der STEP 7-Micro/WIN-Software.

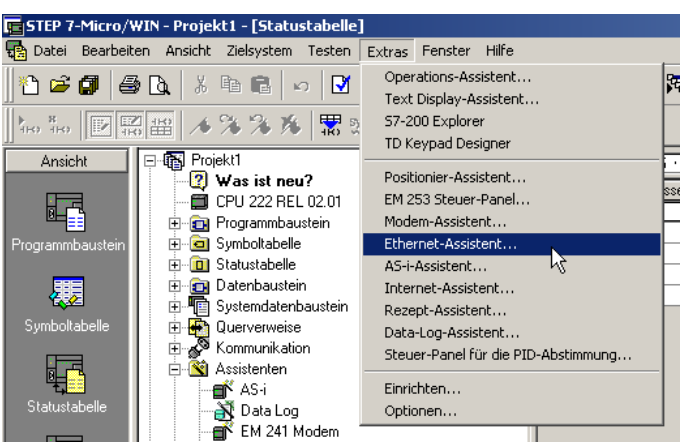

2. Legen Sie eine Ethernet-Verbindung an.

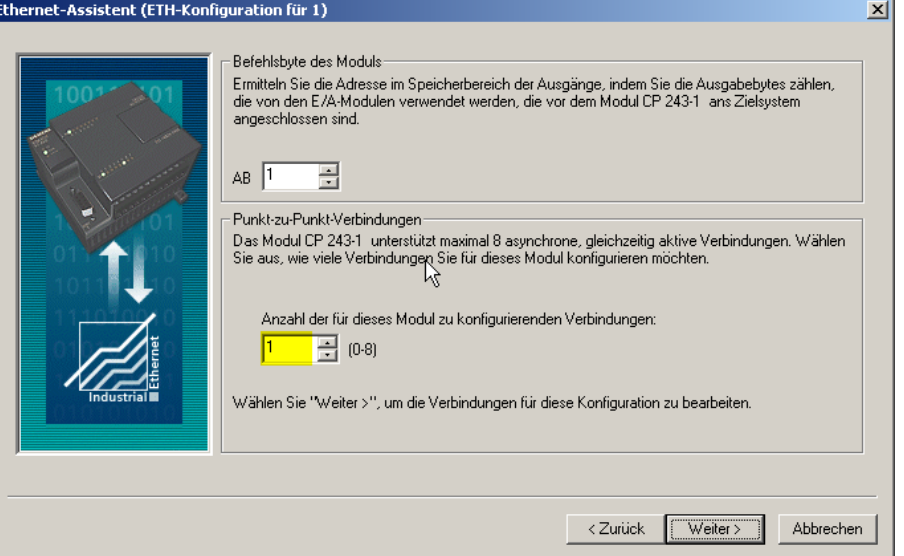

3. Wählen Sie *Server-Verbindung*, tragen Sie einen TSAP ein (z. B. "10.00") und aktivieren Sie *Alle Verbindungsanforderungen annehmen*.

Der verwendete TSAP und der in *ibaPDA* eingetragene TSAP müssen gleich sein, siehe ì *[Modul S7-200](#page-49-0)*, Seite 50.

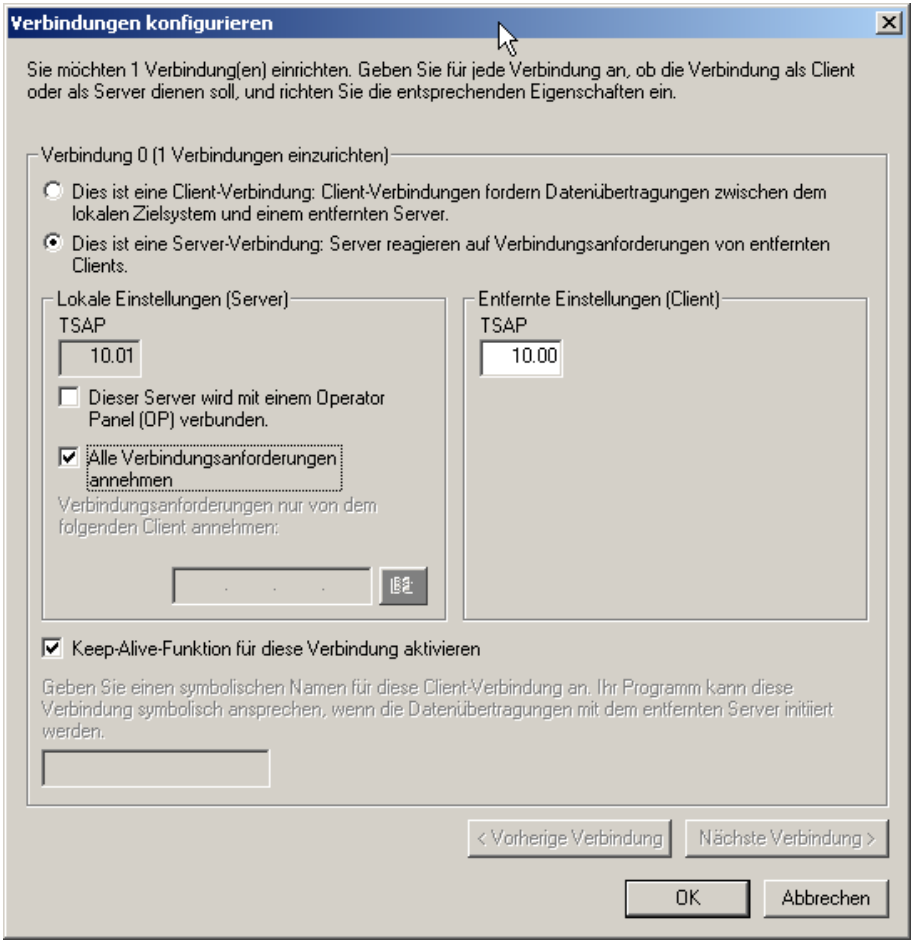

# **3.3.3 Konfiguration S7-300 und S7-400**

# **Zugriffschutz**

Die S7-300/400 CPU können Sie mit einem Zugriffsschutz versehen.

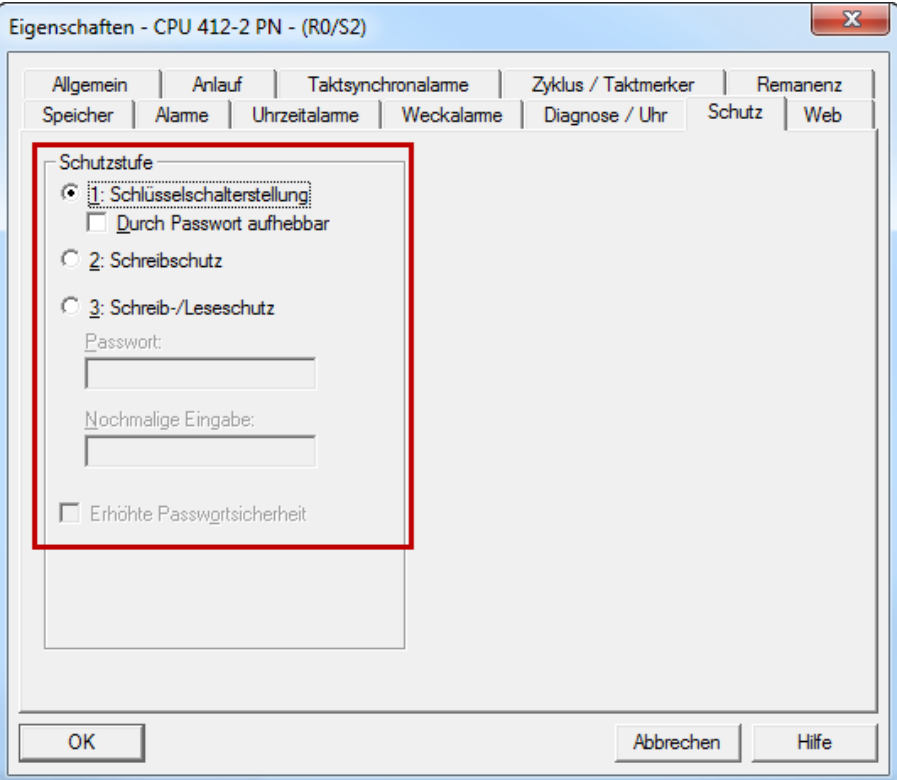

Je nach Einstellung ist ein schreibender und/oder lesender Zugriff auf die CPU von *ibaPDA* aus möglich oder nicht.

# <span id="page-15-0"></span>**3.3.4 Konfiguration S7-1200 und S7-1500**

Beachten Sie bei S7-1200 und S7-1500 CPUs bei Verwendung des Moduls *S7-Xplorer* folgende Besonderheiten:

# **Verbindungsmodus TCP/IP oder PC/CP**

Zugriff auf Datenbausteine ist nur ohne *Optimierten Bausteinzugriff* möglich.

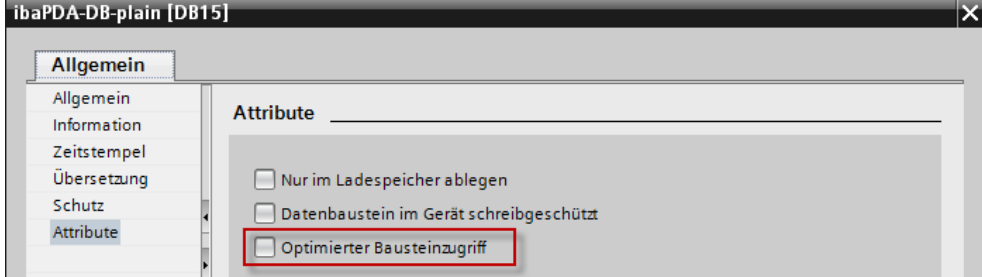

# **PUT/GET-Kommunikation für TCP/IP oder PC/CP:**

**Bis TIA Portal V18** treffen Sie folgende Einstellungen im TIA Portal:

Aktivieren Sie in den CPU-Eigenschaften (*Eigenschaften* – *Allgemein* – *Schutz* – *Verbindungsmechanismen*) den Zugriff über PUT/GET-Kommunikation.

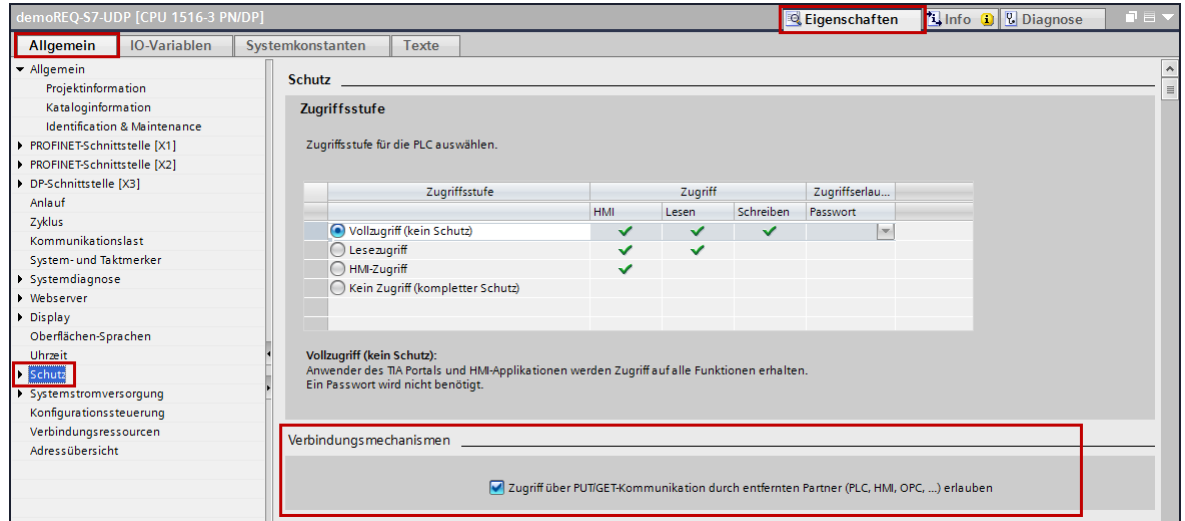

Bei der S7-1200 ist diese Option erst ab der Firmware V4.0 verfügbar.

**Ab TIA Portal V19** und der CPU-Firmware V3.1 (V4.7 bei S7-1200) aktivieren Sie den PUT/ GET-Zugriff auf S7-1200 und S7-1500 CPUs wie folgt:

- 1. Navigieren Sie über die Projektnavigation zu *Security-Einstellungen Benutzer und Rollen –* Register *Rollen*.
- 2. Fügen Sie eine neue Rolle hinzu und vergeben Sie hierzu den Namen, z. B. "Put/Get".
- 3. Im Register *Runtime-Rechte* wählen Sie unter *Funktionsrechtskategorien* Ihre PLC aus.
- 4. Aktivieren Sie unter *Funktionsrechte* die Zugriffsstufe *HMI-Zugriff*.
- 5. Wechseln Sie unter *Benutzer und Rollen* zum Register *Benutzer*.
- 6. Aktivieren Sie den Benutzer "Anonym".
- 7. Bestätigen Sie die nachfolgende Meldung mit <OK>.
- 8. Weisen Sie unter *Zugewiesene Rollen* die neu erstellte Rolle dem anonymen Benutzer zu.
- 9. Öffnen Sie in der *Gerätesicht* die Eigenschaften der CPU.
- 10.Navigieren Sie in der Bereichsnavigation zu *Schutz & Security Verbindungsmechanismen*.
- 11. Aktivieren Sie die Option *Zugriff über PUT/GET-Kommunikation durch remoten Partner erlauben*.
- 12. Speichern und übersetzen Sie die Projektierung und laden Sie die Änderungen in die CPU.

Weitere Informationen dazu finden Sie im SiePortal unter <https://support.industry.siemens.com/cs/de/de/view/109925755>.

#### **Verbindungsmodus TCP/IP S7-1x00**

keine Besonderheiten

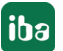

# **Zugriffsschutz**

Sie können die S7-1200 und S7-1500 CPUs mit einem Zugriffsschutz versehen. Zu *ibaPDA* besteht folgende Abhängigkeit:

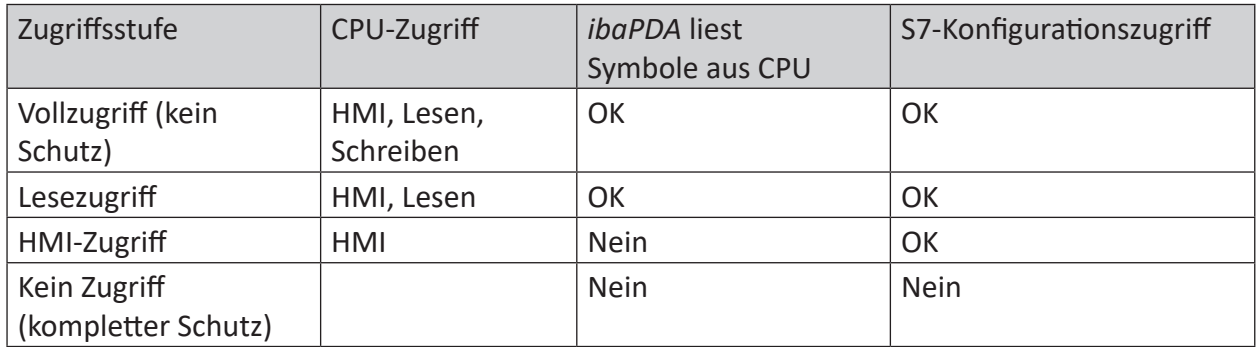

# <span id="page-18-0"></span>**3.4 Konfiguration & Projektierung ibaPDA**

Nachfolgend ist die Projektierung in *ibaPDA* beschrieben. Wenn alle Systemvoraussetzungen erfüllt sind, bietet *ibaPDA* im Schnittstellenbaum des I/O-Managers die Schnittstelle *S7-Xplorer* an.

# <span id="page-18-1"></span>**3.4.1 Allgemeine Einstellungen der Schnittstelle**

Wenn die Xplorer-Schnittstelle im Baum markiert ist, sehen Sie eine Übersicht mit Diagnose-Informationen über die konfigurierten Verbindungen zwischen *ibaPDA* und den Controllern.

Die Schnittstelle hat folgende Funktionen und Konfigurationsmöglichkeiten.

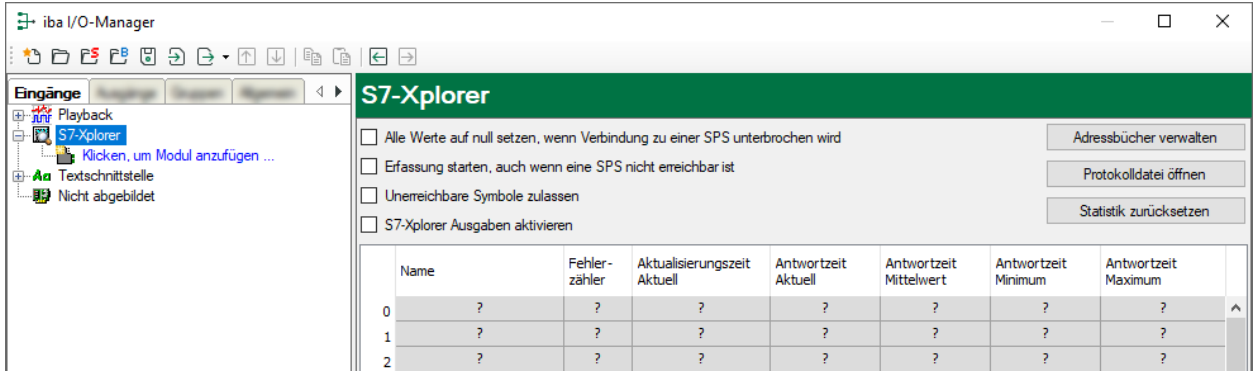

# **Alle Werte auf null setzen, wenn Verbindung zu einer SPS unterbrochen wird**

Wenn diese Option aktiviert ist, werden alle gemessenen Werte der SPS auf den Wert Null gesetzt, sobald die Verbindung verloren geht. Ist diese Option deaktiviert, dann behält *ibaPDA* den bei Verbindungsabbruch letzten gültigen Messwert im Speicher.

### **Erfassung starten, auch wenn eine SPS nicht erreichbar ist**

Wenn diese Option aktiviert ist, startet die Erfassung auch dann, wenn die Steuerung nicht erreichbar ist. Anstatt eines Fehlers wird im Prüfungsdialog eine Warnung ausgegeben. Wenn das System ohne eine Verbindung zur Steuerung gestartet wurde, dann versucht *ibaPDA* in regelmäßigen Abständen, eine Verbindung zur SPS herzustellen.

### **Unerreichbare Symbole zulassen**

Wenn diese Option aktiviert ist, startet die Erfassung auch bei nicht erreichbaren Symbolen. Anstatt als Fehler werden die nicht erreichbaren Symbole im Prüfungsdialog als Warnungen ausgegeben. Dies kann nur auftreten, wenn das Adressbuch nicht auf dem neuesten Stand ist.

Wenn diese Option deaktiviert ist, dann startet die Messung nicht, wenn unerreichbare Symbole vorhanden sind.

### **S7-Xplorer Ausgaben aktivieren**

Aktivieren Sie diese Option, um die Ausgangsmodule zu aktivieren. Mit den S7-Xplorer-Ausgängen ist es möglich direkt auf S7-Operanden und S7-Symbole zu schreiben.

#### **Vorsicht**

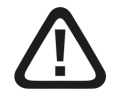

Beachten Sie, dass das Beschreiben von Daten in der Steuerung dort ablaufende Programme beeinflussen und zu unerwünschten Reaktionen und Abläufen führen kann. Stellen Sie daher unbedingt sicher, dass keine Gefährdung durch das Aktivieren ausgeht.

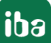

# **<Adressbücher verwalten>**

Für weitere Details zum Arbeiten mit S7-[Adressbücher](#page-57-0)n siehe **7** Adressbücher, Seite 58.

### **<Protokolldatei öffnen>**

Wenn Verbindungen zu Steuerungen hergestellt wurden, dann werden alle verbindungsspezifischen Aktionen in einer Textdatei protokolliert. Diese Datei können Sie über diesen Button öffnen und einsehen. Im Dateisystem auf der Festplatte finden Sie die Protokolldatei von *ibaPDA*-Server (...\ProgramData\iba\ibaPDA\Log).

Der Dateiname der aktuellen Protokolldatei lautet SchnittstelleLog.txt, der Name der archivierten Protokolldateien lautet SchnittstelleLog\_yyyy\_mm\_dd\_hh\_mm\_ss.txt.

### **<Statistik zurücksetzen>**

Über diesen Button können Sie die berechneten Zeitwerte und den Fehlerzähler in der Tabelle auf 0 setzen.

### **Verbindungstabelle**

Die Tabelle zeigt für jede Verbindung den Verbindungsstatus, die aktuellen Werte für die Aktualisierungszeit (Aktuell, Istwert, Mittelwert, Min. und Max.) sowie die Datengröße. Außerdem finden Sie hier einen Fehlerzähler für die einzelnen Verbindungen während der Messung.

Siehe dazu **7** *[Verbindungstabelle](#page-71-0)*, Seite 72.

# <span id="page-20-0"></span>**3.4.2 Modul hinzufügen**

- 1. Klicken Sie auf den blauen Befehl *Klicken, um Modul anzufügen*, der sich unter jeder Datenschnittstelle im Register *Eingänge* oder *Ausgänge* befindet.
- 2. Wählen Sie im Dialogfenster den gewünschten Modultyp aus und vergeben Sie bei Bedarf einen Namen über das Eingabefeld.
- 3. Bestätigen Sie Ihre Auswahl mit <OK>.

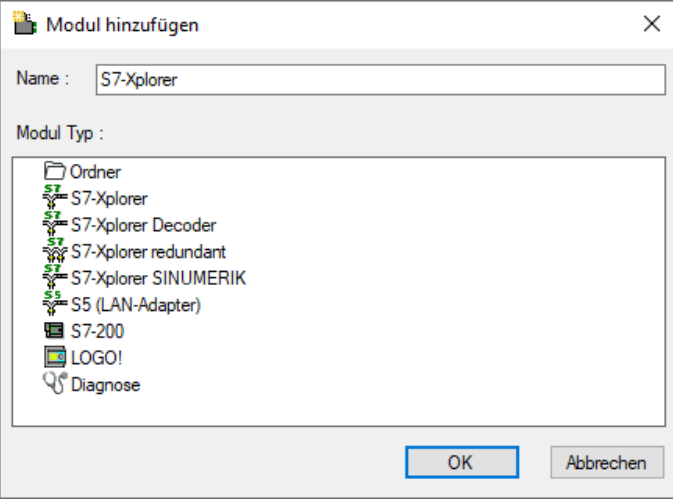

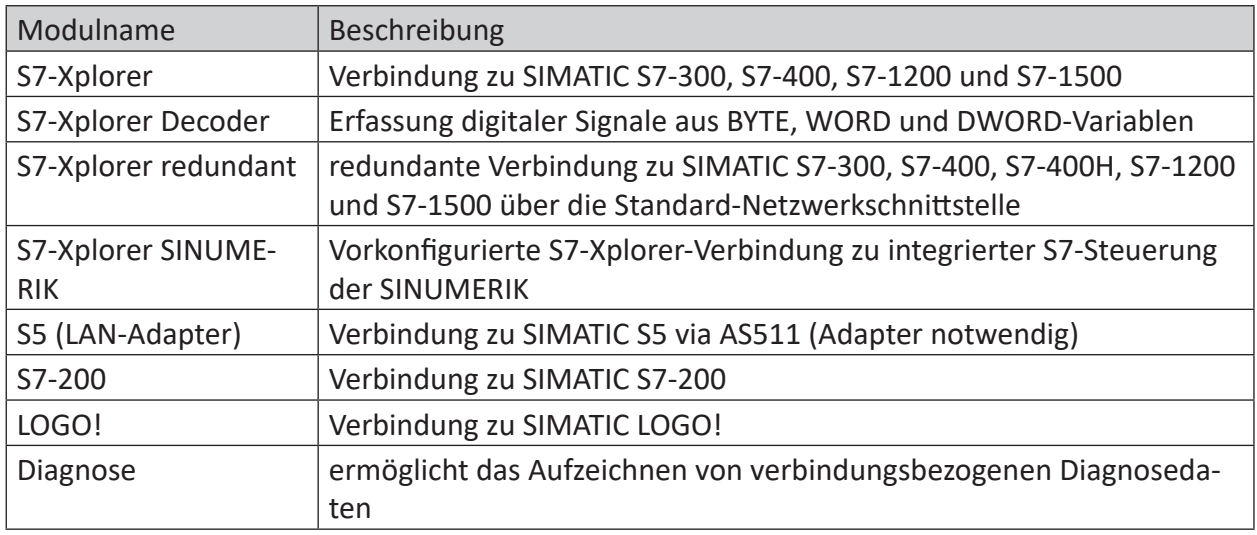

Tab. 3: Modulübersicht der S7-Xplorer-Schnittstelle

# <span id="page-21-0"></span>**3.4.3 Allgemeine Moduleinstellungen**

Um ein Modul zu konfigurieren, markieren Sie es in der Baumstruktur.

Alle Module haben die folgenden Einstellmöglichkeiten.

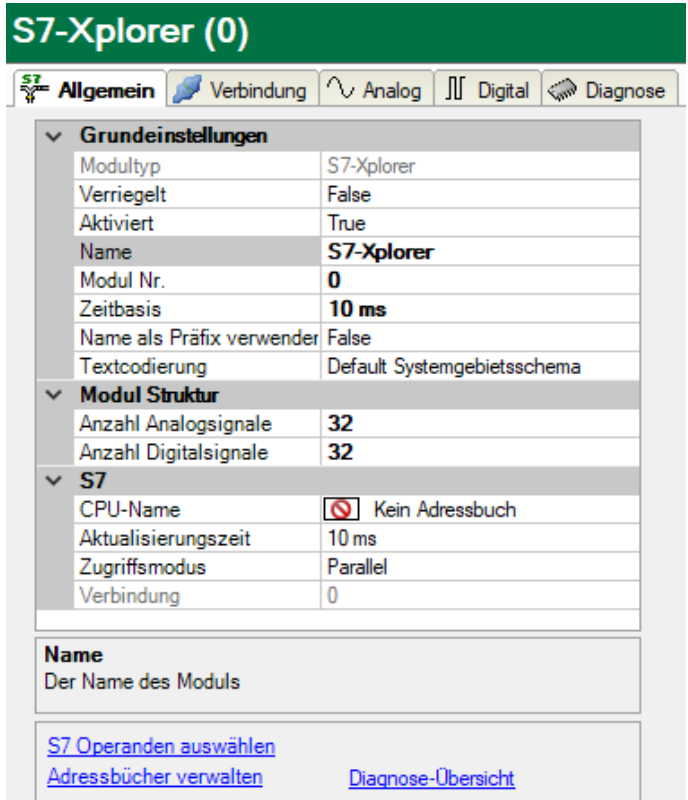

# **Grundeinstellungen**

### **Modultyp (nur Anzeige)**

Zeigt den Typ des aktuellen Moduls an.

#### **Verriegelt**

Sie können ein Modul verriegeln, um ein versehentliches oder unautorisiertes Ändern der Einstellungen zu verhindern.

### **Aktiviert**

Aktivieren Sie das Modul, um Signale aufzuzeichnen.

#### **Name**

Hier können Sie einen Namen für das Modul eintragen.

#### **Modul Nr.**

Diese interne Referenznummer des Moduls bestimmt die Reihenfolge der Module im Signalbaum von *ibaPDA*-Client und *ibaAnalyzer*.

#### **Zeitbasis**

Alle Signale dieses Moduls werden mit dieser Zeitbasis erfasst.

### **Modulname als Präfix verwenden**

Diese Option stellt den Modulnamen den Signalnamen voran.

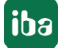

#### **Textcodierung**

Für eine korrekte Interpretation und Anzeige der empfangenen Textdaten bei Eingängen bzw. der zu sendenden Textdaten bei Ausgängen können Sie hier die Form der Textcodierung, d. h. die Codepage auswählen. Zur Auswahl stehen neben dem Default-Systemgebietsschema gem. der Windows-Systemeinstellung und UTF-8 Unicode auch alle anderen üblichen Codierungen.

#### **Modul Struktur**

#### **Anzahl der Analogsignale/Digitalsignale**

Stellen Sie die Anzahl der konfigurierbaren Analogsignale bzw. Digitalsignale in den Signaltabellen ein. Der Standardwert ist jeweils 32. Der Maximalwert beträgt 1000. Die Signaltabellen werden entsprechend angepasst.

#### **Hinweis**

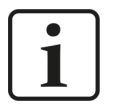

Beachten Sie bitte die aufgrund Ihrer Basis-Lizenz für *ibaPDA* limitierte Signalanzahl.

### **Hinweis**

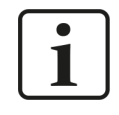

Beachten Sie bitte, dass die Anzahl der Signale welche von einer CPU gelesen werden, die minimal erreichbare Aktualisierungszeit beeinflusst. Je mehr Signale erfasst werden, desto größer wird die Aktualisierungszeit.

#### **S7**

### **CPU-Name (nicht bei allen Modulen verfügbar)**

Adressbuch mit dem dieses Modul verbunden ist. Hierüber erfolgt die symbolische Operandenauswahl.

#### **Aktualisierungszeit**

Gibt die Soll-Aktualisierungszeit an, in der die Daten aus der SPS abgerufen werden. Während der Messung kann die reale aktuelle Aktualisierungszeit höher sein als der eingestellte Wert, wenn die SPS mehr Zeit zur Übertragung der Daten benötigt. Wie schnell die Daten wirklich aktualisiert werden, können Sie in der Verbindungstabelle überprüfen.

#### **Zugriffsmodus**

Die Datenmenge, die eine S7 in einem einzelnen Telegramm lesen kann, ist begrenzt. Daher werden bei größeren Datenmengen mehrere Telegramme genutzt, die über folgende Sendeverhalten gesteuert werden können:

- Modus *Parallel*: Telegramme werden direkt aufeinanderfolgend gesendet, ohne Antwort der S7 abzuwarten (schneller Modus, den aber einige Steuerungen oder Adapter nicht unterstützen).
- Modus *Sequentiell*: Erst nachdem die S7 auf das 1. Telegramm geantwortet hat, werden die nachfolgenden Telegramme gesendet.

#### **Verbindung (nur lesend)**

Verbindungs-ID, die verwendet wird, um auf die S7 zuzugreifen.

### **Andere Dokumentation**

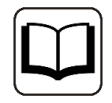

Weitere Informationen finden Sie im *ibaPDA*-Handbuch.

# **Link "Symbole auswählen"**

Klicken Sie auf diesen Link, nachdem die Verbindung erfolgreich aufgebaut wurde, um die Messsignale zu konfigurieren.

# <span id="page-23-0"></span>**3.4.4 Verbindungseinstellungen**

Die Verbindung vom Modul zur Steuerung konfigurieren Sie im Register *Verbindung*.

Die Verbindungseinstellungen unterscheiden sich je nach Steuerungstyp. Die folgenden Kapitel enthalten detaillierte Beschreibungen:

- ì *[Modul S7-Xplorer](#page-31-0)*, Seite 32
- ì *[Modul S7-Xplorer redundant](#page-43-0)*, Seite 44
- ì *[Modul LOGO!](#page-52-0)*, Seite 53
- ì *[Modul S7-200](#page-49-0)*, Seite 50
- ì *[Modul S5 \(LAN-Adapter\)](#page-47-0)*, Seite 48

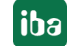

# <span id="page-24-0"></span>**3.4.5 Signalkonfiguration**

Die Auswahl der zu erfassenden Signale erfolgt im I/O-Manager. Es gibt 3 Möglichkeiten die zu erfassenden Signale auszuwählen:

- Auswahl über die Absolutadresse der S7-Operanden
- Auswahl über die S7-Symboladressen (Symboltabelle und Symbole aus DBs) über einen Symbol-Browser
- Auswahl über die CFC-Konnektoren (bei Programmierung der CPU mit S7-CFC ab V6.0)

*ibaPDA* unterstützt folgende Steuerungen, Verbindungsmodi und Auswahlmethoden:

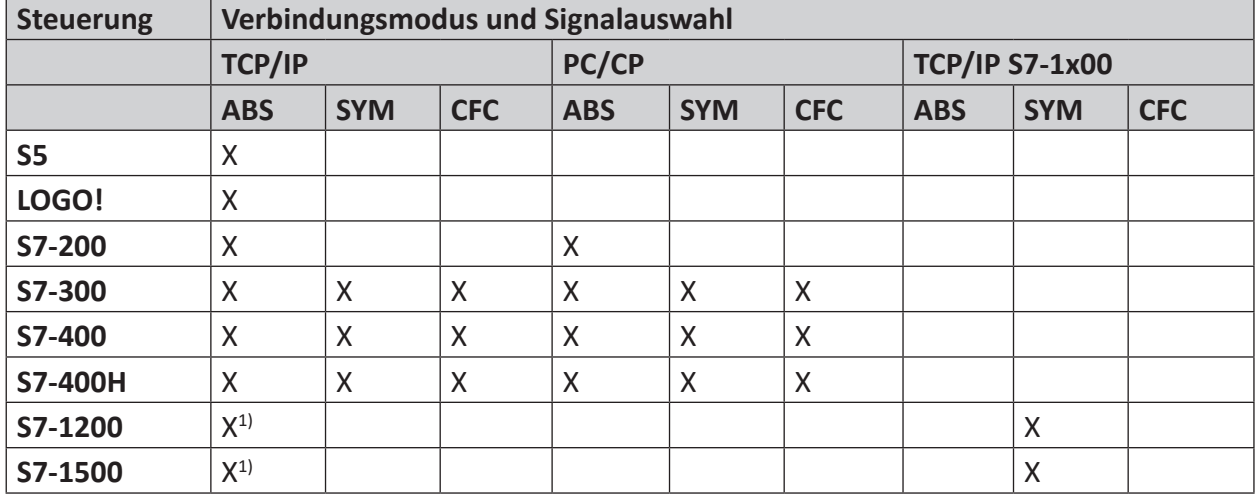

Erklärung: **ABS**olutadresse, **SYM**bolisch, **CFC**-Konnektor

#### **Hinweis**

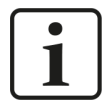

Beachten Sie bei der Verwendung des Operandentyps TIMER bei S7-200 Steuerungen, dass dieser je nach Operandenadresse eine unterschiedliche feste Zeitbasis besitzt. Diese ist im Gegensatz zu S7-300/S7-400 Steuerungen nicht in der Projektierung auswählbar und auch nicht durch *ibaPDA* auslesbar.

Daher müssen Sie bei der Verwendung in *ibaPDA* den ausgelesenen Wert mit der aus dem S7-200-Handbuch ermittelten Zeitbasis multiplizieren, um einen absoluten Zeitwert in Millisekunden zu erhalten.

<sup>1)</sup> kein Zugriff auf optimierte Bausteine

# <span id="page-25-0"></span>**3.4.5.1 Auswahl über die Absolutadresse der Operanden**

Sie haben zwei Möglichkeiten, die Messwerte über die Operandenadresse auszuwählen:

■ Klicken Sie im Register *Allgemein* des Moduls auf den Link *S7 Operanden auswählen*.

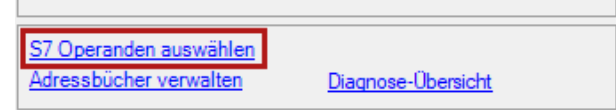

Der S7-Operanden-Editor öffnet sich.

■ Klicken Sie im Register *Analog* oder *Digital* in eine Zelle in der Spalte *S7 Operand*.

Der Button <…> erscheint. Klicken Sie auf den Button <…>, um den S7-Operanden-Editor zu öffnen.

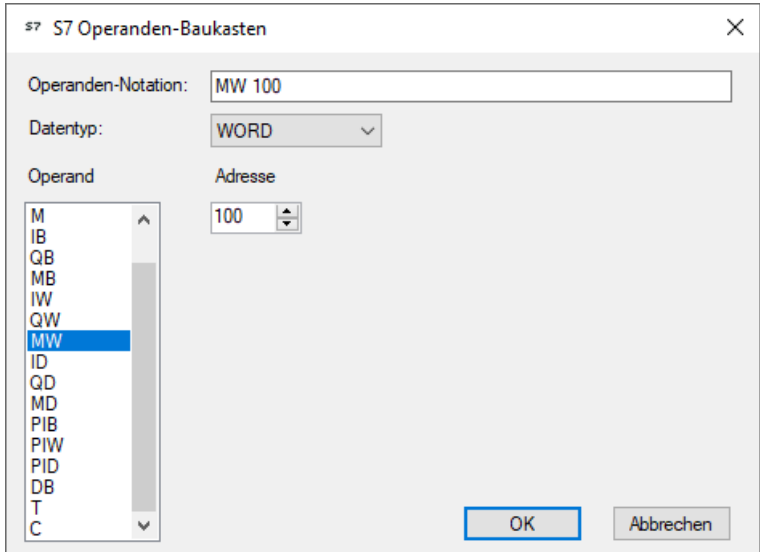

Wenn Sie die gewünschte Operandenadresse eingestellt haben, verlassen Sie den Dialog mit  $<$ OK $>$ .

Anschließend können Sie in der Spalte *Name* den Signalnamen eingeben.

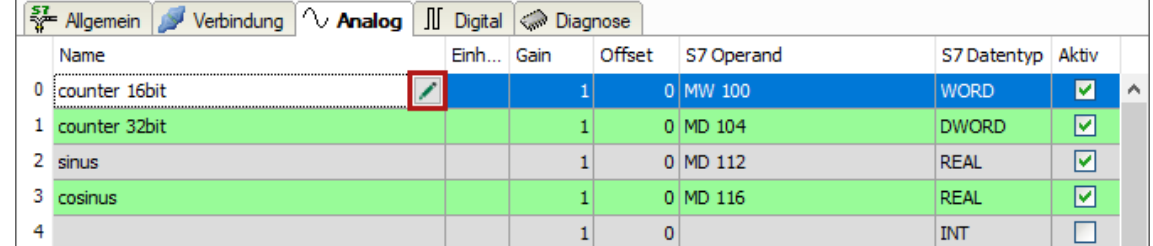

Die gewünschte Operandenadresse können Sie auch direkt ohne Verwendung des S7-Operanden-Editors in der Spalte *S7 Operand* eingeben.

# <span id="page-26-0"></span>**3.4.5.2 Auswahl über die symbolischen Operandenadressen**

Ein Vorteil dieser Zugriffsart ist, dass *ibaPDA* die Symboladressen automatisch als Signalnamen übernimmt.

Voraussetzungen für diese Zugriffsart:

- Die zu messenden Signale haben einen Eintrag in der S7-Symboltabelle, der PLC-Variablenliste oder in einem Datenbaustein.
- Ein Adressbuch wurde erzeugt (siehe **7** [Adressbücher](#page-57-0), Seite 58).

#### **Adressbuch in ein Modul einbinden**

■ Wählen Sie im Register *Allgemein* des Moduls im Drop-down-Menü bei *CPU-Name* die S7- CPU aus, der Sie dieses Modul zuordnen wollen.

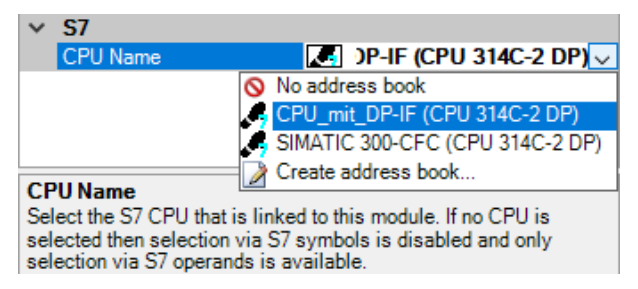

→ In den Registern *Analog* und *Digital* wird eine zusätzliche Spalte *S7 Symbol* angezeigt.

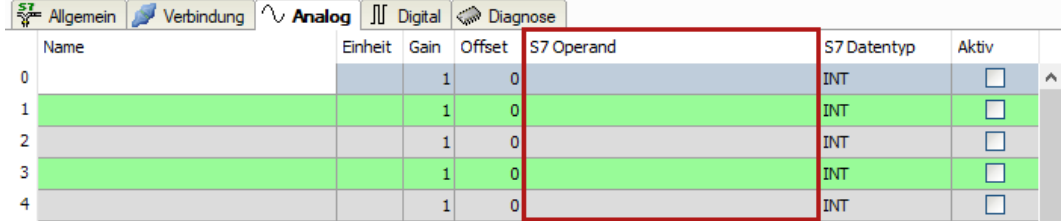

→ Nun können Sie mittels des S7 CFC- und Symbol-Browser (kurz: Symbol-Browser) auf die Symboladressen zugreifen.

### **Signale über den Symbol-Browser auswählen**

Sie haben zwei Möglichkeiten, die Messsignale auszuwählen:

■ Klicken Sie im Register *Allgemein* des Moduls auf den Link *S7 Symbole auswählen*.

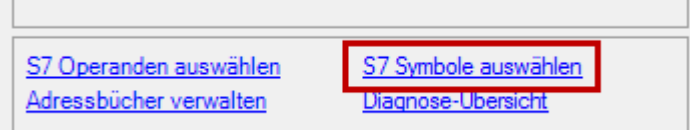

Der Symbol-Browser öffnet sich.

Im Symbol-Browser können Sie alle Symbole des Adressbuchs auswählen. Die ausgewählten Signale trägt *ibaPDA* automatisch in die richtige Tabelle *Analog* oder *Digital* ein. Sie können mehrere Symbole nacheinander hinzufügen.

■ Klicken Sie im Register *Analog* oder *Digital* in eine Zelle der Spalte *S7 Symbol*.

Der Button <…> erscheint. Klicken Sie auf diesen Button, um den Symbol-Browser zu öffnen.

Im Symbol-Browser können Sie nur die Symbole auswählen, die einen zur Tabelle passenden Datentyp haben. Das ausgewählte Symbol trägt *ibaPDA* in die entsprechende Zeile der Signaltabelle ein. Der Symbol-Browser schließt sich nach jeder Auswahl.

### **Oberfläche des Symbol-Browsers**

Im Symbol-Browser haben Sie folgende Möglichkeiten:

■ CFC-Variablen:

Im Register *CFC* können Sie projektierte CFC-Variablen auswählen, die aus den projektierten Namen von Plan, Baustein und Konnektor bestehen.

- DB-Variablen: Im Register *DB* können Sie einzelne Datenbausteine und deren Variablen auswählen.
- Symboltabelle: Im Register *Symbole* können Sie die Einträge aus der S7-Symboltabelle auswählen.
- Register *Suchen*:

Sie können nach Variablen über einen Teil des Namens suchen.

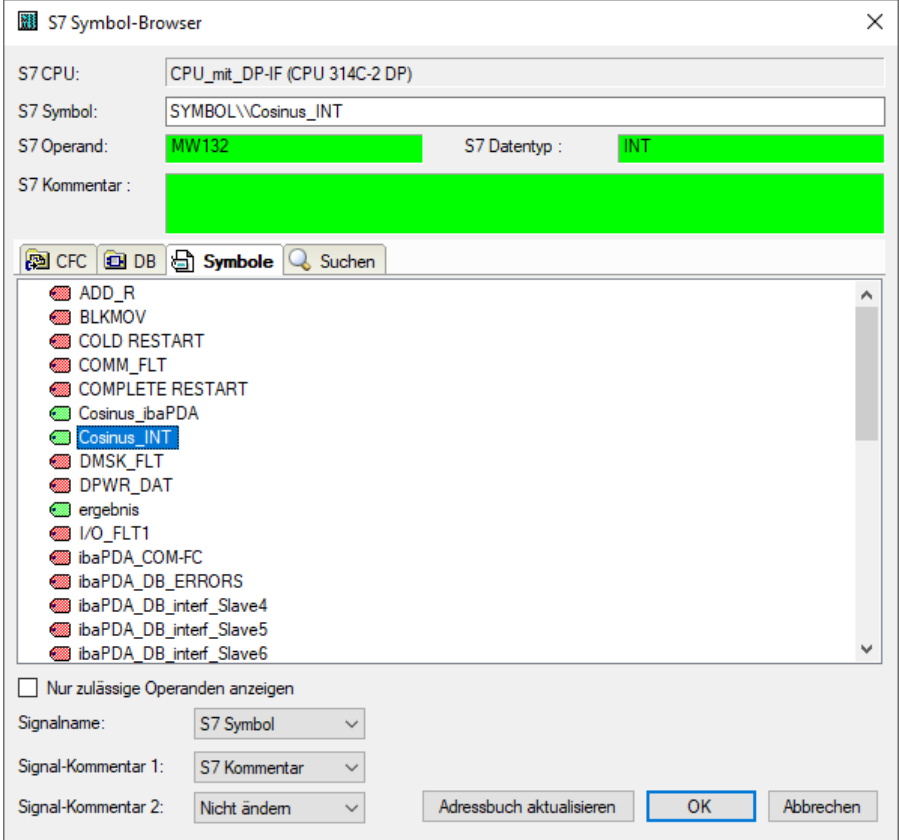

Nach Auswahl einer Variablen zeigt der Symbol-Browser Operandenadresse, Datentyp und Signalkommentar an.

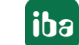

Die Variablen haben folgende Farben.

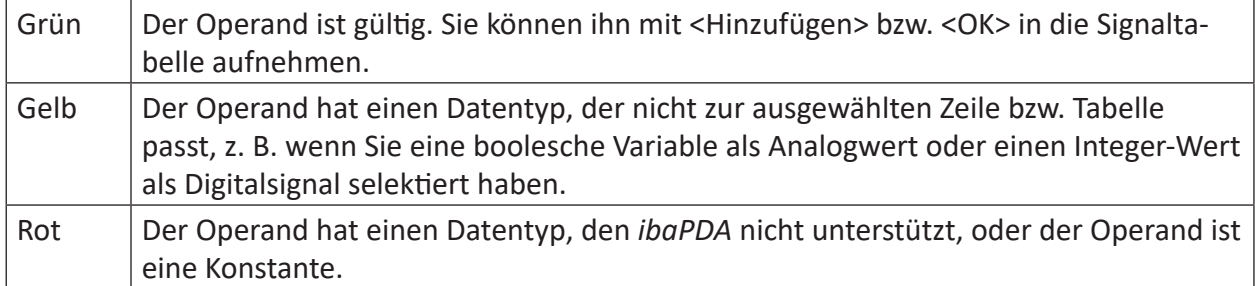

# **Nur zulässige Operanden anzeigen**

Wenn Sie diese Option aktivieren, dann zeigt der Symbol-Browser nur Operanden oder Symbole an, die *ibaPDA* unterstützt bzw. die in die Signaltabelle passen, aus der heraus Sie den Browser geöffnet haben (d. h. keine roten oder gelben).

# **Signalname, Signal-Kommentar 1 und 2**

Normalerweise übernimmt *ibaPDA* den symbolischen Signalnamen aus STEP 7 als Signalnamen im I/O-Manager. Mit diesen drei Auswahllisten haben Sie die Möglichkeit, den Signalnamen und die beiden Kommentare zu ändern.

Wählen Sie jeweils aus den angebotenen Alternativen die gewünschte aus. Wenn ein Signalname oder ein Kommentar in der Signaltabelle nicht mehr verändert werden soll, wählen Sie *Nicht ändern*.

# **Symbole in der Signaltabelle suchen**

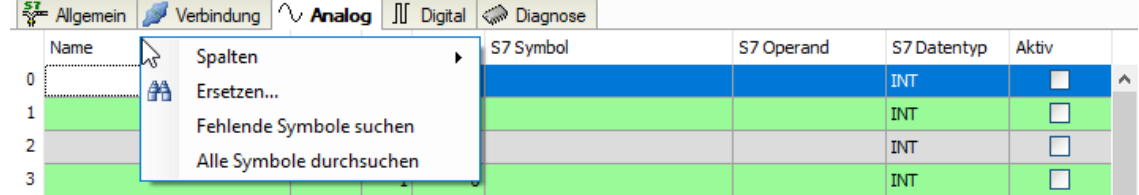

*ibaPDA* kann das Symbol suchen, das einem Operanden entspricht.

Klicken Sie mit der rechten Maustaste auf die Kopfzeile der Signaltabelle.

- Wählen Sie *Fehlende Symbole suchen*, um nur die fehlenden Symbole zu suchen.
- Wählen Sie *Alle Symbole durchsuchen*, um alle Symbole zu durchsuchen und zu ersetzen. Der Befehl führt eine Rückwärtsauflösung der S7-Symbole aus den S7-Operanden durch. *ibaPDA* durchsucht zunächst die Symboltabelle, dann CFC und schließlich die DBs nach den Operanden.

# <span id="page-29-0"></span>**3.4.5.3 Auswahl der CFC-Konnektoren**

Um CFC-Konnektoren für die Messung auszuwählen, öffnen Sie zunächst den Symbol-Browser, siehe **7** [Auswahl über die symbolischen Operandenadressen](#page-26-0), Seite 27.

Öffnen Sie im Symbol-Browser das Register *CFC* und wählen Sie hier die Signale aus. Die Konnektoren werden hierarchisch nach Planname, Bausteinname und Konnektorname aufgelistet:

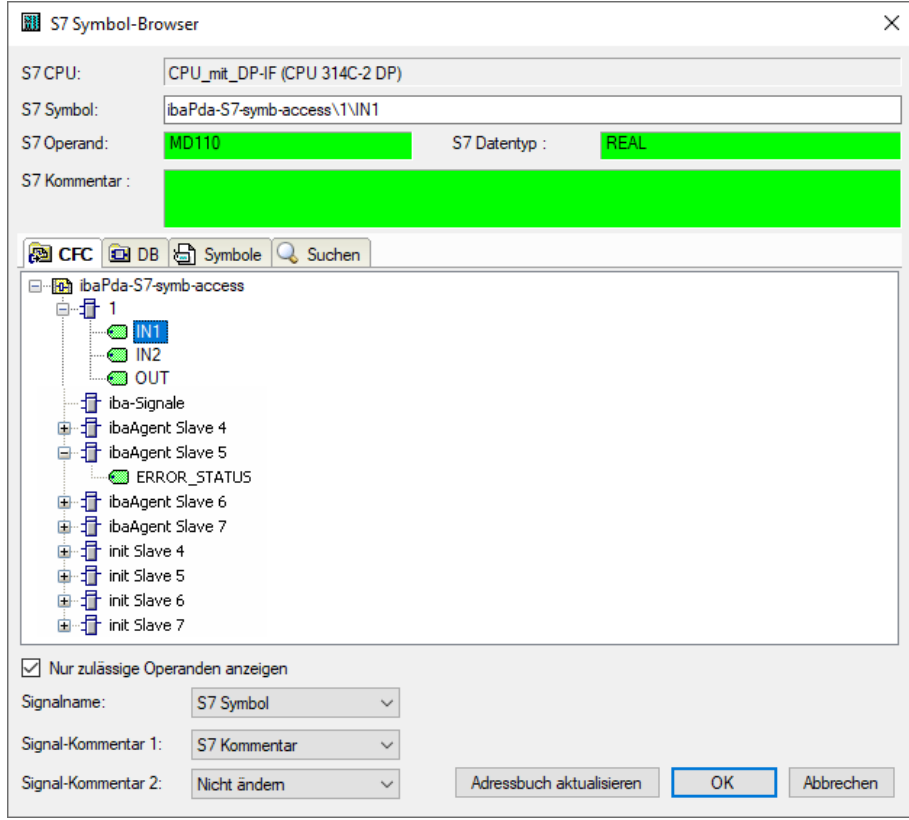

#### **Hinweis**

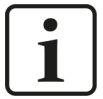

Falls das Register *CFC* keine Konnektoren anzeigt, dann wurden eventuell im STEP 7-Projekt die SCL-Quellen nicht übersetzt. Aktivieren Sie hierzu im Dialog für das Übersetzen des Programms in der SIMATIC-Software folgende Optionen:

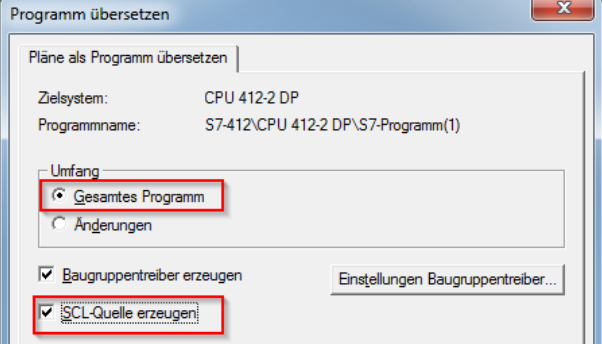

Erzeugen Sie die Adressbücher erneut.

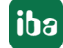

#### **Hinweis**

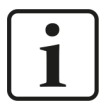

Beim Kompilieren eines CFC-Programms werden den Konnektoren in STEP 7 automatisch erzeugte DB-Adressen zugeordnet. Je nach Umfang der Programmänderungen, die zwischen zwei Kompilierungen vorgenommen wurden, kann es passieren, dass Konnektoren andere DB-Adressen zugewiesen bekommen.

In diesem Fall müssen Sie auch das Adressbuch für *ibaPDA* neu erzeugen. Die symbolisch projektierten Signale prüft *ibaPDA* automatisch und aktualisiert die dazugehörigen absoluten S7-Operanden.

#### **Sonderfunktion Drag & Drop**

Am einfachsten kann die Auswahl der Signale allerdings per Drag & Drop aus dem CFC-Plan in den I/O-Manager von *ibaPDA* erfolgen.

- 1. Öffnen Sie den I/O-Manager von *ibaPDA* und die Signaltabelle des gewünschten Moduls.
- 2. Starten Sie den CFC-Editor auf demselben Rechner wie den *ibaPDA*-Client.
- 3. Ziehen Sie nun den Konnektor vom CFC-Editor in die gewünschte Zeile der Signaltabelle im I/O-Manager von *ibaPDA*.
- → Der CFC-Konnektor steht nun als Messsignal in der Signaltabelle des Moduls.

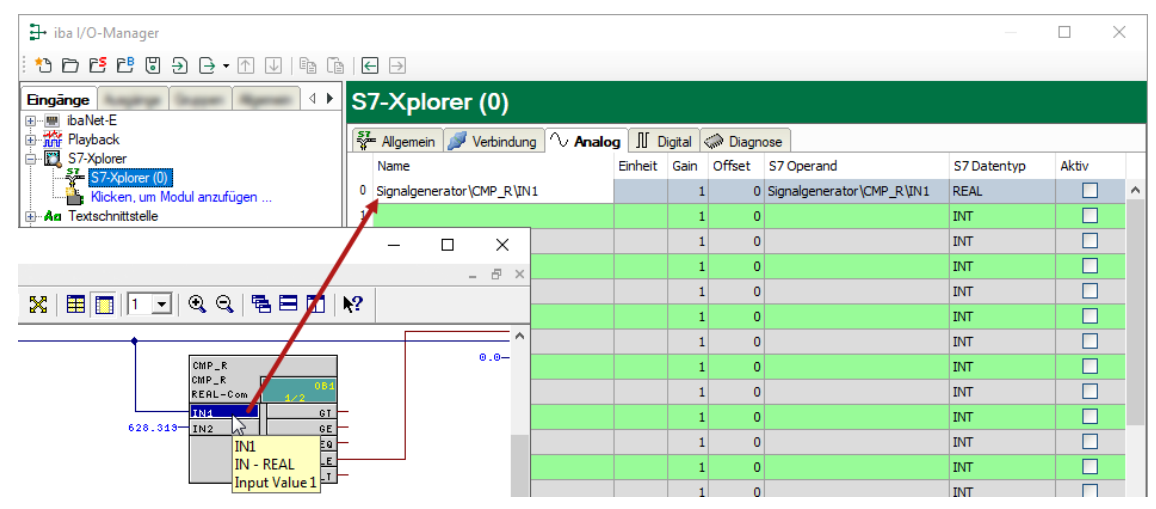

# <span id="page-31-0"></span>**3.4.6 Modul S7-Xplorer**

Dieses Modul stellt eine Verbindung über die Standard-Netzwerkschnittstelle des Rechners oder eine zusätzliche Schnittstellenkarte zu unterschiedlichen SIMATIC S7-Steuerungen her.

*ibaPDA* unterstützt folgende Steuerungen, Verbindungsmodi und Auswahlmethoden:

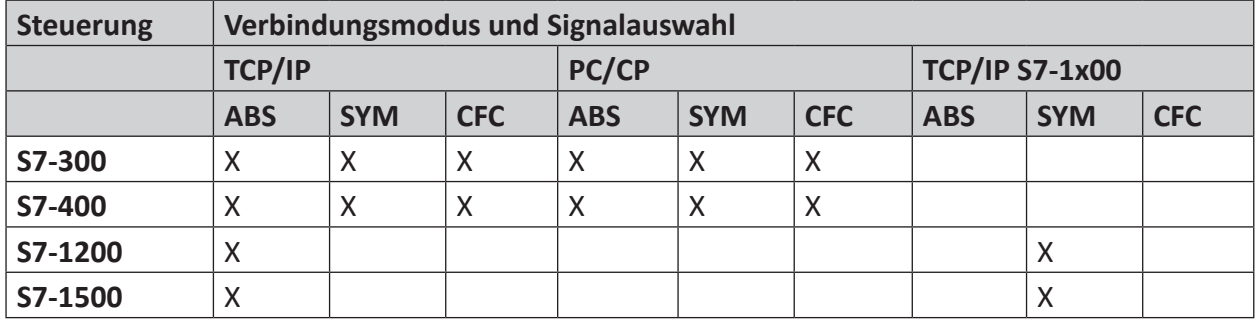

Erklärung: **ABS**olutadresse, **SYM**bolisch, **CFC**-Konnektor

*ibaPDA* unterstützt folgende Operandentypen:

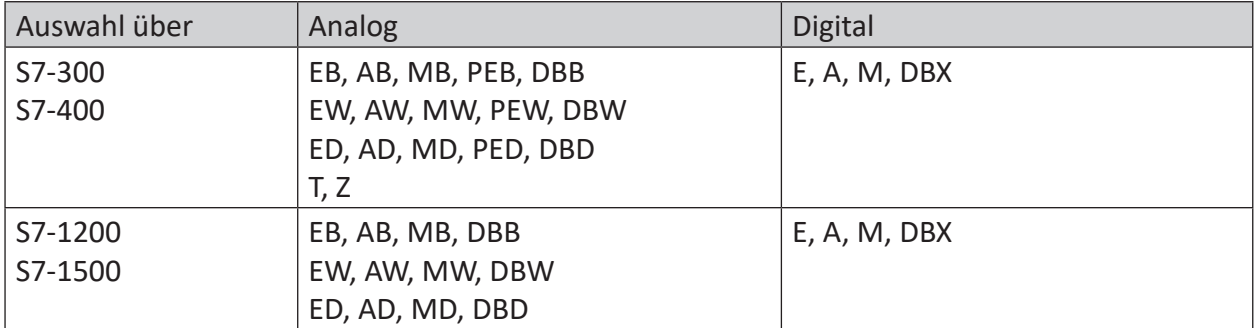

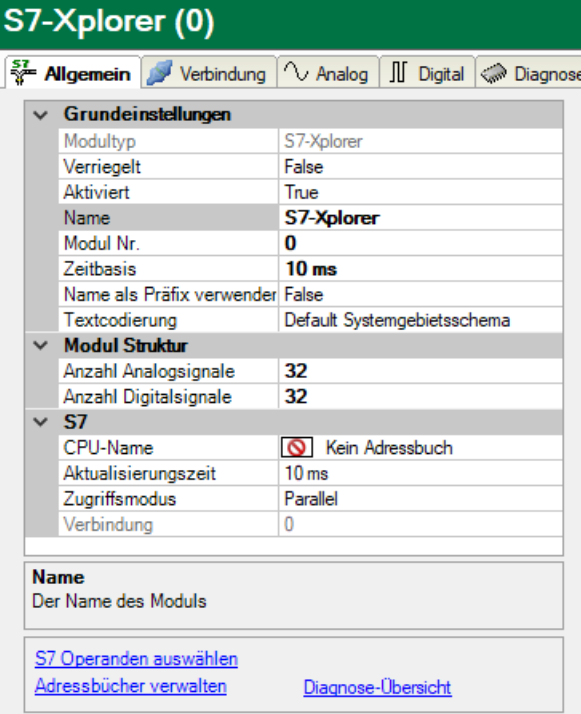

Für weitere Informationen zur Moduleinstellung siehe **7** [Allgemeine Moduleinstellungen](#page-21-0), Seite [22.](#page-21-0)

# <span id="page-32-0"></span>**3.4.6.1 Verbindungsmodus TCP/IP**

Dieser Modus aktiviert eine Verbindung über die Standard-Netzwerkschnittstelle des Rechners.

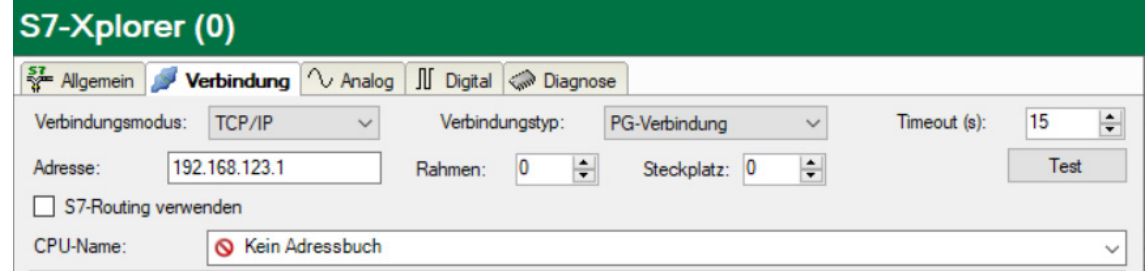

### **Verbindungsmodus**

Auswahl des Verbindungsmodus TCP/IP

#### **Verbindungstyp**

Auswahl des Verbindungstyps PG, OP oder sonstige Verbindung.

(Der Verbindungsmodus beeinflusst, welcher Typ von Verbindungsressource auf der CPU belegt wird.)

### **Timeout**

Hier können Sie einen Wert für die Wartezeit (Timeout) in Sekunden bei Verbindungsaufbau und Lesezugriffen einstellen. Ein Überschreiten der hier eingestellten Zeit führt dazu, dass *ibaPDA* die Steuerung für nicht erreichbar bzw. nicht antwortend erklärt.

#### **Adresse**

IP-Adresse der Steuerung

#### **Rahmen**

Nummer des Baugruppenrahmens der Steuerung (Standard: 0)

#### **Steckplatz**

Nummer des Steckplatzes der Steuerung im Baugruppenrahmen (Verwenden Sie bei S7-1500 CPUs "0".)

#### **<Test>**

*ibaPDA* testet die Verbindung zur CPU und zeigt verfügbare Diagnosedaten an.

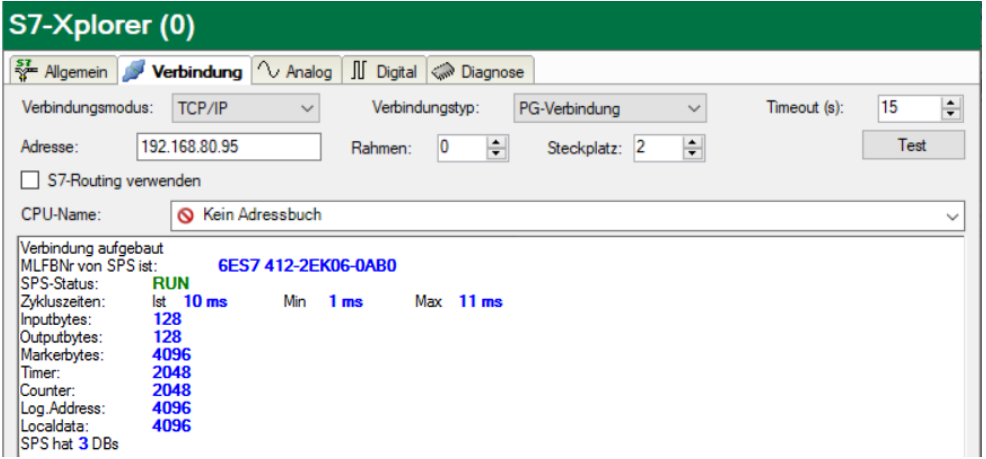

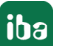

# **S7-Routing verwenden**

Wenn die S7-CPU und der *ibaPDA*-Rechner nicht im selben Netz sind, sondern nur über ein Gateway miteinander kommunizieren können, das S7-Routing unterstützt, dann aktivieren Sie diese Option. Ein solches Gateway kann z. B. ein IE/PB Link sein, über den eine S7-CPU ohne Ethernet-Anschluss erreichbar ist.

Zwei zusätzliche Eingabefelder erscheinen:

- Adresse des Geräts mit Gateway-Funktion: Adresse des Gateways eingeben.
- S7-Subnetz-ID des Zielnetzes: Subnetz-ID aus STEP 7 NetPro oder TIA Portal eingeben.

Weitere Informationen zu [S7-Routing](#page-93-0) siehe **7** S7-Routing, Seite 94.

#### **CPU-Name**

Auswahl des verknüpften Adressbuchs

#### **Tipp**

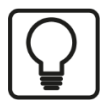

Wenn Sie Rahmennummer und/oder Steckplatznummer nicht kennen, dann tragen Sie dafür "0" ein und klicken auf den Button <Test>.

*ibaPDA* versucht dann eine Verbindung aufzubauen. Ist der Verbindungsaufbau erfolgreich, dann sucht *ibaPDA* den betreffendem Rahmen nach verfügbaren CPUs ab. Die gefundenen CPUs listet *ibaPDA* mit Rahmennummer und Steckplatznummer auf. An oberster Stelle steht immer der CP, mit dem *ibaPDA* direkt verbunden ist.

Wenn Sie eine S7-CPU (Hyperlink) anklicken, stellt *ibaPDA* die Verbindung her und zeigt die CPU-Diagnosedaten an.

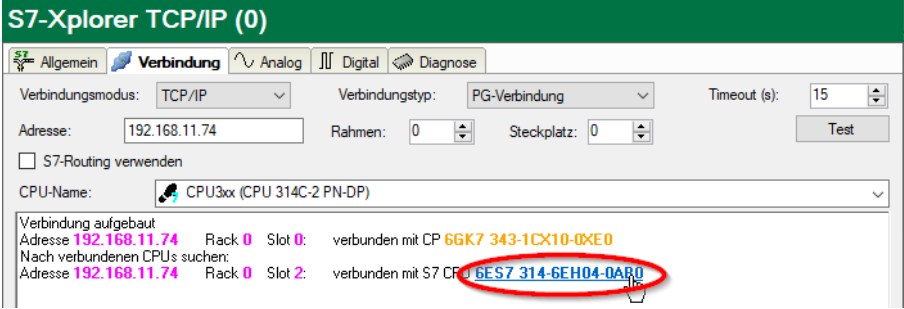

#### **Hinweis**

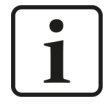

Für die Kommunikation mit der CPU muss im Zielsystem der Port 102 freigegeben sein. Falls der Datenverkehr über eine externe Firewall läuft, dann müssen Sie den Port 102 auch in dieser Firewall freigeben.

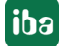

# <span id="page-34-0"></span>**3.4.6.2 Verbindungsmodus PC/CP**

Dieser Modus aktiviert eine Verbindung über Schnittstellenkarten des Rechners, die Sie mittels SIMATIC Net konfigurieren.

Die im SIMATIC Net projektierten Schnittstellen können Sie verwenden, zum Beispiel:

- MPI-Adapter (COM)
- MPI-Adapter (USB)
- PROFIBUS (CP5611, CP5622)
- TCPIP (RFC1005)
- ■ …

#### **Hinweis**

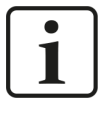

Die Siemens Software SIMATIC Net (z. B. SIMATIC-Manager oder Softnet) muss installiert sein, um diese Verbindungsart nutzen zu können. Bei Verwendung der Baugruppen CP55…, CP56… und des MPI-Adapters genügt auch die Installation der Gerätetreiber.

#### **Hinweis**

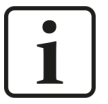

*ibaPDA* unterstützt das SIMATIC PC/PPI-Kabel sowie das SIMATIC USB/PPI-Kabel für den Anschluss von S7-200 CPUs nicht. Verwenden Sie hierfür alternativ entweder rechnerseitig einen CP56xx (PPI) oder SPS-seitig einen CP243-1 mit TCP/IP.

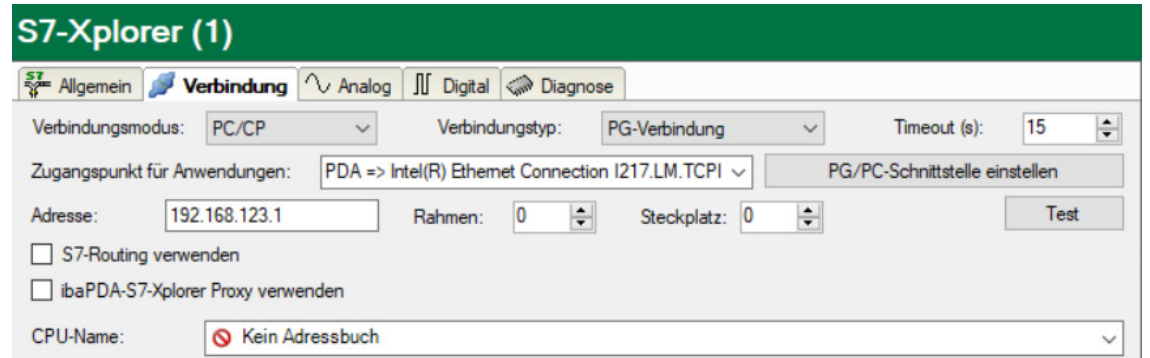

#### **Verbindungsmodus**

Auswahl des Verbindungsmodus PC/CP

#### **Verbindungstyp**

Auswahl des Verbindungstyps PG, OP oder sonstige Verbindung.

(Der Verbindungsmodus beeinflusst, welcher Typ von Verbindungsressource auf der CPU belegt wird.)

#### **Timeout**

Hier können Sie einen Wert für die Wartezeit (Timeout) in Sekunden bei Verbindungsaufbau und Lesezugriffen einstellen. Ein Überschreiten der hier eingestellten Zeit führt dazu, dass *ibaPDA* die Steuerung für nicht erreichbar bzw. nicht antwortend erklärt.

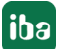

#### **Zugangspunkt für Anwendungen**

Wählen Sie den zu nutzenden Zugangspunkt aus.

Weitere Informationen zum Erstellen und Anpassen eines Zugangspunkts siehe ì *[PG/PC-Schnittstelle einstellen/neuen Zugangspunkt definieren](#page-89-0)*, Seite 90.

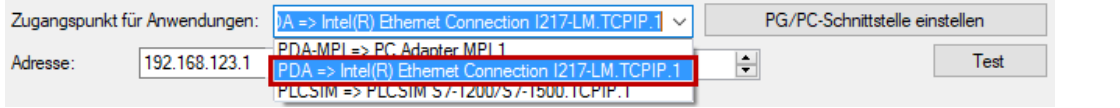

#### **Hinweis**

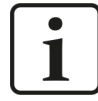

Die unter SIMATIC Net verfügbaren Zugangspunkte konfigurieren Sie mithilfe des Werkzeuges "PG/PC Schnittstelleneinstellungen" von Siemens.

Es wird empfohlen generell für die Verbindung von *ibaPDA-Interface-S7-Xplorer* zu SIMATIC S7 über PC/CP-Verbindungen einen speziellen Zugangspunkt für *ibaPDA* einzurichten, wenn *ibaPDA-Interface-S7-Xplorer* und SIMATIC-Manager auf demselben Rechner laufen. Mit einem eigenen Zugangspunkt besteht dann nicht mehr die Gefahr, dass der Zugriff für *ibaPDA-Interface-S7-Xplorer* gestört wird, falls der Standard-Zugangspunkt im SIMATIC-Manager geändert wird.

#### **<PG/PC-Schnittstelle einstellen>**

Dieser Button öffnet den Dialog zum Einstellen den PG/PC-Schnittstelle von SIMATIC STEP 7.

#### **Adresse**

Adresse der Steuerung (MPI-, PROFIBUS- oder IP-Adresse je nach eingestelltem Zugangspunkt)

#### **Rahmen**

Nummer des Baugruppenrahmens der Steuerung (Standard: 0)

#### **Steckplatz**

Nummer des Steckplatzes der Steuerung im Baugruppenrahmen (Verwenden Sie bei S7-1500 CPUs "0".)

#### **<Test>**

*ibaPDA* testet die Verbindung zur CPU und zeigt verfügbare Diagnosedaten an.

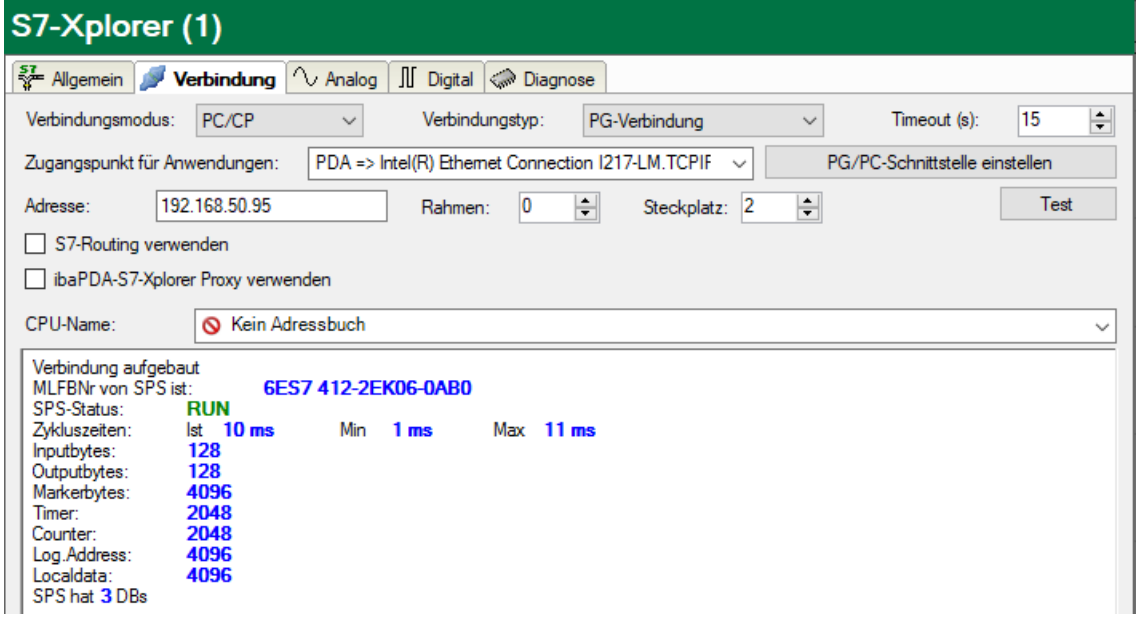
Wenn Sie eine S7-CPU (Hyperlink) anklicken, stellt *ibaPDA* die Verbindung her und zeigt die CPU-Diagnosedaten an.

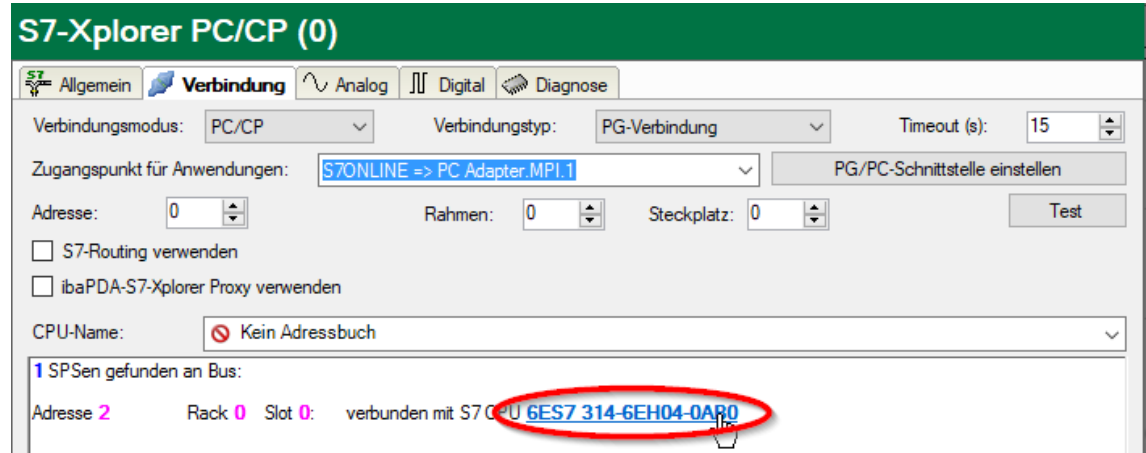

# **S7-Routing verwenden**

Wenn die S7-CPU und der *ibaPDA*-Rechner nicht im selben Netz sind, sondern nur über ein Gateway miteinander kommunizieren können, das S7-Routing unterstützt, dann aktivieren Sie diese Option. Ein solches Gateway kann z. B. ein IE/PB Link sein, über den eine S7-CPU ohne Ethernet-Anschluss erreichbar ist.

Zwei zusätzliche Eingabefelder erscheinen:

- Adresse des Geräts mit Gateway-Funktion: Adresse des Gateways eingeben.
- S7-Subnetz-ID des Zielnetzes: Subnetz-ID aus STEP 7 NetPro oder TIA Portal eingeben.

Weitere Informationen zu [S7-Routing](#page-93-0) siehe **7** S7-Routing, Seite 94.

#### **ibaPDA-S7-Xplorer Proxy verwenden**

Für eine Verbindung zu S7-PLCSIM ist die Verwendung des *ibaPDA-S7-Xplorer Proxy* notwendig, da aus betriebssystemtechnischen Gründen keine direkte Verbindung zwischen dem *ibaPDA*-Service und S7-PLCSIM aufgebaut werden kann.

Zwei zusätzliche Eingabefelder erscheinen:

- IP-Adresse oder Hostname des *ibaPDA-S7-Proxy-Rechners*
- Nummer des Ports, den *ibaPDA-S7-Proxy* verwendet

Weitere Informationen zu *ibaPDA-S7-Xplorer Proxy* siehe  $\pi$  [Verbindung mit S7-PLCSIM via iba](#page-61-0)-*[PDA-S7-Xplorer Proxy](#page-61-0)*, Seite 62 und **7** [ibaPDA-S7-Xplorer Proxy für PC/CP-Schnittstelle](#page-88-0), Seite [89](#page-88-0).

# **CPU-Name**

Auswahl des verknüpften Adressbuchs

## **Tipp für S7-300 und S7-400 CPUs**

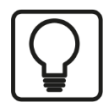

Wenn Sie Rahmennummer und/oder Steckplatznummer nicht kennen, dann tragen Sie dafür "0" ein und klicken auf den Button <Test>.

*ibaPDA* versucht dann eine Verbindung aufzubauen. Ist der Verbindungsaufbau erfolgreich, dann sucht *ibaPDA* den betreffendem Rahmen nach verfügbaren CPUs ab. Die gefundenen CPUs listet *ibaPDA* mit Rahmennummer und Steckplatznummer auf. An oberster Stelle steht immer der CP, mit dem *ibaPDA* direkt verbunden ist.

Wenn Sie eine S7-CPU (Hyperlink) anklicken, stellt *ibaPDA* die Verbindung her und zeigt die CPU-Diagnosedaten an.

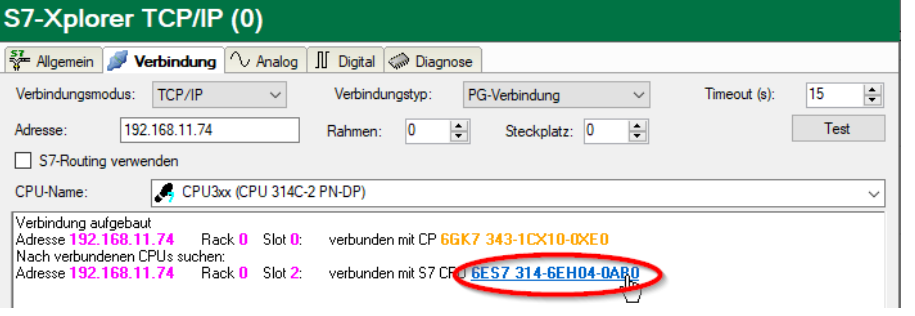

#### **Hinweis**

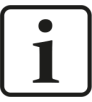

Wenn für den Zugangspunkt MPI hier keine SPS oder CPU angezeigt wird, dann überprüfen Sie die Einstellung der Schnittstelle im SIMATIC-Manager.

*ibaPDA* erkennt keine Online-Verbindung zu einer S7, wenn im SIMATIC-Manager eine PG/PC-Schnittstelle mit Schnittstellenparametrierung "AUTO" für MPI-Adapter oder CPs eingestellt ist.

In diesem Fall müssen Sie die Schnittstelle oder der Zugangspunkt ändern.

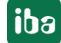

# <span id="page-38-0"></span>**3.4.6.3 Verbindungsmodus TCP/IP S7-1x00**

Dieser Modus aktiviert eine Verbindung über die Standard-Netzwerkschnittstelle des Rechners. Sie können diesen Modus ausschließlich mit S7-1200 (ab V4) und S7-1500 CPUs nutzen.

*ibaPDA* unterstützt den Zugriff auf optimierte und nicht optimierte Bausteine.

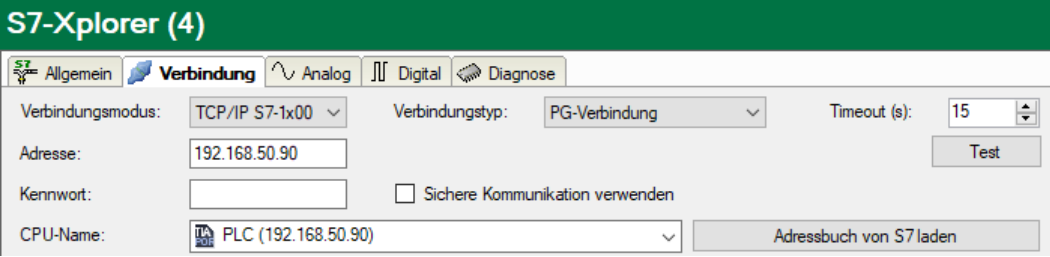

# **Verbindungsmodus**

Auswahl des Verbindungsmodus TCP/IP S7-1x00

## **Verbindungstyp**

Auswahl des Verbindungstyps PG, OP oder sonstige Verbindung.

(Der Verbindungsmodus beeinflusst, welcher Typ von Verbindungsressource auf der CPU belegt wird.)

## **Timeout**

Hier können Sie einen Wert für die Wartezeit (Timeout) in Sekunden bei Verbindungsaufbau und Lesezugriffen einstellen. Ein Überschreiten der hier eingestellten Zeit führt dazu, dass *ibaPDA* die Steuerung für nicht erreichbar bzw. nicht antwortend erklärt.

#### **Adresse**

IP-Adresse der Steuerung

#### **Kennwort**

Je nach Konfiguration in der Steuerung, kann der Zugriff auf die SPS durch ein Kennwort geschützt sein. Geben Sie in diesem Fall hier dieses Kennwort an.

# **Sichere Kommunikation verwenden**

Die Steuerung S7-1500 unterstützt mit TIA Portal v17 oder höher eine sichere Kommunikation über TLS-Verschlüsselung. Im TIA-Portal können Sie dafür sichere PG/PC- und HMI-Kommunikation einstellen.

Wenn Sie diese Option in der Steuerung aktiviert haben, müssen Sie auch in *ibaPDA* die sichere Kommunikation aktivieren.

# **CPU-Name**

Auswahl des verknüpften Adressbuchs (nur TIA-Portal-Adressbücher verfügbar)

#### **Hinweis**

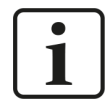

Der Verbindungsmodus TCP/IP S7-1x00 unterstützt keine Nutzung von Absolutadressen bei Operanden.

## **Hinweis**

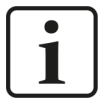

Für die Kommunikation mit der CPU muss im Zielsystem der Port 102 freigegeben sein. Falls der Datenverkehr über eine externe Firewall läuft, dann müssen Sie den Port 102 auch in dieser Firewall freigeben.

## **<Test>**

*ibaPDA* testet die Verbindung zur CPU und zeigt verfügbare Diagnosedaten an.

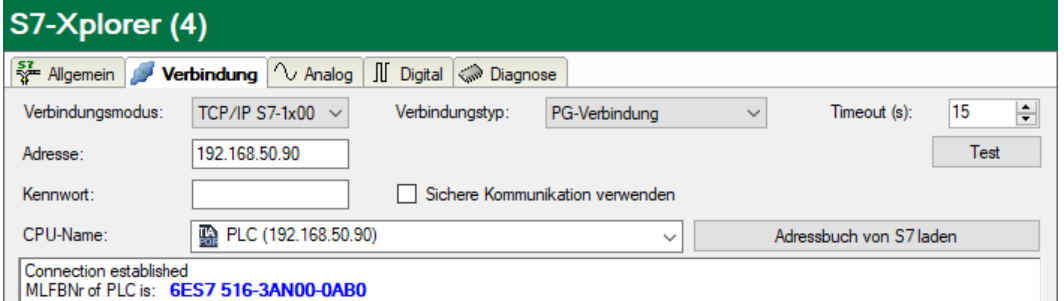

## **<Adressbuch von S7 laden>**

Mit Klick auf diesen Button liest *ibaPDA* die Liste der Symbole direkt aus der SPS aus und speichert sie in einem Adressbuch zur späteren Nutzung im Symbol-Browser.

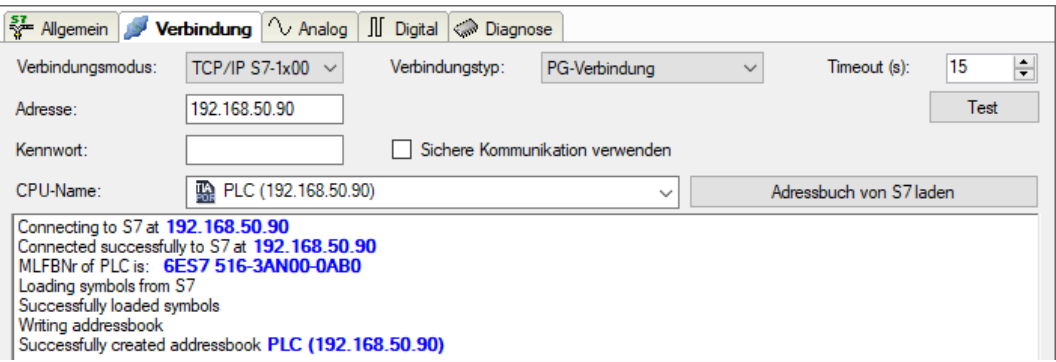

Beachten Sie in diesem Zusammenhang auch den Zugriffsschutz bei einer S7-1500 CPU.

Weitere Informationen, siehe **7** *[Konfiguration S7-1200 und S7-1500](#page-15-0)*, Seite 16.

# **3.4.7 Modul S7-Xplorer Decoder**

Das Modul eignet sich zum Erfassen großer Mengen digitaler Signale von einer SIMATIC S7-Steuerung.

*ibaPDA* unterstützt folgende Steuerungen, Verbindungsmodi und Auswahlmethoden:

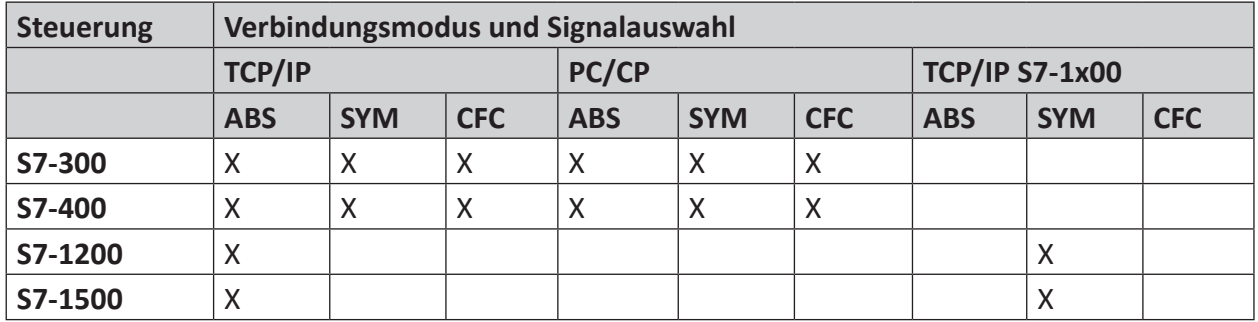

Erklärung: **ABS**olutadresse, **SYM**bolisch, **CFC**-Konnektor

*ibaPDA* unterstützt folgende Operandentypen:

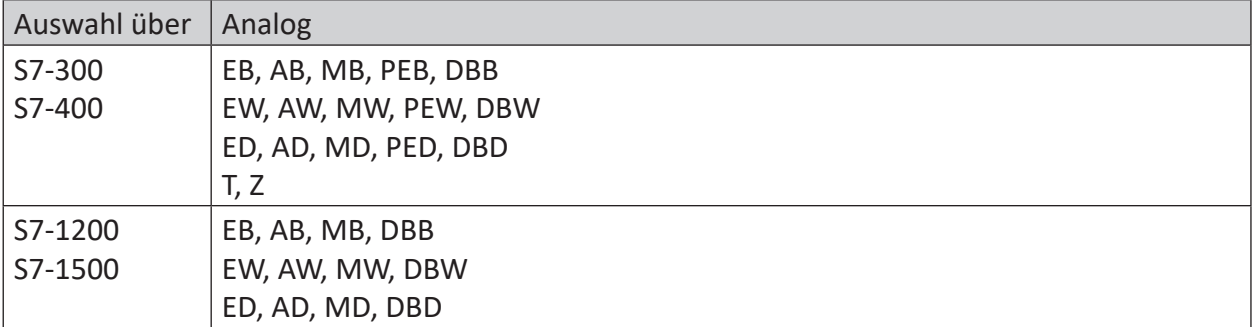

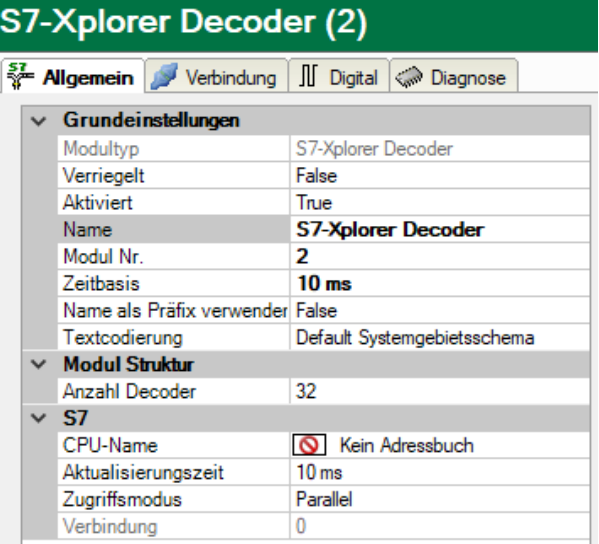

Für weitere Informationen zur Moduleinstellung siehe **7** [Allgemeine Moduleinstellungen](#page-21-0), Seite [22](#page-21-0).

# **Modul Struktur**

# **Anzahl Decoder**

Stellen Sie die Anzahl der konfigurierbaren Decoder in der digitalen Signaltabelle ein. Der Standardwert ist 32. Der Maximalwert beträgt 128. Die Signaltabelle wird entsprechend angepasst.

# **Verbindungskonfiguration**

Die Verbindung des Moduls *S7-Xplorer Decoder* konfigurieren Sie auf die gleiche Weise wie die Verbindung für ein S7-Xplorer-Modul:

- ì *[Verbindungsmodus TCP/IP](#page-32-0)*, Seite 33
- ì *[Verbindungsmodus PC/CP](#page-34-0)*, Seite 35
- ì *[Verbindungsmodus TCP/IP S7-1x00](#page-38-0)*, Seite 39

# **Register Digital**

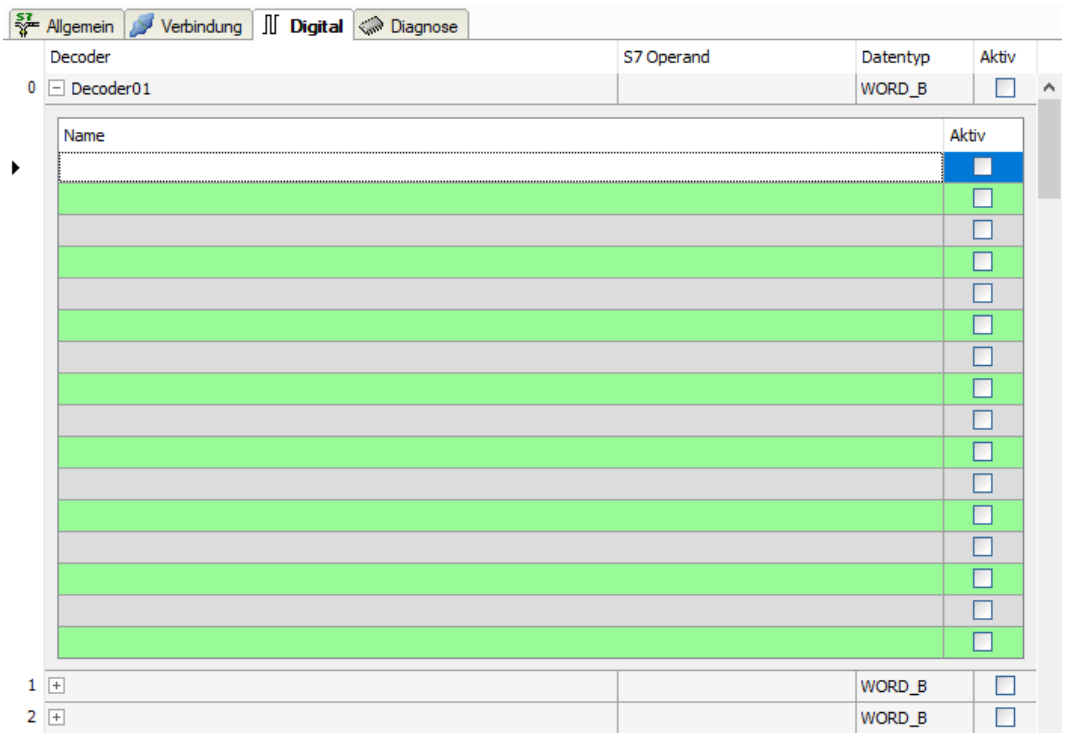

Die Deklaration der Digitalsignale erfolgt auf zwei Ebenen. Definieren Sie zunächst die Quellsignale (Wörter), welche für die Digitalsignale (Bits) aufgeschlüsselt werden.

Jedes Quellsignal können Sie über den Button <+> öffnen, um die Liste der zugehörigen Digitalsignalen anzuzeigen. Definieren Sie danach die einzelnen Digitalsignale des Quellsignals.

Die einzelnen Spalten der Signaltabelle haben folgende Bedeutungen:

## **Quellsignal**

## **Decoder**

Tragen Sie einen Namen für das Quellsignal ein.

## **S7 Operand/S7 Symbol**

Tragen Sie den S7 Operand und ggf. das S7 Symbol ein, dem das Signal zugeordnet ist.

# **Datentyp**

Geben Sie den Datentyp des Signals an. Der Datentyp bestimmt auch die Anzahl der Digitalsignale. *ibaPDA* leitet den möglichen Datentyp automatisch vom S7-Operand bzw. S7-Symbol ab.

## **Aktiv**

Wenn Sie das Quellsignal aktivieren, wird es mit allen Digitalsignalen erfasst. Sie können einzelne Digitalsignale abwählen.

## **Einzelne Digitalsignale (Bits)**

**Name**

Tragen Sie einen Namen für die einzelnen Digitalsignale ein.

## **Aktiv**

Wenn Sie das Digitalsignal aktivieren, wird das Signal erfasst und auch in der Prüfung der Anzahl der lizenzierten Signale berücksichtigt.

#### **Hinweis**

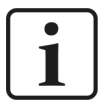

*ibaPDA* berücksichtigt jeweils nur die aktivierten Digitalsignale bei der Anzahl der lizenzierten Signale, also kein zusätzliches Signal für das Quellsignal.

# **3.4.8 Modul S7-Xplorer redundant**

Dieses Modul stellt eine redundante Verbindung über die Standard-Netzwerkschnittstelle des Rechners oder eine zusätzliche Netzwerkkarte her.

# **Hinweis**

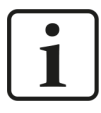

Das Modul S7-Xplorer redundant belegt zwei lizenzierte Verbindungen. Beachten Sie daher, ob die Gesamtzahl der lizenzierten Verbindungen auch bei Nutzung redundanter Module ausreicht.

*ibaPDA* liest Daten immer nur von einer CPU, diese wird als aktive CPU bezeichnet. Auf Basis des CPU-Status und des Verbindungsstatus wird entschieden, von welcher CPU die Daten geholt werden.

Ist nur eine CPU verbunden, so ist es diese die aktive CPU. Sind beide CPU verbunden und nur eine im Status RUN, dann wählt *ibaPDA* diese CPU. Sind beide verbunden und im Status RUN, dann wählt *ibaPDA* die erste CPU (Verbindung 0). Wenn es sich allerdings um ein S7-400H-System handelt, wählt *ibaPDA* die CPU mit Status RUN MASTER.

Tritt eine Änderung des CPU- oder Verbindungsstatus der aktiven Verbindung ein, so führt *ibaPDA* eine Verbindungsumschaltung aus. Eine Änderung des CPU-Status oder Verbindungsstatus der derzeit nicht aktiven Verbindung bewirkt keine Verbindungsumschaltung.

Es handelt sich hierbei um die Kopplung zweier "normaler" S7-Xplorer Verbindungen, die *ibaPDA* im Fehlerfall umschaltet, und nicht um eine sog. "hochverfügbare Verbindung". Daher ist technisch bedingt mit Signallücken von 1–2 s während eines Umschaltvorgangs zu rechnen.

Bei den angebundenen Steuerungen kann es sich um ein S7-400H Steuerungspärchen (hochverfügbar) handeln, oder um zwei Standard-S7-Steuerungen. Voraussetzung ist lediglich, dass die erfassten Operanden in beiden Steuerungen auf identischen Adressen liegen.

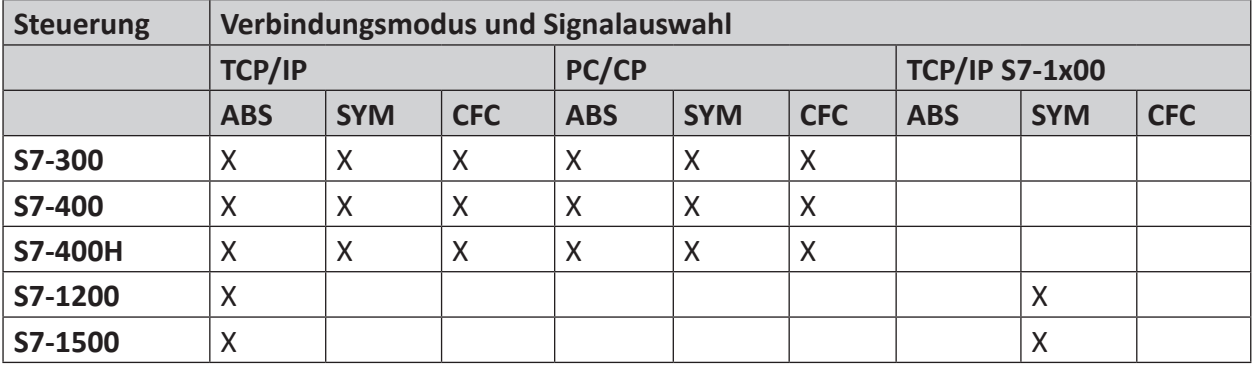

*ibaPDA* unterstützt folgende Steuerungen, Verbindungsmodi und Auswahlmethoden:

Erklärung: **ABS**olutadresse, **SYM**bolisch, **CFC**-Konnektor

**Hinweis**

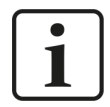

Während einer laufenden Datenerfassung von *ibaPDA* ist ein Download der HW-Konfig nicht möglich. Beenden Sie zuerst die Datenerfassung von *ibaPDA*.

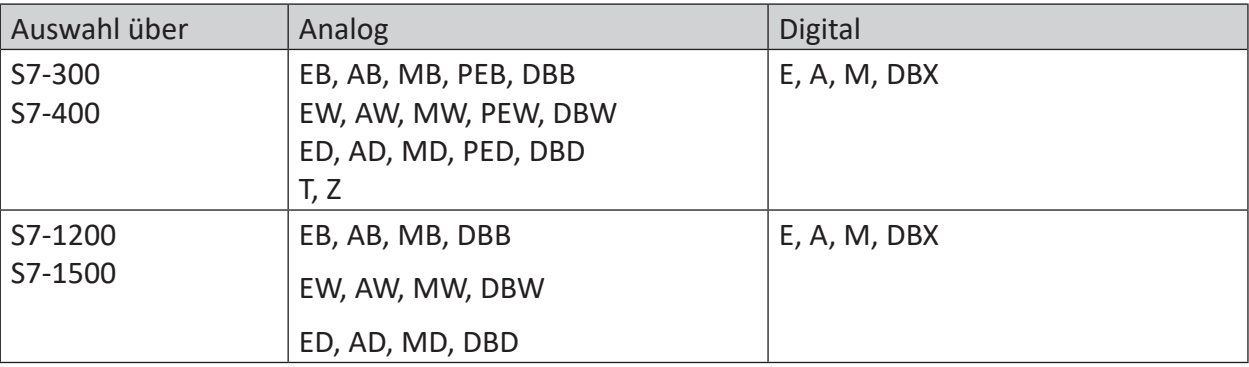

*ibaPDA* unterstützt folgende Operandentypen:

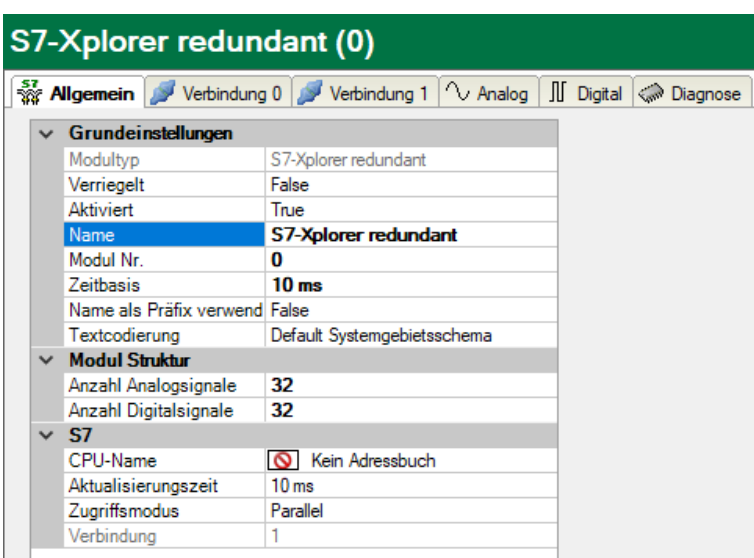

Für weitere Informationen zur Moduleinstellung siehe **7** [Allgemeine Moduleinstellungen](#page-21-0), Seite [22](#page-21-0).

# **Verbindungskonfiguration**

Konfigurieren Sie beide Verbindungen in den Registern *Verbindung 0* und *Verbindung 1*. Den Namen der Register können Sie über die Felder *Verbindungsname* ändern.

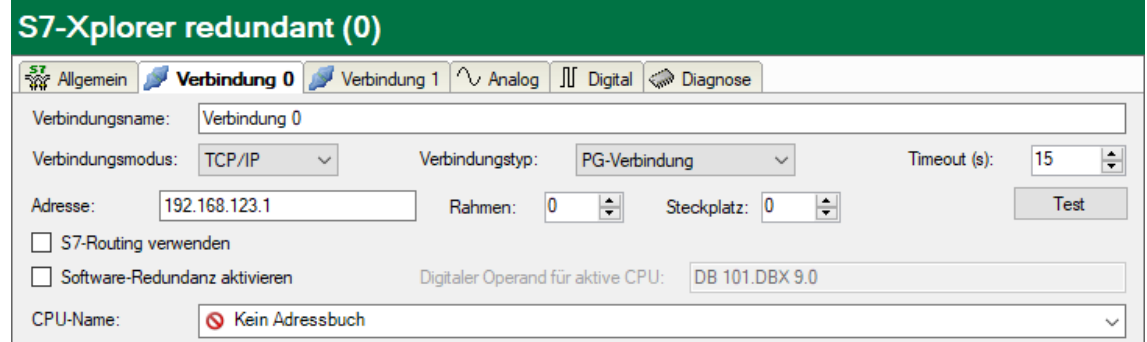

Für weitere Details zur Verbindungskonfiguration siehe  $\pi$  *[Modul S7-Xplorer](#page-31-0)*, Seite 32.

Zur Diagnose des Status der beiden Verbindungen sind spezielle Signale im Register *Digital* verfügbar. Diese belegen die ersten 4 Signalplätze.

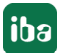

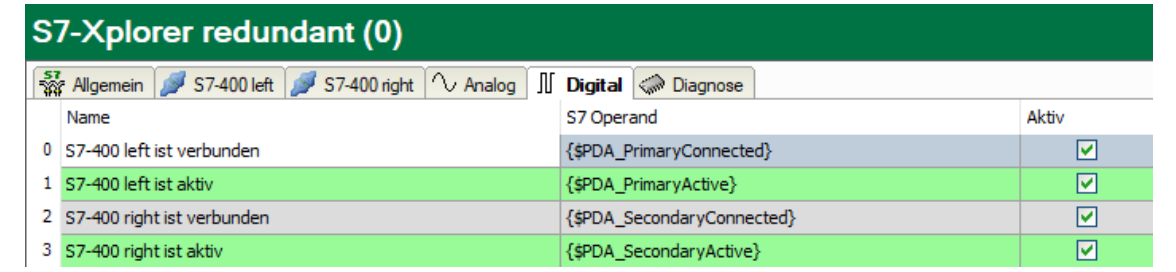

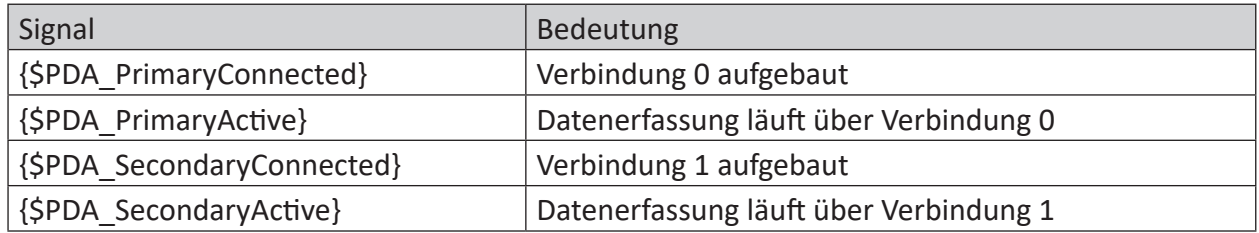

Tab. 4: Statussignale für redundante Verbindung

Von den Signalen {PDA\_PrimaryActive} und {PDA\_SecondaryActive} ist immer genau eines gesetzt, auch wenn keine der beiden Verbindungen selbst aktiv ist.

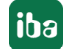

# **3.4.9 Modul S7-Xplorer SINUMERIK**

Dieses Modul stellt eine Verbindung über die Standard-Netzwerkschnittstelle des Rechners oder eine zusätzliche Schnittstellenkarte zu unterschiedlichen S7-Steuerungen her, die in SINUME-RIK-Geräten eingebaut sind.

*ibaPDA* unterstützt folgende Steuerungen, Verbindungsmodi und Auswahlmethoden:

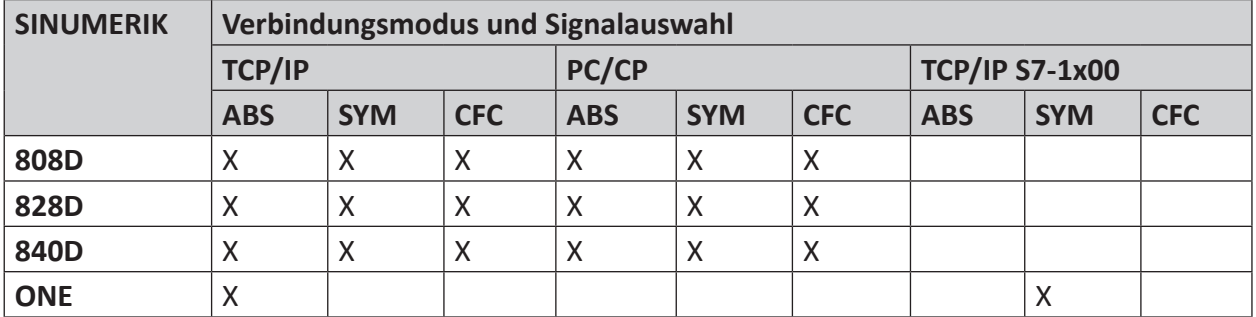

Erklärung: **ABS**olutadresse, **SYM**bolisch, **CFC**-Konnektor

*ibaPDA* unterstützt folgende Operandentypen:

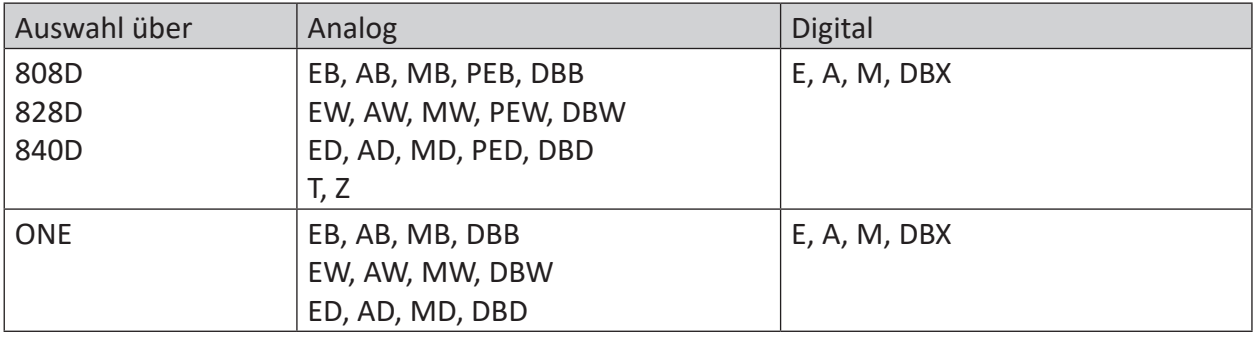

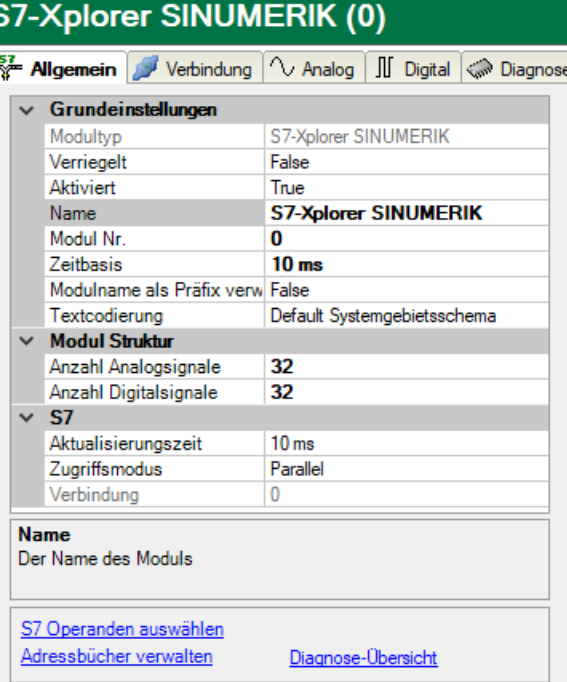

Für weitere Informationen zur Moduleinstellung siehe **7** [Allgemeine Moduleinstellungen](#page-21-0), Seite [22](#page-21-0).

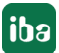

# **Verbindungskonfiguration**

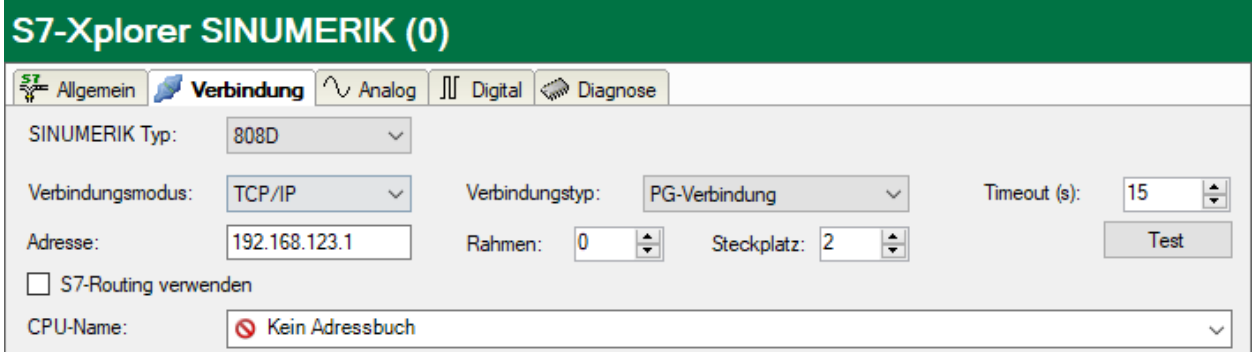

Stellen Sie zuerst den *SINUMERIK Typ* ein.

# **SINUMERIK Typ**

Wählen Sie den verwendeten SINUMERIK Typ aus. *ibaPDA* stellt automatisch den richtigen Steckplatz der S7-Steuerung ein. Je nach SINUMERIK Typ sind verschiedene Verbindungsmodi verfügbar.

Die weiteren Verbindungseinstellungen des Moduls *S7-Xplorer SINUMERIK* konfigurieren Sie auf die gleiche Weise wie die Verbindung für ein S7-Xplorer-Modul:

ì *[Verbindungsmodus TCP/IP](#page-32-0)*, Seite 33

ì *[Verbindungsmodus PC/CP](#page-34-0)*, Seite 35

ì *[Verbindungsmodus TCP/IP S7-1x00](#page-38-0)*, Seite 39

# **3.4.10 Modul S5 (LAN-Adapter)**

Dieses Modul stellt die Verbindung zu einer AS511-Schnittstelle einer SIMATIC S5 über die Standard-Netzwerkschnittstelle des Rechners oder eine zusätzliche Netzwerkkarte her. Hierzu wird ein zusätzlicher Schnittstellenumsetzer zur Signalumsetzung (von AS511 auf TCP/IP) benötigt.

Getestet und freigegeben sind folgende Geräte:

- ACCON-S5-LAN, Deltalogic Artikel-Nr. 11800
- IBH Link S5++, IBHsoftec Artikel-Nr. 20284

*ibaPDA* unterstützt folgende Steuerungen, Verbindungsmodi und Auswahlmethoden:

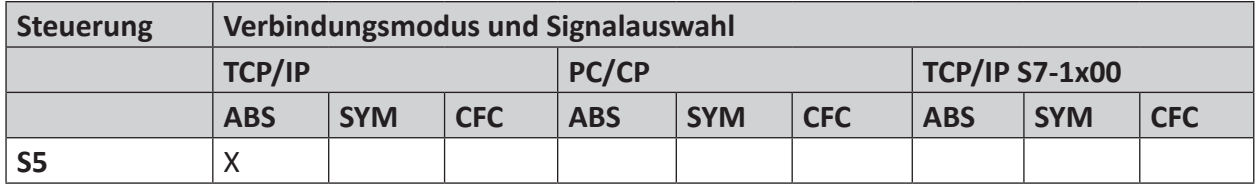

Erklärung: **ABS**olutadresse, **SYM**bolisch, **CFC**-Konnektor

Das Modul unterstützt keine Timer, Counter oder S-Merker.

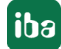

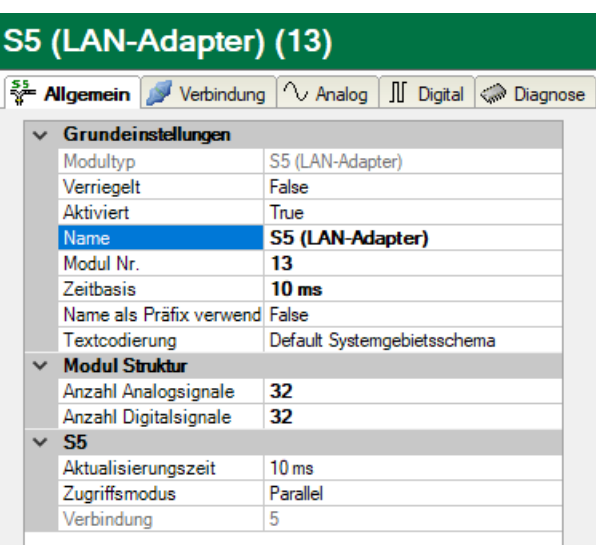

Für weitere Informationen zur Moduleinstellung siehe **7** [Allgemeine Moduleinstellungen](#page-21-0), Seite [22](#page-21-0).

# **Verbindungskonfiguration**

Im Register *Verbindung* tragen Sie die IP-Adresse des S5-LAN-Adapters in das Feld *Adresse* ein und klicken auf den Button <Test>.

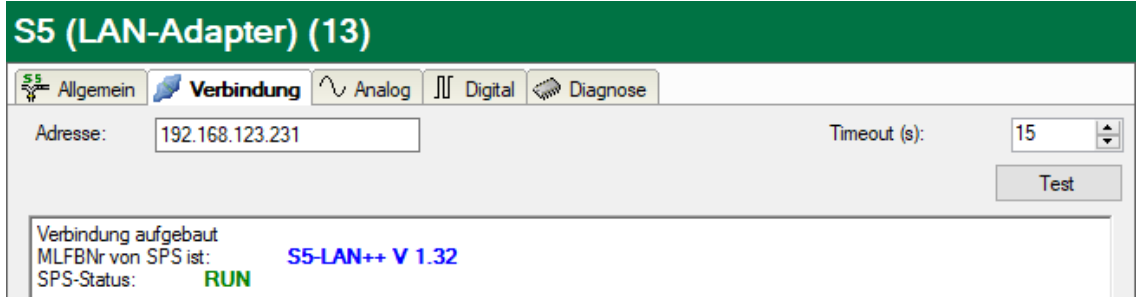

## **Hinweis**

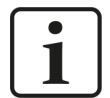

Da die AS511-Schnittstelle lediglich mit 9600 Baud betrieben wird, ist der erreichbare Datendurchsatz dementsprechend gering.

Gemessene Aktualisierungszeiten bei einer CPU948:

32 bytes: 220 ms

64 bytes: 260 ms

96 bytes: 290 ms

128 bytes: 330 ms

160 bytes: 450 ms

# **Andere Dokumentation**

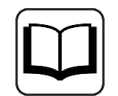

Weitergehende Informationen zur Verwendung der Adapter finden Sie in der zugehörigen Produktdokumentation.

# **3.4.11 Modul S7-200**

Wählen Sie dieses Modul zum Anbinden einer SIMATIC S7-200.

*ibaPDA* unterstützt folgende Steuerungen, Verbindungsmodi und Auswahlmethoden:

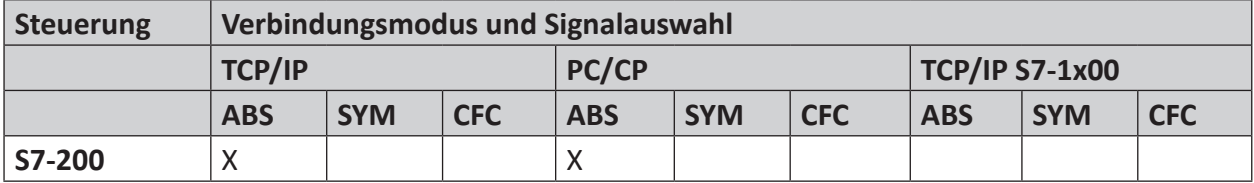

Erklärung: **ABS**olutadresse, **SYM**bolisch, **CFC**-Konnektor

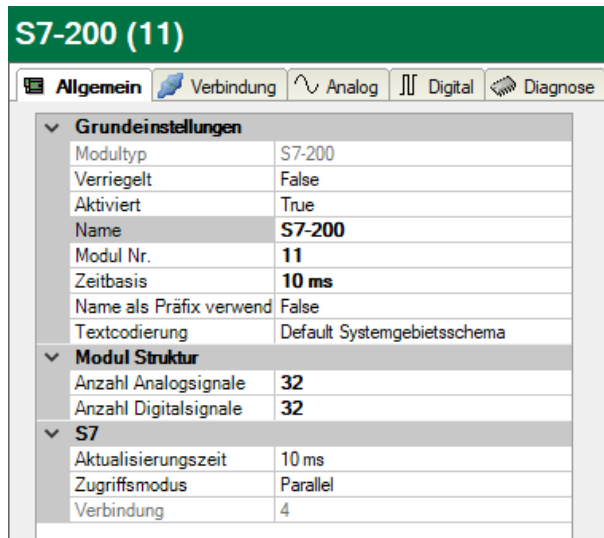

Für weitere Informationen zur Moduleinstellung siehe **7** [Allgemeine Moduleinstellungen](#page-21-0), Seite [22.](#page-21-0)

# **Verbindungskonfiguration**

Im Register *Verbindung* wählen Sie den gewünschten Verbindungsmodus:

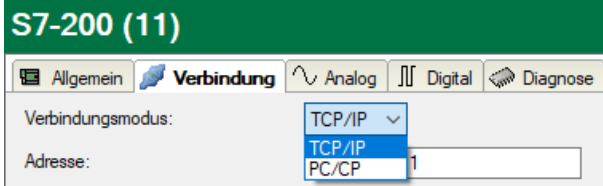

**Hinweis**

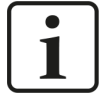

Wenn Sie auf eine S7-200 zugreifen, wird intern immer der Programmiergerätezugriff verwendet. Dieser kann aber nur einmal gleichzeitig verwendet werden. Dies bedeutet, dass, wenn Sie so auf die S7-200 zugreifen, gleichzeitig kein Zugriff von STEP 7-Micro/WIN aus erfolgen kann. Um dies zu umgehen, können Sie eine projektierte Verbindung in *ibaPDA* verwenden.

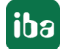

# **3.4.11.1 Verbindungsmodus TCP/IP**

Dieser Modus aktiviert eine Verbindung über die Standard-Netzwerkschnittstelle des Rechners.

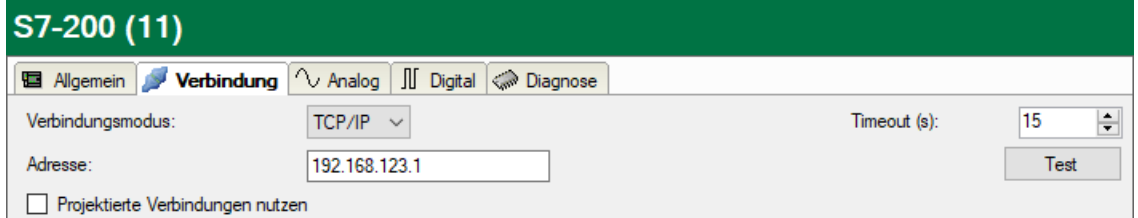

# **Verbindungsmodus**

Auswahl des Verbindungsmodus TCP/IP

## **Timeout**

Hier können Sie einen Wert für die Wartezeit (Timeout) in Sekunden bei Verbindungsaufbau und Lesezugriffen einstellen. Ein Überschreiten der hier eingestellten Zeit führt dazu, dass *ibaPDA* die Steuerung für nicht erreichbar bzw. nicht antwortend erklärt.

#### **Adresse**

IP-Adresse der Steuerung

#### **<Test>**

*ibaPDA* testet die Verbindung zur CPU und zeigt verfügbare Diagnosedaten an.

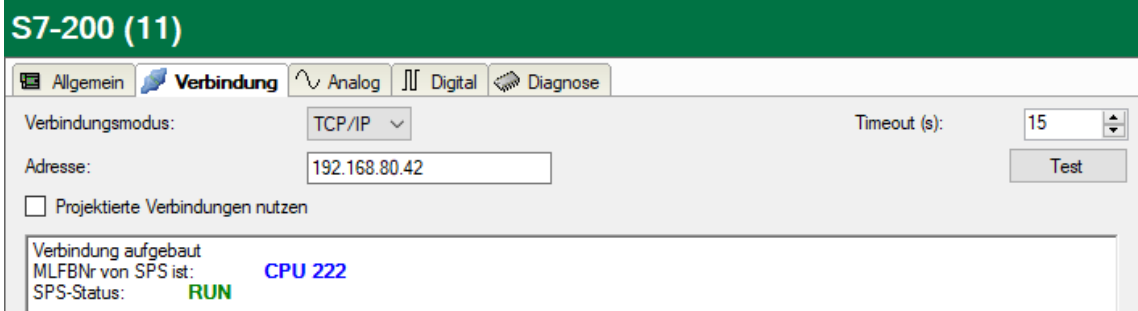

Wenn Sie die Option *Projektierten Verbindungen nutzen* aktivieren, müssen Sie auch einen *Lokalen TSAP* und *Remote TSAP* angeben.

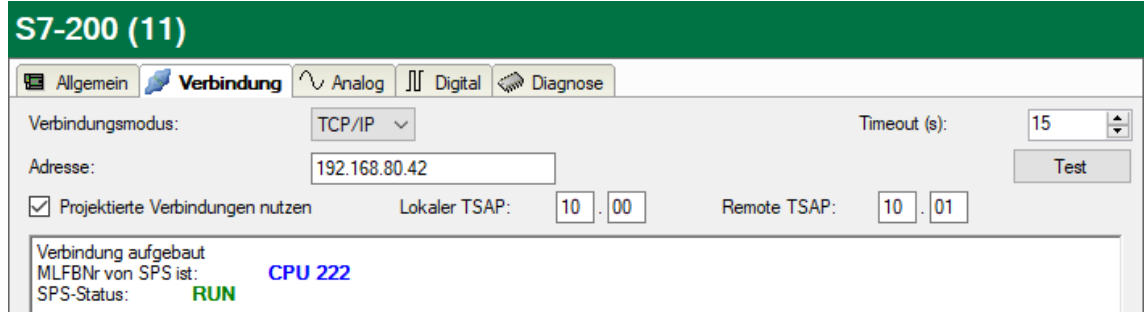

## **Lokaler TSAP und Remote TSAP**

Die Werte entnehmen Sie der Verbindungsprojektierung in STEP 7-Micro/WIN (siehe 7 [Konfigu](#page-13-0)*[ration S7-200](#page-13-0)*, Seite 14).

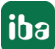

# **3.4.11.2 Verbindungsmodus PC/CP**

Dieser Modus aktiviert eine Verbindung über Schnittstellenkarten des Rechners, die mittels SIMATIC Net konfiguriert werden.

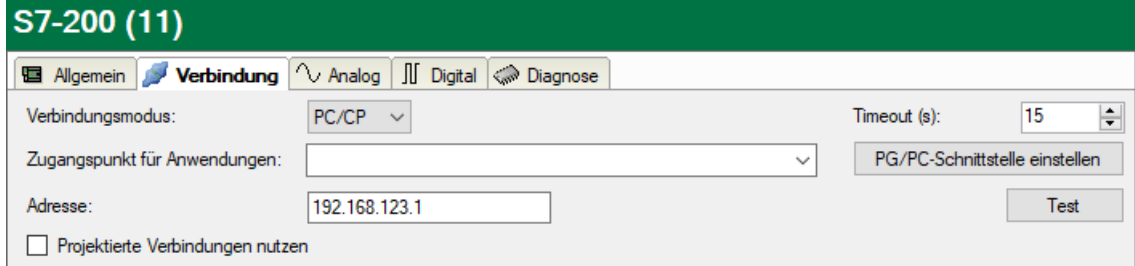

# **Verbindungsmodus**

Auswahl des Verbindungsmodus PC/CP

# **Verbindungstyp**

Auswahl des Verbindungstyps PG, OP oder sonstige Verbindung.

(Der Verbindungsmodus beeinflusst, welcher Typ von Verbindungsressource auf der CPU belegt wird.)

## **Timeout**

Hier können Sie einen Wert für die Wartezeit (Timeout) in Sekunden bei Verbindungsaufbau und Lesezugriffen einstellen. Ein Überschreiten der hier eingestellten Zeit führt dazu, dass *ibaPDA* die Steuerung für nicht erreichbar bzw. nicht antwortend erklärt.

## **Zugangspunkt für Applikationen**

Wählen Sie den zu nutzenden Zugangspunkt aus

Weitere Informationen zum Erstellen und Anpassen eines Zugangspunkts siehe ì *[PG/PC-Schnittstelle einstellen/neuen Zugangspunkt definieren](#page-89-0)*, Seite 90.

# **Adresse**

IP-Adresse der Steuerung

#### **<Test>**

*ibaPDA* testet die Verbindung zur CPU und zeigt verfügbare Diagnosedaten an.

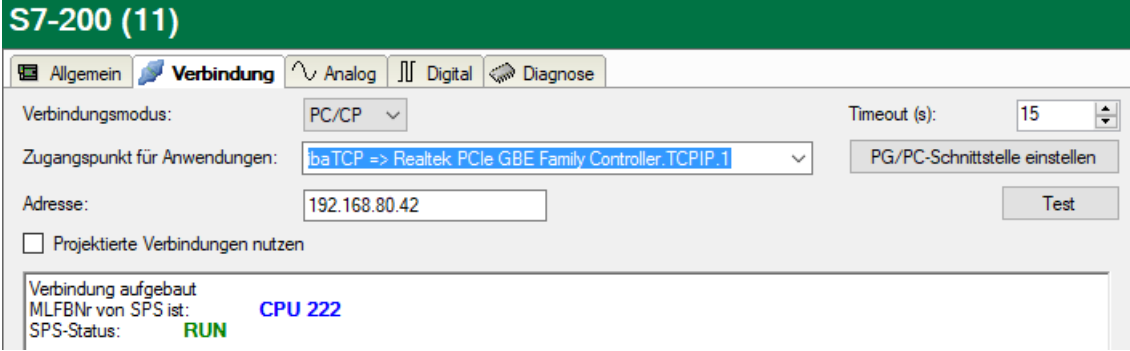

Wenn Sie die Option *Projektierten Verbindungen nutzen* aktivieren, müssen Sie auch einen *Lokalen TSAP* und *Remote TSAP* angeben.

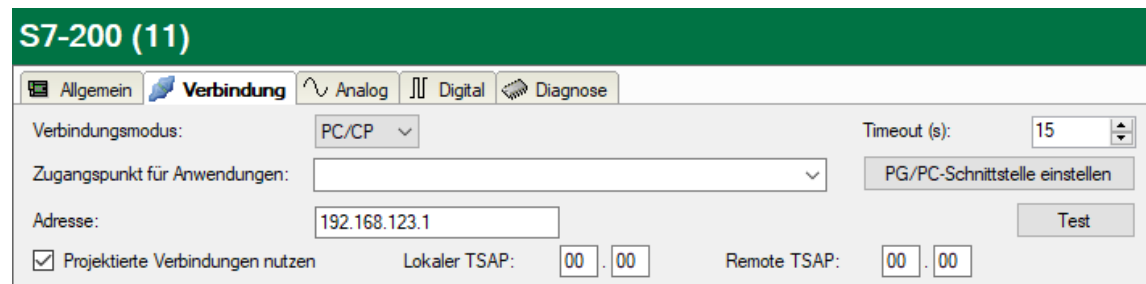

# **Lokaler TSAP und Remote TSAP**

Die Werte entnehmen Sie der Verbindungsprojektierung in STEP 7-Micro/WIN (siehe 7 [Konfigu](#page-13-0)*[ration S7-200](#page-13-0)*, Seite 14).

# **3.4.12 Modul LOGO!**

Wählen Sie dieses Modul zum Anbinden einer der folgenden LOGO!-Steuerungen:

- SIMATIC LOGO! 0BA7
- SIMATIC LOGO! 0BA8

Dieses Modul stellt eine Verbindung über die Standard-Netzwerkschnittstelle des Rechners oder eine zusätzliche Schnittstellenkarte her.

*ibaPDA* unterstützt folgende Steuerungen, Verbindungsmodi und Auswahlmethoden:

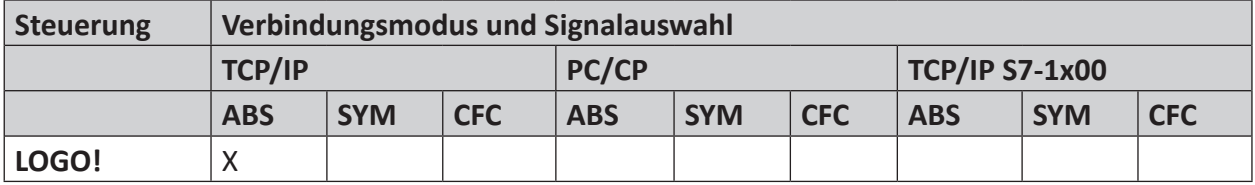

Erklärung: **ABS**olutadresse, **SYM**bolisch, **CFC**-Konnektor

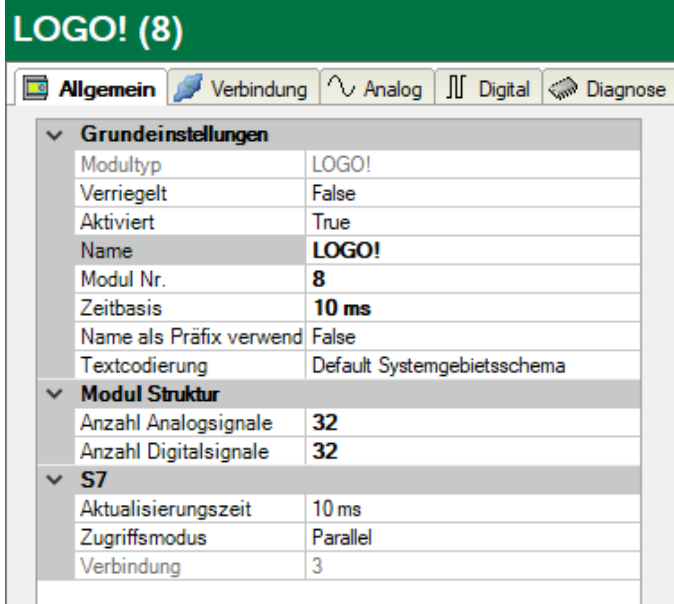

Für weitere Informationen zur Moduleinstellung siehe **7** [Allgemeine Moduleinstellungen](#page-21-0), Seite [22](#page-21-0).

# **Verbindungskonfiguration**

Im Register *Verbindung* tragen Sie die IP-Adresse der LOGO! in das Feld *Adresse* ein sowie die in der LOGO! projektierten *Lokalen TSAP* und *Remote TSAP* (siehe  $\pi$  *[Konfiguration LOGO!](#page-12-0)*, Seite [13](#page-12-0)). Klicken Sie auf den Button <Test>.

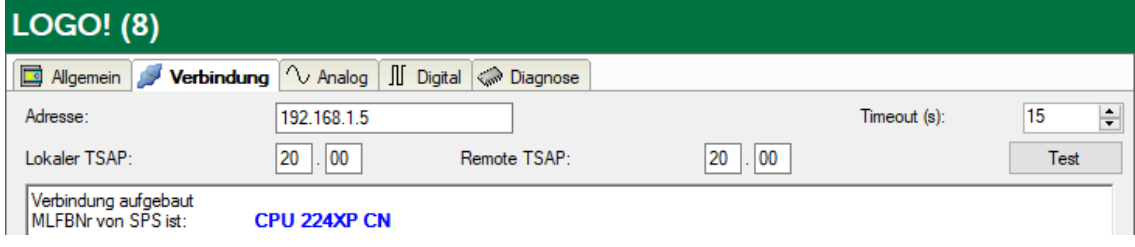

*ibaPDA* baut dann eine Verbindung auf und zeigt die gefundene LOGO! an.

Bei Anbindung einer LOGO! 0BA8 verwenden Sie bitte "01.00" als lokalen TSAP und remote TSAP.

Über den Variablenspeicher (VM) können Sie auf alle Adressbereiche einer LOGO! zugreifen. Als Schnittstelle für die S7-Kommunikation dient der VM als lokaler Kommunikationspuffer für den Datenaustausch über eine Verbindungskonfiguration oder Datenübertragungskonfiguration.

Bei Anbindung einer LOGO! 0BA7 wird der Variablenspeicherbereich ebenfalls auf den DB1 gemappt. Sie können daher mit S7-Adressen (siehe Tabelle unten) auf die Variablen zugreifen. Sie können auch mit direkter Adressierung auf Merkerbits, Eingangsbits und Ausgangsbits einer LOGO! zugreifen.

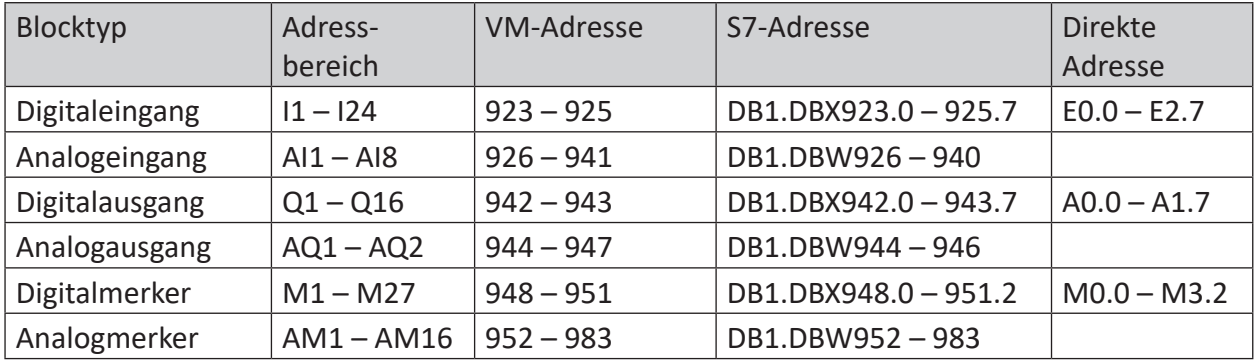

# **Übersicht Variablenbereiche (VM) LOGO! 0BA7**

# **Übersicht Variablenbereiche (VM) LOGO! 0BA8**

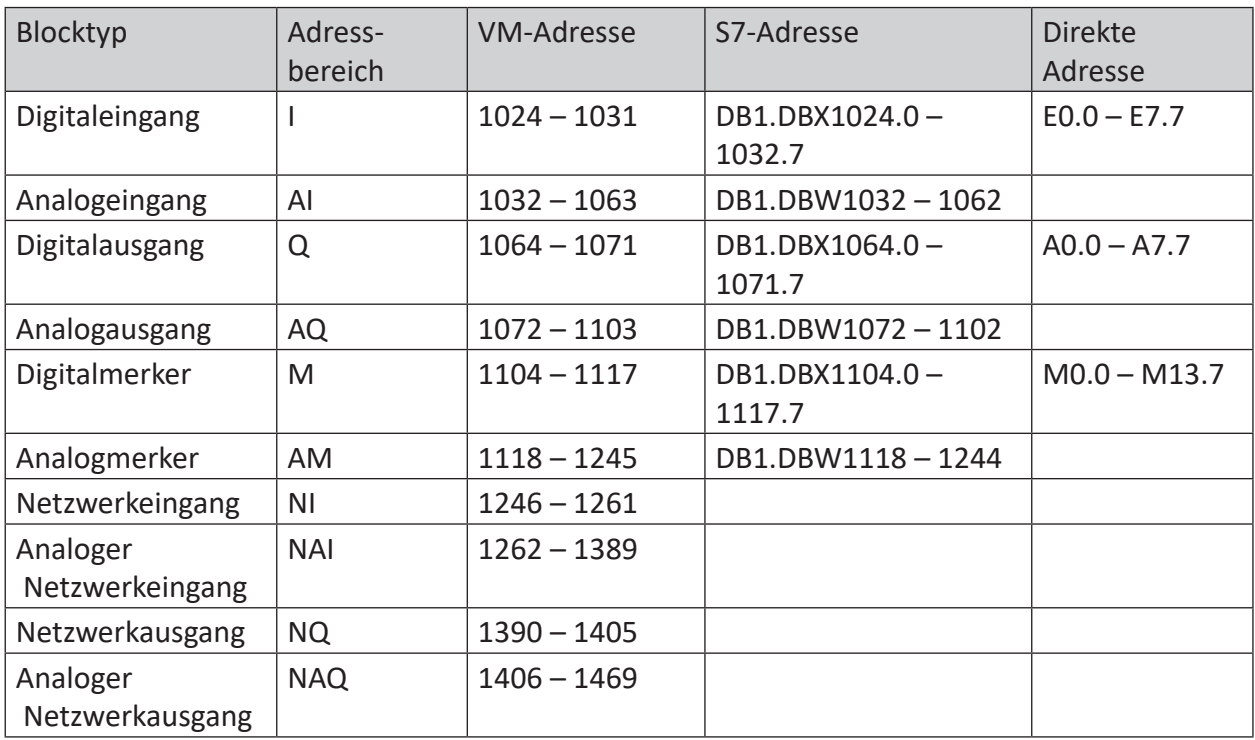

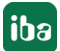

# **3.4.13 Ausgangsmodul**

Das Ausgangsmodul ist kein eigenständiges Modul, sondern eine Erweiterung des Moduls *S7-Xplorer*, und ermöglicht Daten aus *ibaPDA* in eine Steuerung zu schreiben.

## **Hinweis**

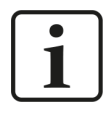

Je nach aktivierter Schutz-Zugriffsstufe der S7-CPU kann ein Schreiben von Werten in die CPU nicht möglich sein.

Aktivieren Sie die S7-Ausgänge in den Einstellungen zur Schnittstelle, siehe **7** [Allgemeine Ein](#page-18-0)*[stellungen der Schnittstelle](#page-18-0)*, Seite 19.

Über das Register *Ausgänge* können Sie das Modul konfigurieren. Sie müssen das Modul nicht explizit hinzufügen. Das Modul ist verfügbar, sobald Sie ein *S7-Xplorer* Modul im Register *Eingänge* einfügen.

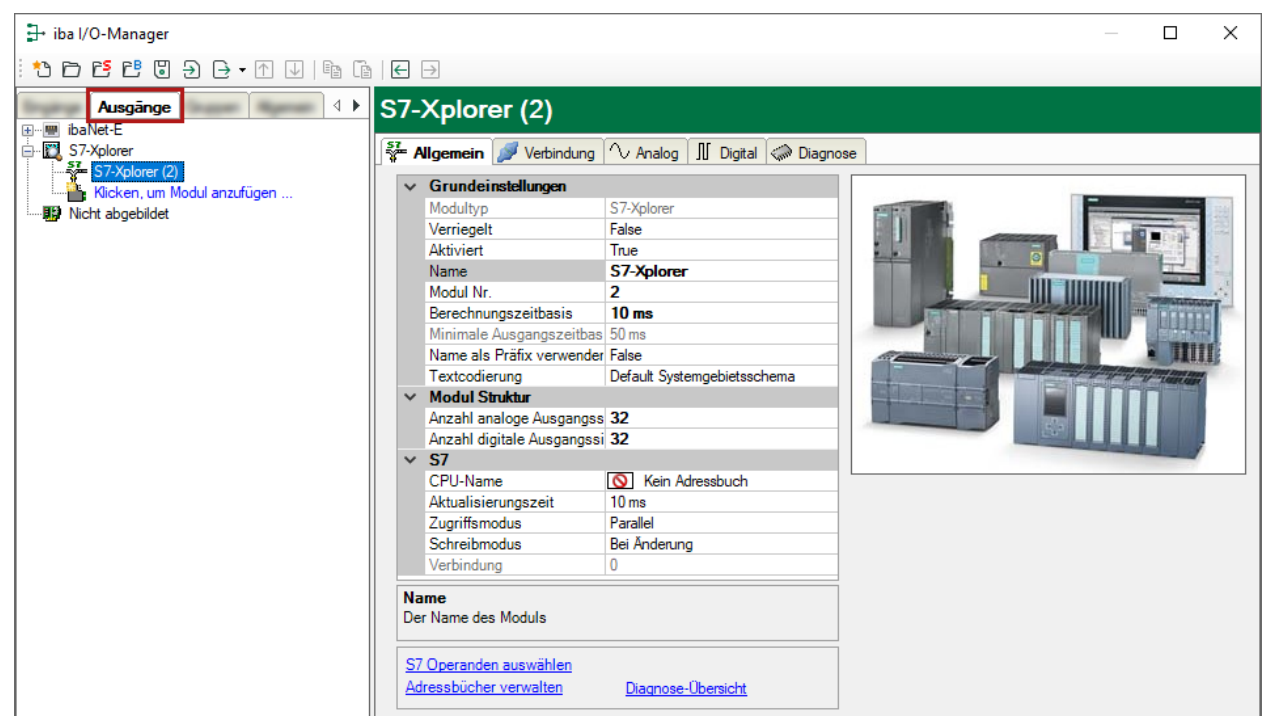

Für weitere Informationen zur Moduleinstellung siehe **7** [Allgemeine Moduleinstellungen](#page-21-0), Seite [22.](#page-21-0)

# **Modulspezifische Einstellungen**

## **Berechnungszeitbasis**

Zeitbasis (in ms), die für die Berechnung der Ausgangswerte verwendet wird.

Technisch ist die Berechnungszeitbasis identisch mit der Zeitbasis auf der Eingangsseite des Moduls. Das heißt, eine Änderung der Berechnungszeitbasis ändert auch die Modulzeitbasis der Eingangsseite und umgekehrt!

Die Berechnungszeitbasis ist nicht gleichbedeutend mit der Ausgangszeitbasis, mit der die Werte ausgegeben werden!

## **Minimale Ausgangszeitbasis**

Zeitbasis, mit der die Ausgänge schnellstens aktualisiert werden können.

Der Wert wird vom System anhand der aktuellen I/O-Konfiguration automatisch ermittelt und hier nur angezeigt. Die Ausgangszeitbasis ergibt sich aus dem kleinsten gemeinsamen Vielfachen aller Modulzeitbasen, bzw. beträgt mindestens 50 ms.

## **Anzahl der analogen/digitalen Ausgangssignale**

Stellen Sie die Anzahl der konfigurierbaren Analogsignale bzw. Digitalsignale in den Signaltabellen ein. Der Standardwert ist jeweils 32. Der Maximalwert beträgt 1000. Die Signaltabellen werden entsprechend angepasst.

## **Sendemodus**

Bestimmt, wann neue Daten zur Steuerung geschrieben werden:

- Zyklisch: Daten werden im Takt der Aktualisierungszeit geschrieben.
- Bei Änderung: Daten werden bei jeder Änderung der Signaldaten geschrieben.
- Bei Trigger: Daten werden bei jeder steigenden Flanke des Triggersignals geschrieben.

Unabhängig vom Schreibmodus werden immer alle Signale eines Moduls geschrieben.

#### **Triggersignal**

Dieses Feld ist nur sichtbar, wenn der Sendemodus "Bei Trigger" angewählt ist. Bei steigender Flanke dieses Digitalsignals werden die Signalwerte geschrieben.

#### **Signalkonfiguration**

Die auszugebenden Signale konfigurieren Sie jeweils über den Ausdruckseditor. Öffnen Sie den Ausdruckseditor über den Button <fx> in jeder Signalzeile.

#### **Andere Dokumentation**

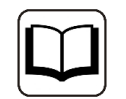

Weitergehende Informationen zum Ausdruckseditor finden Sie im *ibaPDA*-Handbuch, Teil 4.

#### **Hinweis**

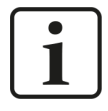

*ibaPDA* liest und schreibt alle Signale eines Xplorer-Moduls über eine gemeinsame Verbindung. Daher beeinflusst die Gesamtanzahl der konfigurierten Signale die Aktualisierungszeit.

# **3.4.14 Moduldiagnose**

Nachdem die Konfiguration übernommen wurde, werden im Register *Diagnose* des Moduls alle konfigurierten Signale tabellarisch mit ihrem Datentyp und aktuellen Istwert aufgelistet, wie die beispielhafte Abbildung zeigt.

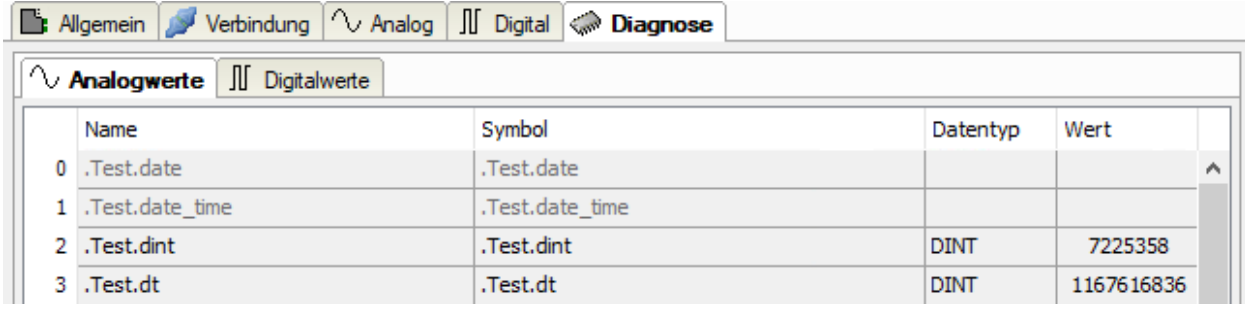

Inaktive Signale sind ausgegraut.

# **3.4.15 Adressbücher**

Die Adressbücher für SIMATIC S7 Steuerungen werden modulübergreifend angelegt und verwaltet. Eine mehrfache Verwendung desselben Adressbuchs in mehreren Modulen ist möglich.

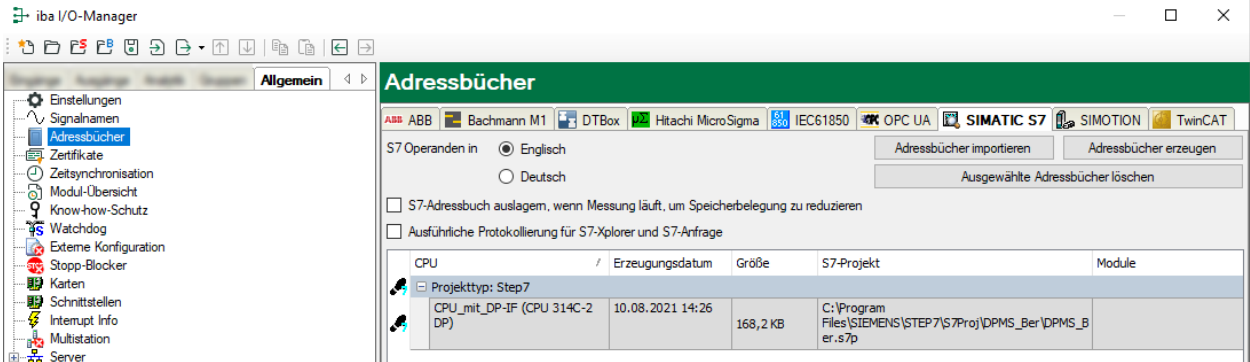

Es gibt unterschiedliche Adressbuchtypen für die unterschiedlichen S7-Projekttypen:

- STEP 7 : SIMATIC Manager Projekt (nicht für S7-Xplorer Module mit Verbindungsmodus TCP/IP S7-1x00)
- ■ TIA Portal: TIA Portal Projekt

# **S7 Operanden in Englisch/Deutsch**

Hier können Sie wählen, in welcher Sprache Ihnen die S7 Operanden später beim Browsen in den Signaltabellen zur Verfügung stehen.

# **<Adressbücher erzeugen>**

Dieser Button öffnet den Dialog "S7 Adressbuchgenerator". Sie können das Quellverzeichnis eines S7-Projektes zur Erstellung des S7-Adressbuchs wählen. Das kann ein lokales oder ein Netzlaufwerk sein.

# **<Adressbücher importieren>**

Importieren Sie bereits erstellte Adressbücher, die als ZIP-Datei vorliegen.

## **<Ausgewählte Adressbücher löschen>**

Löschen Sie Adressbücher aus dem Verzeichnis des *ibaPDA*-Servers.

# **Adressbuch auslagern, wenn Messung läuft, um Speicherbelegung zu reduzieren**

Mit Aktivierung dieser Option wird das Adressbuch während der laufenden Messung auf die Festplatte ausgelagert, um Arbeitsspeicher für die Erfassung freizugeben.

#### **Tabelle**

Auflistung aller aktuell im System vorhandenen Adressbücher mit Name, Erzeugungsdatum, Ablagepfad des STEP 7-Projektes bzw. IP-Adresse der CPU bei online ausgelesenen Adressbüchern und Verwendungsstelle des Adressbuchs

# **3.4.15.1 Adressbücher offline aus S7-Projekt erzeugen**

Zum Erzeugen eines Adressbuchs muss das S7-Projekt verfügbar sein. Für die anschließende Nutzung ist dies nicht notwendig.

Ein Adressbuch erzeugen Sie mit dem S7 Adressbuchgenerator.

#### **S7 Adressbuchgenerator**

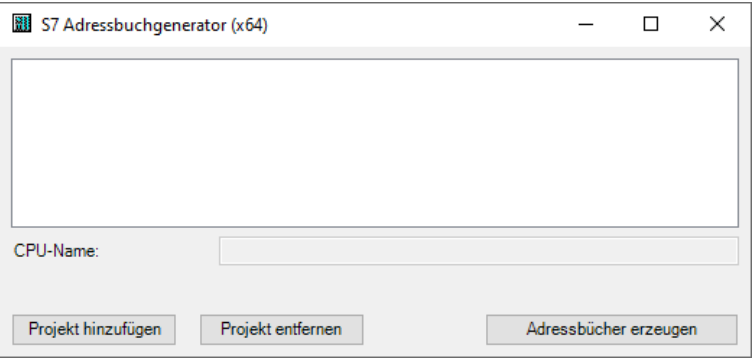

# **CPU-Name**

Bezeichnung der CPU

#### **Step 7 HW Konfig Export**

Optionale Auswahlmöglichkeit einer HW-Konfig Exportdatei (sinnvoll beim Einsatz eines iba Busmonitors im Sniffing-Modus)

#### **Kommentarsprache**

Auswahl der zu importierenden Sprache von Kommentartexten (nur verfügbar bei SIMATIC TIA Portal-Projekten)

#### **Projekt hinzufügen**

Hinzufügen eines neuen Projektes zur Liste

#### **Projekt entfernen**

Entfernen des markierten Projektes aus der Liste

## **Adressbücher erzeugen**

Erzeugen der Adressbücher aus den selektierten Projekten

## **Hinweis**

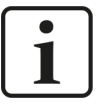

Den Eintrag im Feld *CPU-Name* können Sie überschreiben. Dadurch können Sie einen eindeutigen vom STEP 7-Projekt abweichenden Namen für die CPU vergeben. Das ist insbesondere dann interessant, wenn Sie mehrere STEP 7-Projekte verwenden, in denen die CPUs gleiche Namen haben.

## **Adressbücher über den S7 Adressbuchgenerator erzeugen**

- 1. Öffnen Sie den S7 Adressbuchgenerator über einen der folgende Wege:
	- Im Register *Allgemein Adressbücher* mit dem Button <Adressbücher erzeugen>.
	- In der Modulkonfiguration im Register *Allgemein* unter *S7 CPU-Name*: Wählen Sie hierzu im Drop-down-Menü *Adressbuch erzeugen* aus.

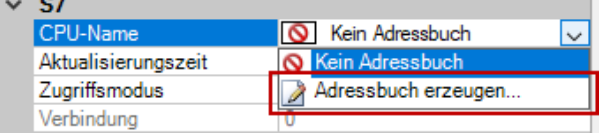

- 2. Klicken Sie auf <Projekt hinzufügen>.
- 3. Wählen Sie im Datei-Browser die Projektdatei aus.
- $\rightarrow$  Das STEP 7-Projekt mit allen projektierten CPUs wird nun angezeigt.
- 4. Markieren Sie die CPUs, aus denen Sie Adressbücher erstellen wollen, und klicken Sie auf <Adressbücher erzeugen>.

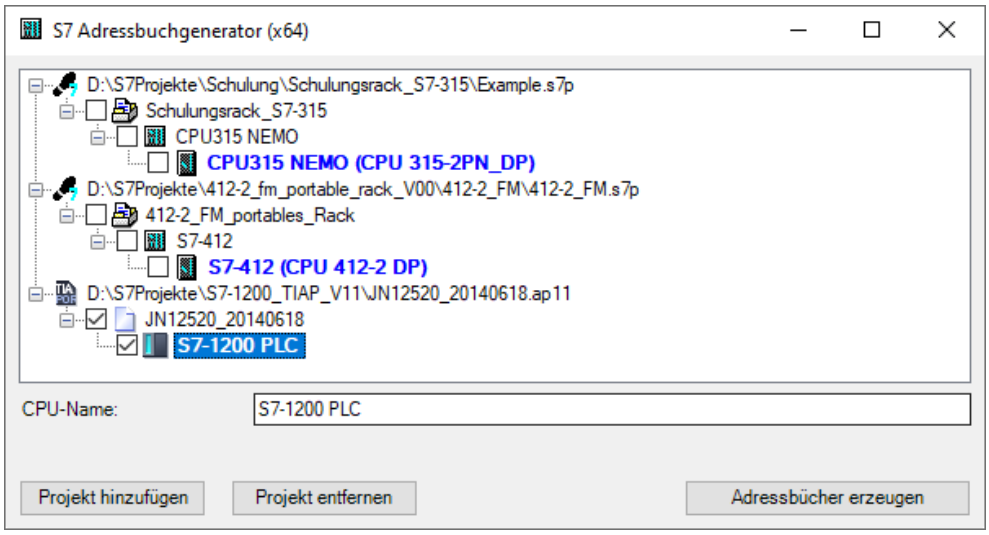

**Hinweis**

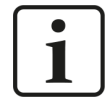

Zur Erzeugung von Adressbüchern von TIA Portal-Projekten müssen diese übersetzt, gespeichert und geschlossen sein.

# **3.4.15.2 Adressbücher online von S7-1200/1500 CPU erzeugen**

Online-Adressbücher können Sie aus S7-1200 bzw. S7-1500 CPUs bei gewähltem Verbindungsmodus *TCP/IP S7-1x00* erzeugen. Die Adressdaten werden direkt aus der CPU ausgelesen. Ein Zugriff auf das S7-Projekt ist nicht notwendig.

Klicken Sie hierzu auf <Adressbuch von S7 laden>.

Der CPU-Name des Adressbuchs wird automatisch vergeben.

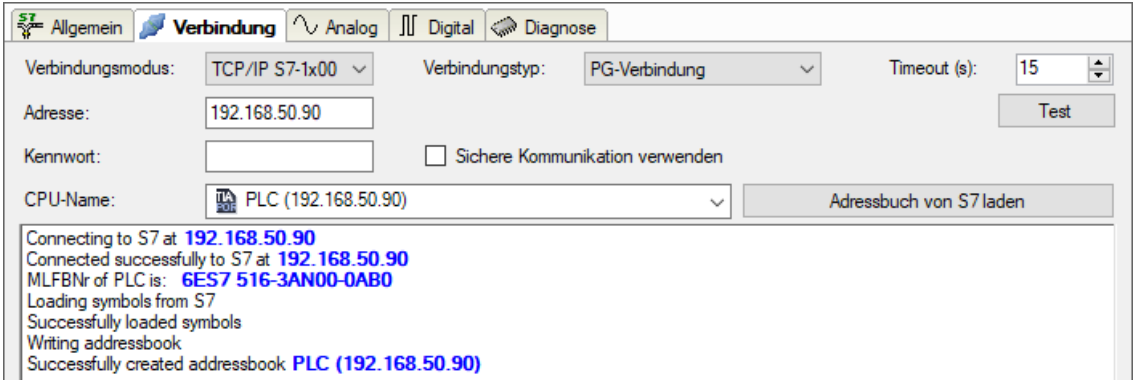

Online ausgelesene Adressbücher beinhalten auch Operanden-Adressinformationen und können daher auch im Verbindungsmodus TCP/IP verwendet werden. Wechseln Sie hierzu nach der Erzeugung den Verbindungsmodus.

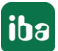

# **3.4.16 Verbindung mit SIMATIC WinAC (WinLC RTX)**

Für die Nutzung von *ibaPDA-Interface-S7-Xplorer* an einer Soft-SPS SIMATIC WinAC RTX sind folgende Punkte zu beachten:

- Der gemeinsame Betrieb von *ibaPDA* und WinAC RTX auf einem Rechner ist prinzipiell zulässig.
- ■ Nicht zulässig ist die Verwendung von iba-Schnittstellen-Karten (z. B. *ibaFOB* oder *ibaCom-L2B*) auf einem WinLC RTX-System. Hier kann es durch die beidseitige hohe Beanspruchung des PCI-Busses zu Instabilitäten kommen.
- Wenn Sie das Modul *S7-Xplorer* im Verbindungsmodus TCP/IP verwenden, müssen Sie im I/O-Manager bei *Rahmen* und *Steckplatz* immer den Wert 0 eintragen.
- Wenn Sie das Modul *S7-Xplorer* im Verbindungsmodus PC/CP verwenden, müssen Sie im I/O-Manager bei *Adresse* die MPI- bzw. PROFIBUS-Adresse eintragen, bei *Rahmen* und *Steckplatz* immer den Wert 0.

# <span id="page-61-0"></span>**3.4.17 Verbindung mit S7-PLCSIM via ibaPDA-S7-Xplorer Proxy**

Die Schnittstelle *ibaPDA-Interface-S7-Xplorer* können Sie auch mit einer durch SIMATIC S7-PLC-SIM simulierten CPU nutzen. Hierzu müssen Sie den *ibaPDA-S7-Xplorer Proxy* verwenden. Dieser fungiert als Daten-Gateway zwischen *ibaPDA* und SIMATIC S7-PLCSIM.

# **Voraussetzungen**

- S7-PLCSIM Version 5.4.3.0 oder höher
- ■ *ibaPDA-S7-Xplorer Proxy*

# **Systemtopologien**

■ Einzelplatz

Alle Softwarekomponenten laufen auf einem Rechner.

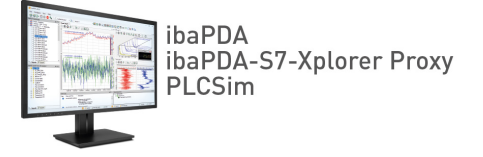

■ Verteilte Installation

*ibaPDA* läuft nicht auf demselben Rechner wie S7-PLCSIM und *ibaPDA-S7-Xplorer Proxy*.

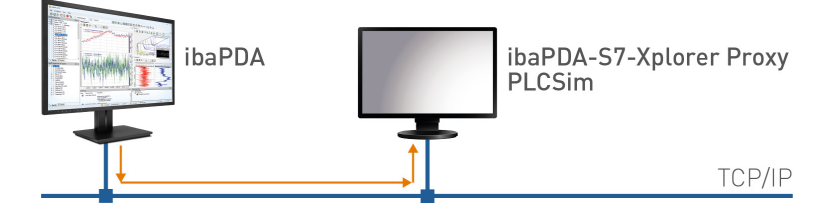

Der Zugriff von *ibaPDA* auf den Proxy erfolgt über TCP/IP.

Wenn Sie eine mit S7-PLCSIM simulierten CPU anbinden möchten, müssen Sie den *ibaPDA-S7-Xplorer Proxy* auf demselben Rechner installieren und betreiben. Den *ibaPDA-S7-Xplorer Proxy* können Sie bei der Installation von *ibaPDA* optional installieren.

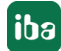

# **3.4.17.1 Installation und Applikation des ibaPDA-S7-Xplorer Proxy**

*ibaPDA-S7-Xplorer Proxy* ist eine eigenständige Applikation, die Sie mit *ibaPDA* installieren können. Danach können Sie die Applikation öffnen und *ibaPDA-S7-Xplorer Proxy* konfigurieren.

## **Installation mit ibaPDA**

Um den *ibaPDA-S7-Xplorer Proxy* zu verwenden, beachten Sie bei der Installation von *ibaPDA* folgende Punkte:

■ Installieren Sie *ibaPDA* wie gewohnt. Wählen Sie bei den Komponenten jedoch auch den *ibaPDA-S7-Xplorer Proxy*.

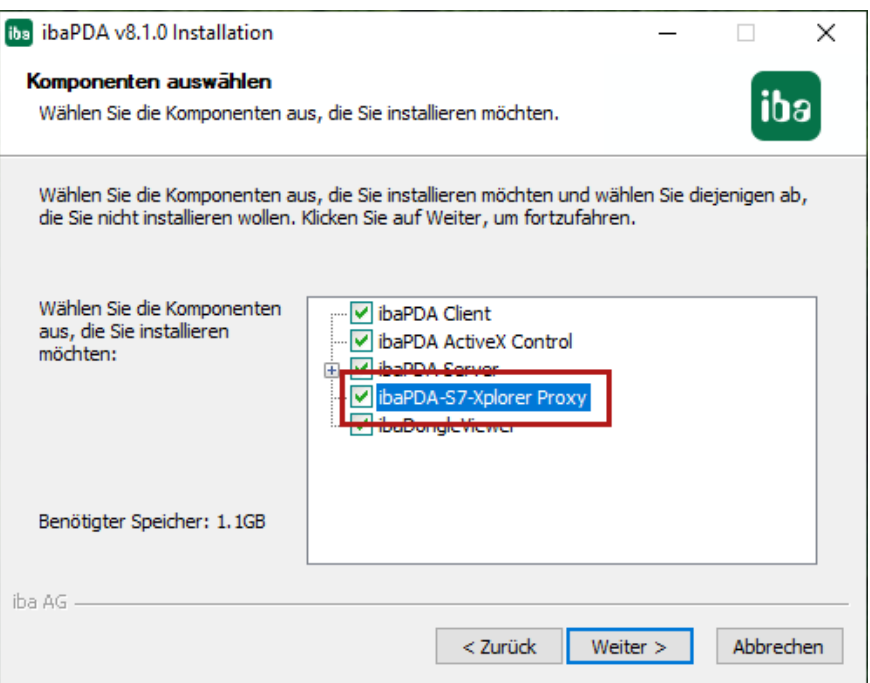

- Wählen Sie die Standardeinstellung Lokales Systemkonto.
- → Der *ibaPDA-S7-Xplorer Proxy* läuft als eigenständige Applikation.

## **ibaPDA-S7-Xplorer Proxy Applikation**

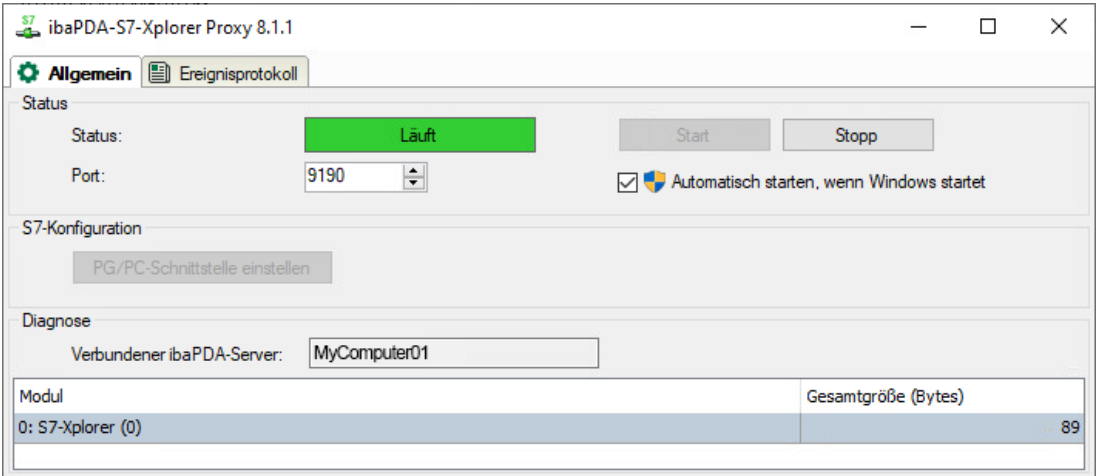

## **Status**

Aktueller Betriebszustand

#### **Port**

Verwendeter Port

## **<Start>, <Stopp>**

Manuelles Starten und Stoppen des *ibaPDA-S7-Xplorer Proxy*

## **Automatisch starten, wenn Windows startet**

*ibaPDA-Analyzer Proxy* startet automatisch bei der Windows-Anmeldung und läuft im Hintergrund weiter.

#### **S7-Konfiguration**

Startet den Konfigurationsdialog, um die SIMATIC PG/PC-Schnittstelle einzustellen.

#### **Diagnose**

Zeigt den aktuell verbundenen *ibaPDA*-Server.

#### **Modul**

Zeigt die aktuell aktiven Module.

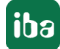

# **3.4.17.2 S7-Xplorer Proxy in ibaPDA konfigurieren**

1. Erstellen Sie im I/O-Manager von *ibaPDA* ein S7-Xplorer-Modul.

Stellen Sie den Verbindungsmodus *PC/CP* und den Verbindungstyp *PG-Verbindung* ein.

2. Öffnen Sie mit dem Button <PG/PC-Schnittstelle einstellen> den Dialog zur Einstellung der PG/PC-Schnittstelle, um einen Zugangspunkt der Applikation zu konfigurieren.

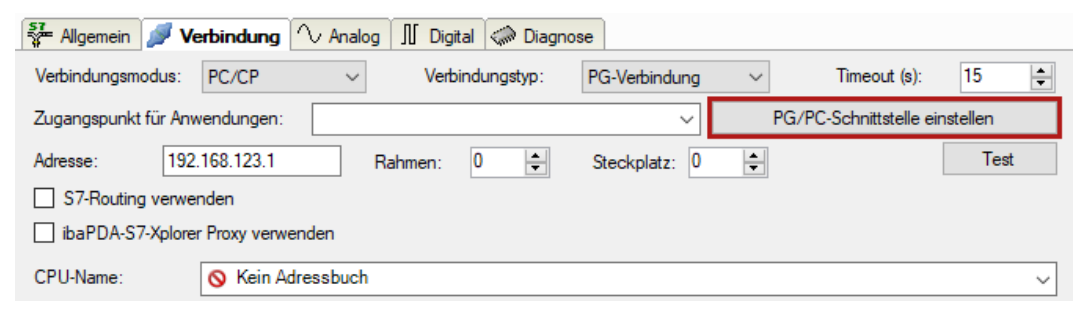

3. Wählen Sie im Drop-down-Menü *Zugangspunkt der Applikation* die Zeile *<Hinzufügen/Löschen>* aus.

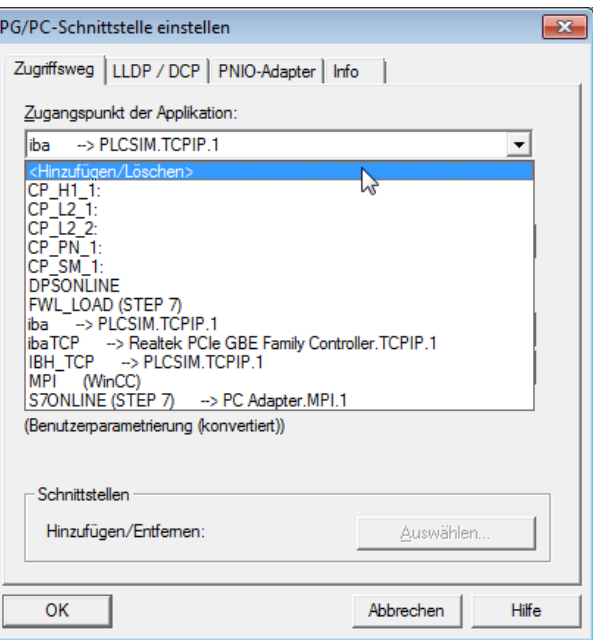

4. Definieren Sie den neuen Zugangspunkt: Geben Sie einen Namen an, z. B. "ibaPLCSim", und optional eine Beschreibung zum besseren Verständnis. Bestätigen Sie die Eingaben mit <Hinzufügen> und <Schließen>.

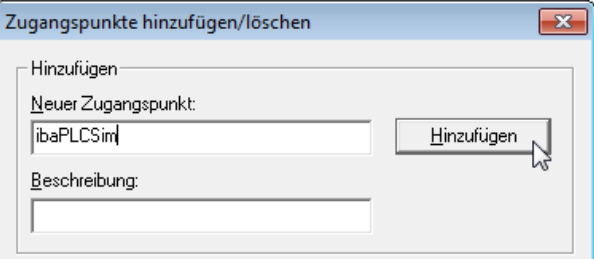

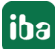

5. Weisen Sie diesem Zugangspunkt eine Schnittstellenparametrierung zu, z. B. "PLCSIM. TCPIP.1".

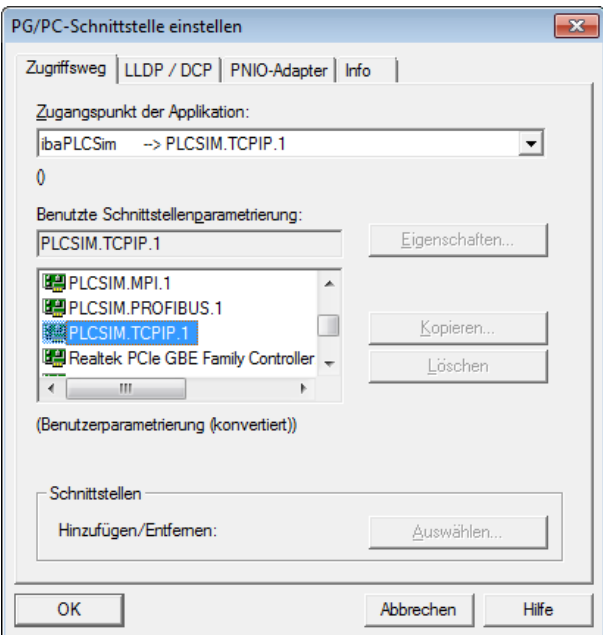

- 6. Beenden Sie die Konfiguration mit <OK>.
- 7. Aktivieren Sie im *ibaPDA*-Modul die Option *ibaPDAS7-Xplorer Proxy verwenden*.
- 8. Falls *ibaPDA-S7-Xplorer Proxy* auf einem anderen Rechner läuft, passen Sie die Adresse entsprechend an und rufen die Proxy PG/PC-Schnittstellen ab.

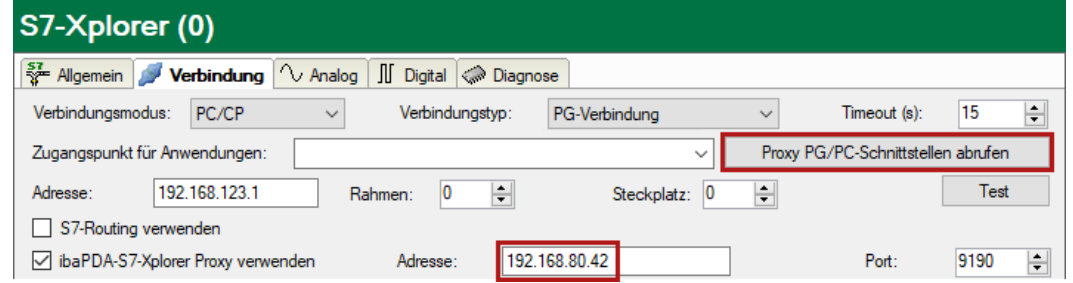

9. Wählen Sie den zuvor angelegten Zugangspunkt aus der Liste aus.

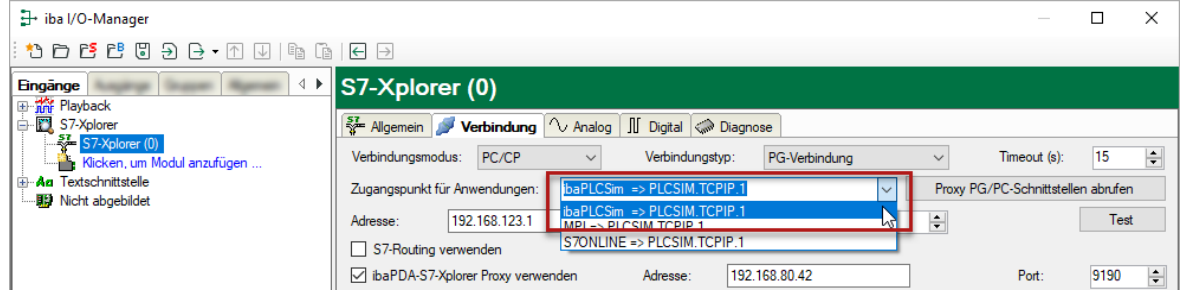

10. Prüfen Sie die Verbindung mit dem Button <Test>.

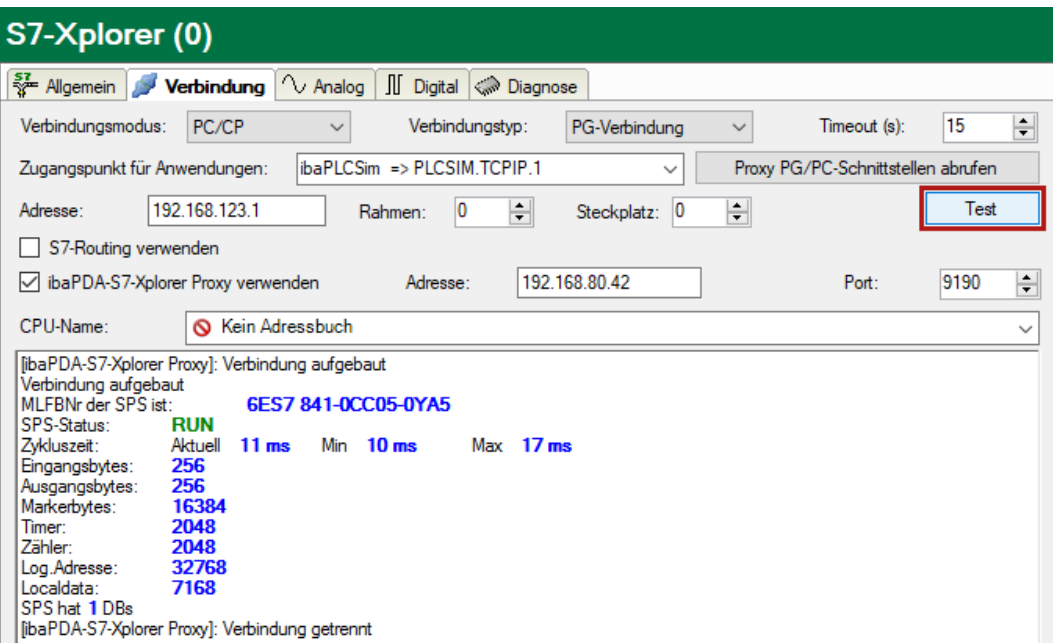

# **3.4.18 Verbindung mit S7-PLCSIM Advanced**

Die Schnittstelle *ibaPDA-Interface-S7-Xplorer* können Sie auch mit einer durch SIMATIC S7-PLC-SIM Advanced simulierten CPU nutzen. Hierzu kann je nach gewähltem Kommunikationsweg die Verwendung des *ibaPDA-S7-Xplorer Proxy* notwendig sein. Dieser fungiert dann als Daten-Gateway zwischen *ibaPDA* und SIMATIC S7-PLCSIM Advanced.

SIMATICS S7-PLCSIM Advanced bietet zwei verschiedene Methoden des Online-Zugriffs:

- PLCSIM
- PLCSIM Virtual Ethernet Adapter

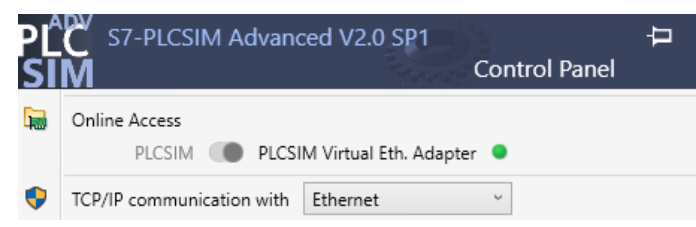

Wenn Sie "PLCSIM" verwenden, gehen Sie so vor, wie in Kapitel **7** Verbindung mit S7-PLCSIM *[via ibaPDA-S7-Xplorer Proxy](#page-61-0)*, Seite 62.

Wenn Sie "PLCSIM Virtual Ethernet Adapter" verwenden, können Sie in *ibaPDA* auch den Verbindungsmodus *TCP/IP* oder *TCP/IP S7-1x00* verwenden. Die Verwendung des *ibaPDA-S7-Xplorer Proxy* ist dann nicht notwendig.

Dies ermöglicht insbesondere auch den Zugriff auf "optimierte Bausteine" und die online Adressbucherzeugung direkt aus der CPU.

# **Andere Dokumentation**

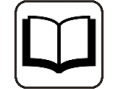

Weitere Informationen finden Sie in der Dokumentation zu SIMATIC S7-1500 S7-PLCSIM-Advanced.

<https://support.industry.siemens.com/cs/de/de/view/109760835>

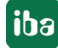

# **4 Diagnose**

# **4.1 Lizenz**

Falls die gewünschte Schnittstelle nicht im Signalbaum angezeigt wird, können Sie entweder in *ibaPDA* im I/O-Manager unter *Allgemein – Einstellungen* oder in der *ibaPDA* Dienststatus-Applikation überprüfen, ob Ihre Lizenz für diese Schnittstelle ordnungsgemäß erkannt wird. Die Anzahl der lizenzierten Verbindungen ist in Klammern angegeben.

Die folgende Abbildung zeigt beispielhaft die Lizenz für die Schnittstelle *Codesys-Xplorer*.

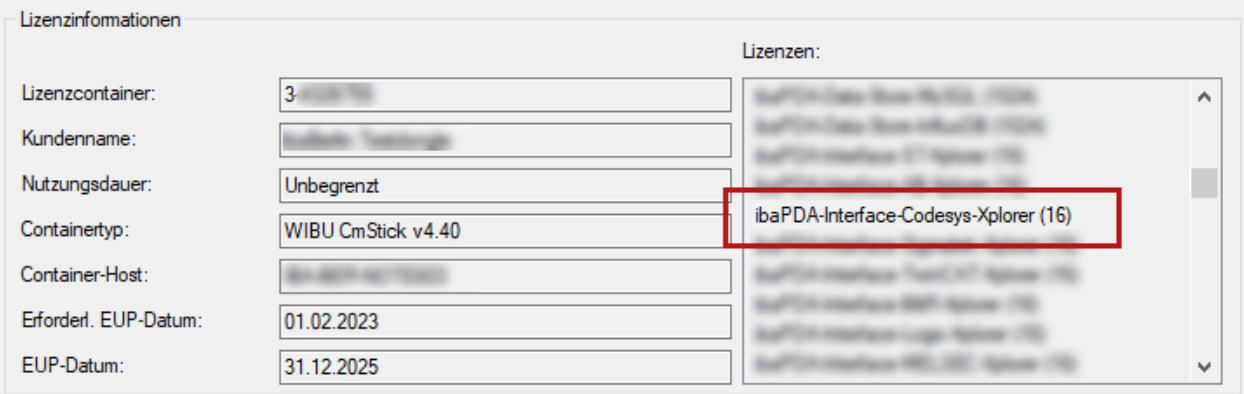

# **4.2 Sichtbarkeit der Schnittstelle**

Ist die Schnittstelle trotz gültiger Lizenz nicht zu sehen, ist sie möglicherweise verborgen.

Überprüfen Sie die Einstellung im Register *Allgemein* im Knoten *Schnittstellen*.

# **Sichtbarkeit**

Die Tabelle *Sichtbarkeit* listet alle Schnittstellen auf, die entweder durch Lizenzen oder installierte Karten verfügbar sind. Diese Schnittstellen sind auch im Schnittstellenbaum zu sehen.

Mithilfe der Häkchen in der Spalte *Sichtbar* können Sie nicht benötigte Schnittstellen im Schnittstellenbaum verbergen oder anzeigen.

Schnittstellen mit konfigurierten Modulen sind grün hinterlegt und können nicht verborgen werden.

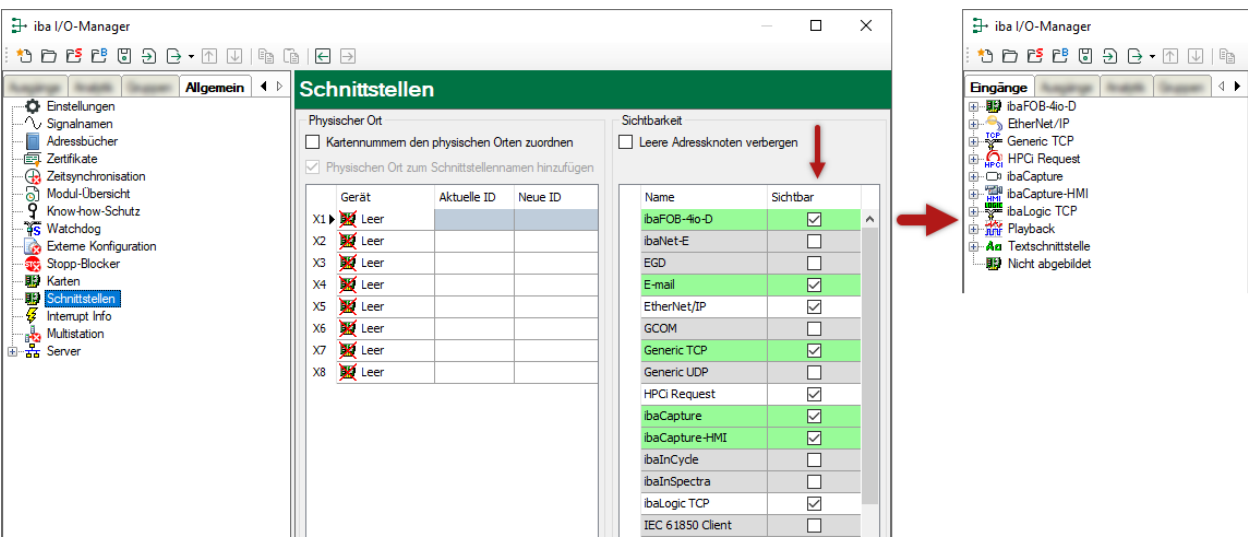

Ausgewählte Schnittstellen sind sichtbar, die anderen Schnittstellen sind verborgen:

# **4.3 Protokolldateien**

Wenn Verbindungen zu Zielsystemen bzw. Clients hergestellt wurden, dann werden alle verbindungsspezifischen Aktionen in einer Textdatei protokolliert. Diese (aktuelle) Datei können Sie z. B. nach Hinweisen auf mögliche Verbindungsprobleme durchsuchen.

Die Protokolldatei können Sie über den Button <Protokolldatei öffnen> öffnen. Der Button befindet sich im I/O-Manager:

- ■ bei vielen Schnittstellen in der jeweiligen Schnittstellenübersicht
- bei integrierten Servern (z. B. OPC UA-Server) im Register Diagnose.

Im Dateisystem auf der Festplatte finden Sie die Protokolldateien von *ibaPDA*-Server (…\ProgramData\iba\ibaPDA\Log). Die Dateinamen der Protokolldateien werden aus der Bezeichnung bzw. Abkürzung der Schnittstellenart gebildet.

Dateien mit Namen Schnittstelle.txt sind stets die aktuellen Protokolldateien. Dateien mit Namen Schnittstelle yyyy mm\_dd\_hh\_mm\_ss.txt sind archivierte Protokolldateien.

Beispiele:

- ethernetipLog.txt (Protokoll von EtherNet/IP-Verbindungen)
- AbEthLog.txt (Protokoll von Allen-Bradley-Ethernet-Verbindungen)
- OpcUAServerLog.txt (Protokoll von OPC UA-Server-Verbindungen)

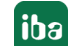

# **4.4 Verbindungsdiagnose mittels PING**

Ping ist ein System-Befehl, mit dem Sie überprüfen können, ob ein bestimmter Kommunikationspartner in einem IP-Netzwerk erreichbar ist.

1. Öffnen Sie eine Windows Eingabeaufforderung.

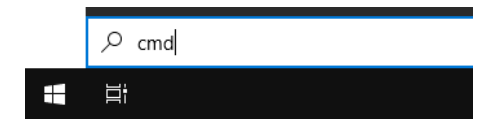

- 2. Geben Sie den Befehl "ping" gefolgt von der IP-Adresse des Kommunikationspartners ein und drücken Sie <ENTER>.
- $\rightarrow$  Bei bestehender Verbindung erhalten Sie mehrere Antworten.

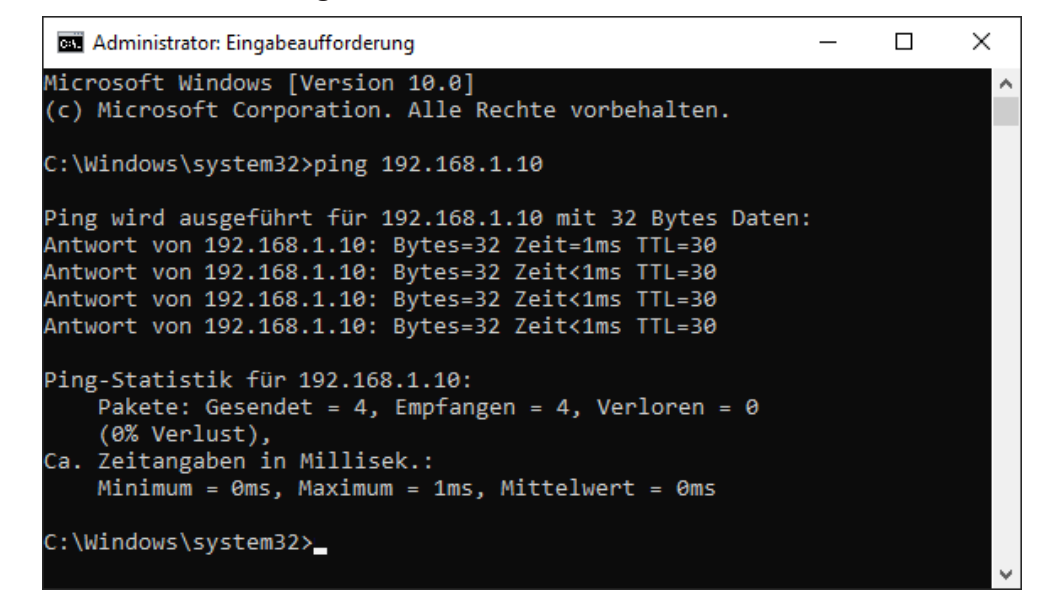

 $\rightarrow$  Bei nicht bestehender Verbindung erhalten Sie Fehlermeldungen.

```
\Box\timesBET Administrator: Eingabeaufforderung
Microsoft Windows [Version 10.0]
(c) Microsoft Corporation. Alle Rechte vorbehalten.
C:\Windows\system32>ping 192.168.1.10
Ping wird ausgeführt für 192.168.1.10 mit 32 Bytes Daten:
Antwort von 192.168.1.10: Zielhost nicht erreichbar.
Zeitüberschreitung der Anforderung.
Zeitüberschreitung der Anforderung.
Zeitüberschreitung der Anforderung.
Ping-Statistik für 192.168.1.10:
    Pakete: Gesendet = 4, Empfangen = 1, Verloren = 3
    (75% Verlust),
Ca. Zeitangaben in Millisek.:
    Minimum = 0ms, Maximum = 1ms, Mittelwert = 0ms
C:\Windows\system32>
```
# **4.5 Verbindungstabelle**

Alle Ethernet-basierten Schnittstellen verfügen im I/O-Manager über eine Tabelle, die den Status der einzelnen Verbindungen anzeigt. Jede Zeile repräsentiert eine Verbindung. Die folgende Abbildung zeigt beispielhaft die Verbindungstabelle für die Schnittstelle Codesys-Xplorer:

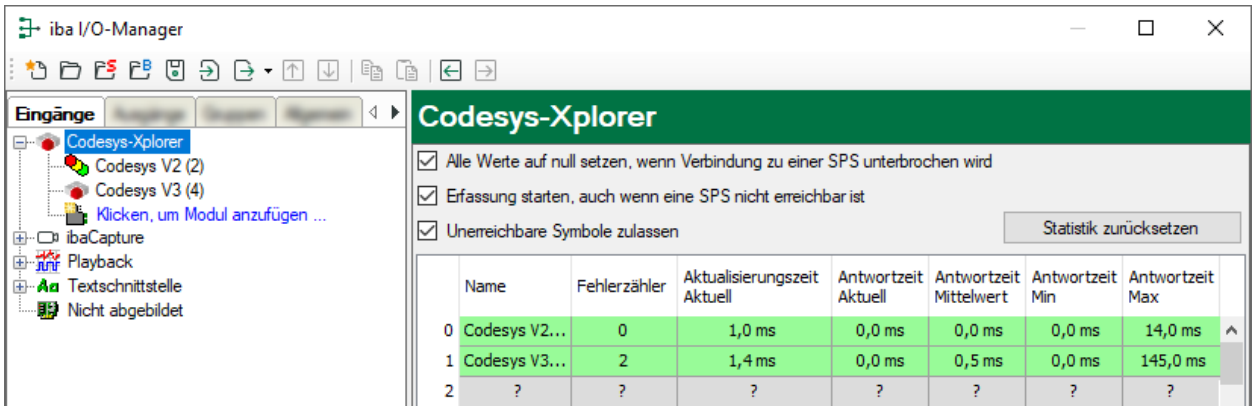

Die Zielsysteme (Steuerungen), zu denen jeweils die Verbindung besteht, werden in der ersten Spalte (links) mit ihrem Namen oder ihrer IP-Adresse identifiziert.

Je nach Schnittstellenart enthalten die Spalten unterschiedliche Werte und Informationen zu Fehlerzähler, Lesezähler und/oder Datengrößen sowie zu Zykluszeiten und/oder Aktualisierungszeiten der einzelnen Verbindungen während der Datenerfassung.

Klicken Sie auf den Button <Statistik zurücksetzen>, um die Fehlerzähler und die Berechnung der Antwortzeiten zurückzusetzen.

Zusätzliche Informationen liefert die Hintergrundfarbe der Zeilen:

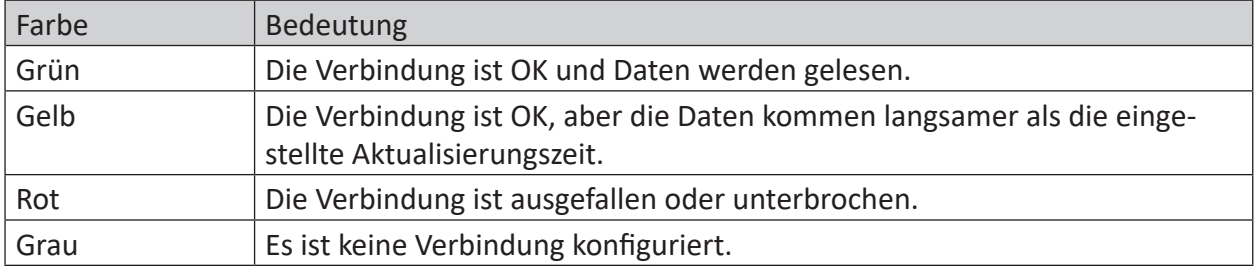
## **4.6 Diagnosemodule**

Diagnosemodule sind für die meisten Ethernet-basierten Schnittstellen und Xplorer-Schnittstellen verfügbar. Mit einem Diagnosemodul können Informationen aus den Diagnoseanzeigen (z. B. Diagnoseregister und Verbindungstabellen einer Schnittstelle) als Signale erfasst werden.

Ein Diagnosemodul ist stets einem Datenerfassungsmodul derselben Schnittstelle zugeordnet und stellt dessen Verbindungsinformationen zur Verfügung. Durch die Nutzung eines Diagnosemoduls können die Diagnoseinformationen auch im *ibaPDA*-System durchgängig aufgezeichnet und ausgewertet werden. Diagnosemodule verbrauchen keine Verbindung der Lizenz, da sie keine Verbindung aufbauen, sondern auf ein anderes Modul verweisen.

Nutzungsbeispiele für Diagnosemodule:

- Wenn der Fehlerzähler einer Kommunikationsverbindung einen bestimmten Wert überschreitet oder eine Verbindung abbricht, kann eine Benachrichtigung generiert werden.
- Bei einem Störungsfall können die aktuellen Antwortzeiten im Telegrammverkehr in einem Störungsreport dokumentiert werden.
- Der Status der Verbindungen kann in *ibaQPanel* visualisiert werden.
- Diagnoseinformationen können über den in *ibaPDA* integrierten SNMP-Server oder OPC DA/ UA-Server an übergeordnete Überwachungssysteme wie Netzwerkmanagement-Tools weitergegeben werden.

Wenn für eine Schnittstelle ein Diagnosemodul verfügbar ist, wird im Dialog "Modul hinzufügen" der Modultyp "Diagnose" angezeigt (Beispiel: Generic TCP).

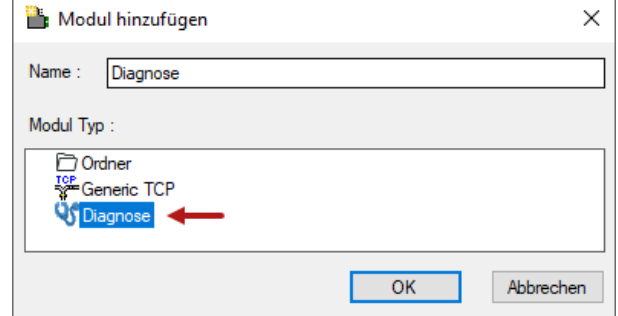

#### **Moduleinstellungen Diagnosemodul**

Bei einem Diagnosemodul können Sie folgende Einstellungen vornehmen (Beispiel: Generic TCP):

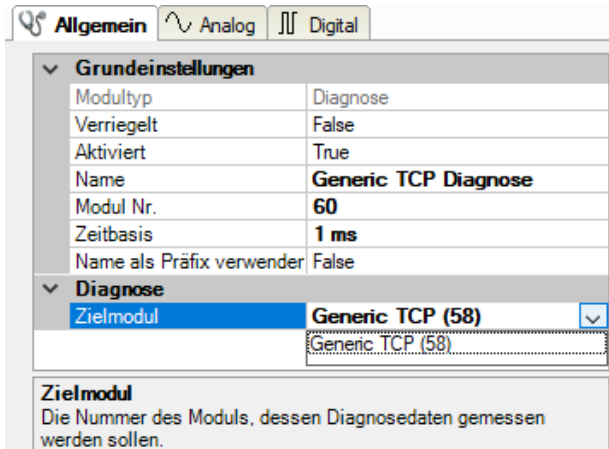

Die Grundeinstellungen eines Diagnosemoduls entsprechen denen der anderen Module. Es gibt nur eine für das Diagnosemodul spezifische Einstellung, die vorgenommen werden muss: das Zielmodul.

Mit der Auswahl des Zielmoduls weisen Sie das Diagnosemodul dem Modul zu, dessen Verbindungsinformationen erfasst werden sollen. In der Drop-down-Liste der Einstellung stehen die unterstützten Module derselben Schnittstelle zur Auswahl. Pro Diagnosemodul kann genau ein Datenerfassungsmodul zugeordnet werden. Wenn Sie ein Modul ausgewählt haben, werden in den Registern *Analog* und *Digital* umgehend die verfügbaren Diagnosesignale hinzugefügt. Welche Signale das sind, hängt vom Schnittstellentyp ab. Im nachfolgenden Beispiel sind die Analogwerte eines Diagnosemoduls für ein Generic TCP-Modul aufgelistet.

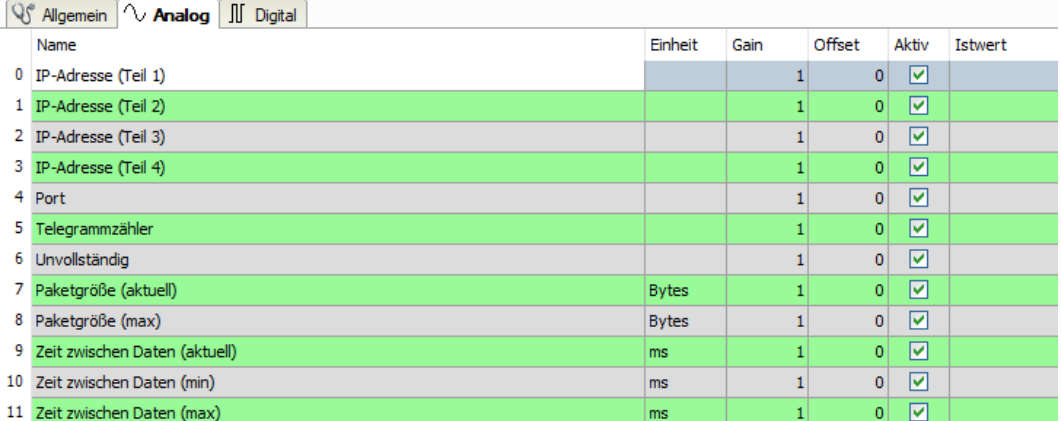

Die IP(v4-)-Adresse eines Generic TCP-Moduls, z. B. (siehe Abbildung), wird entsprechend der 4 Bytes bzw. Oktetts in 4 Teile zerlegt, um sie leichter lesen und vergleichen zu können. Andere Größen, wie Portnummer, Zählerstände für Telegramme und Fehler, Datengrößen und Laufzeiten für Telegramme werden ebenfalls ermittelt. Im nachfolgenden Beispiel sind die Digitalwerte eines Diagnosemoduls für ein Generic TCP-Modul aufgelistet.

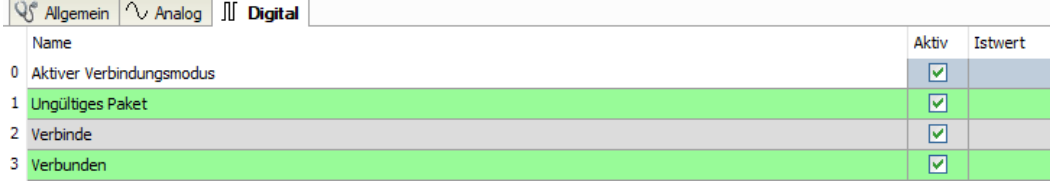

### **Diagnosesignale**

Abhängig vom Schnittstellentyp stehen folgende Signale zur Verfügung:

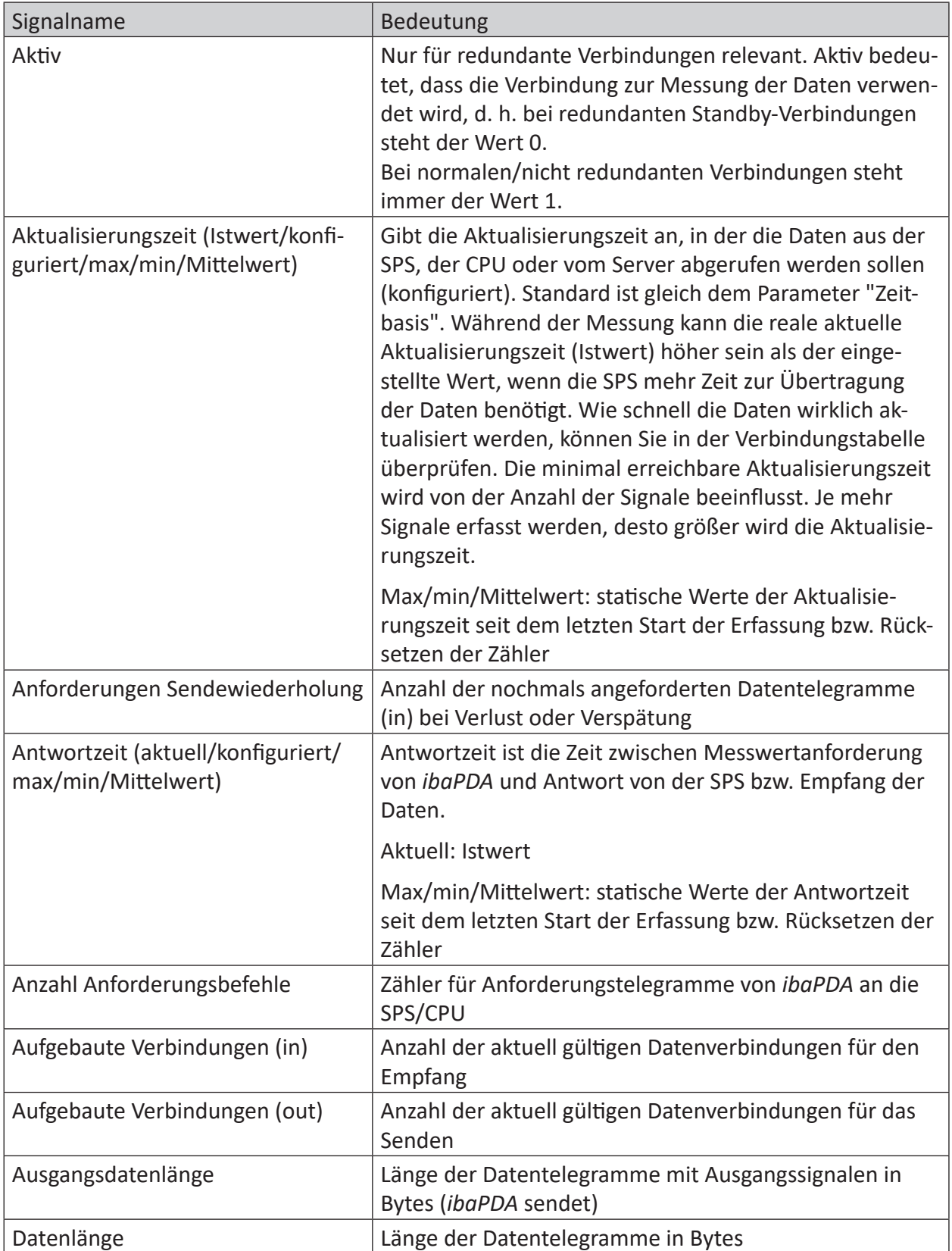

iba

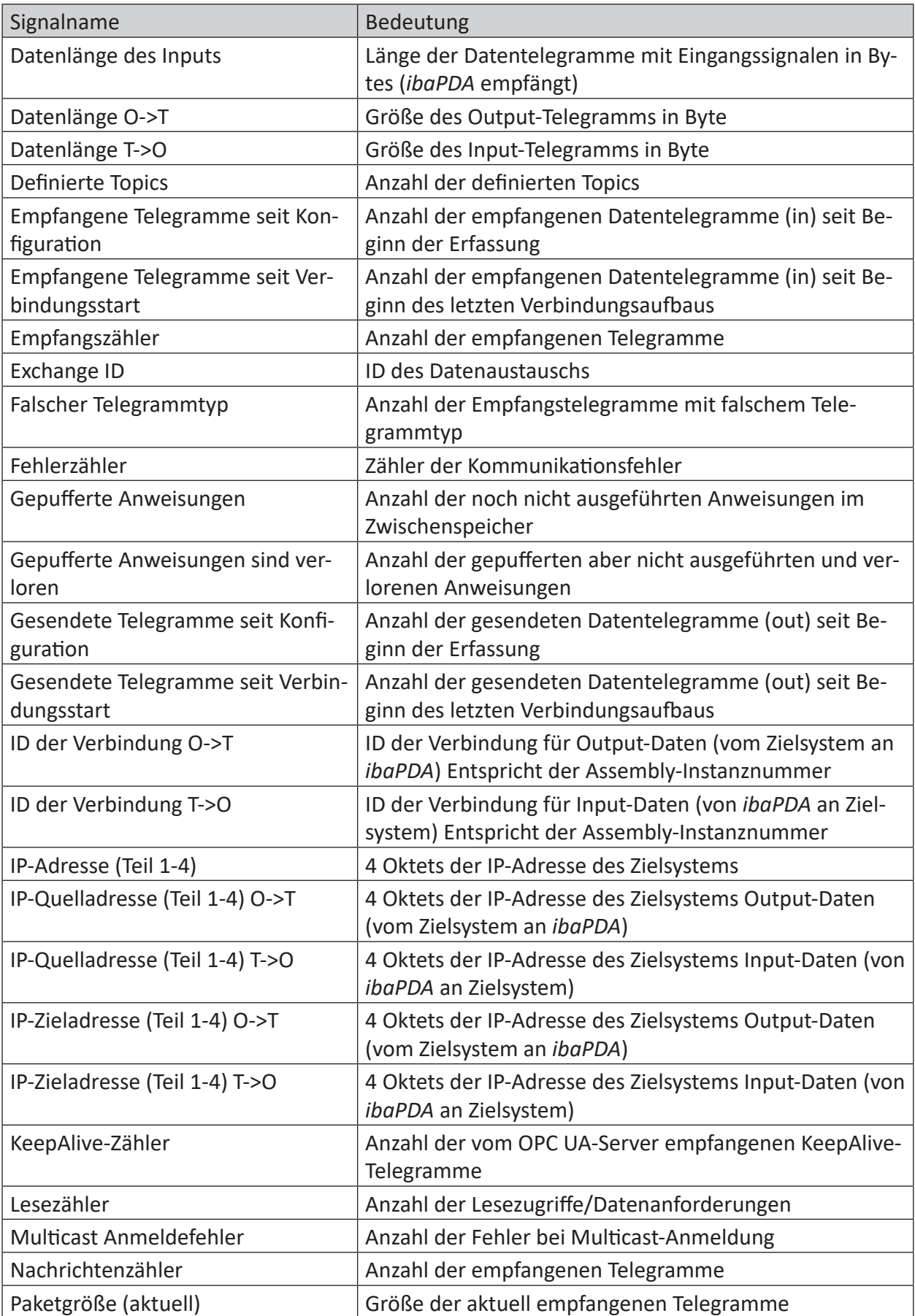

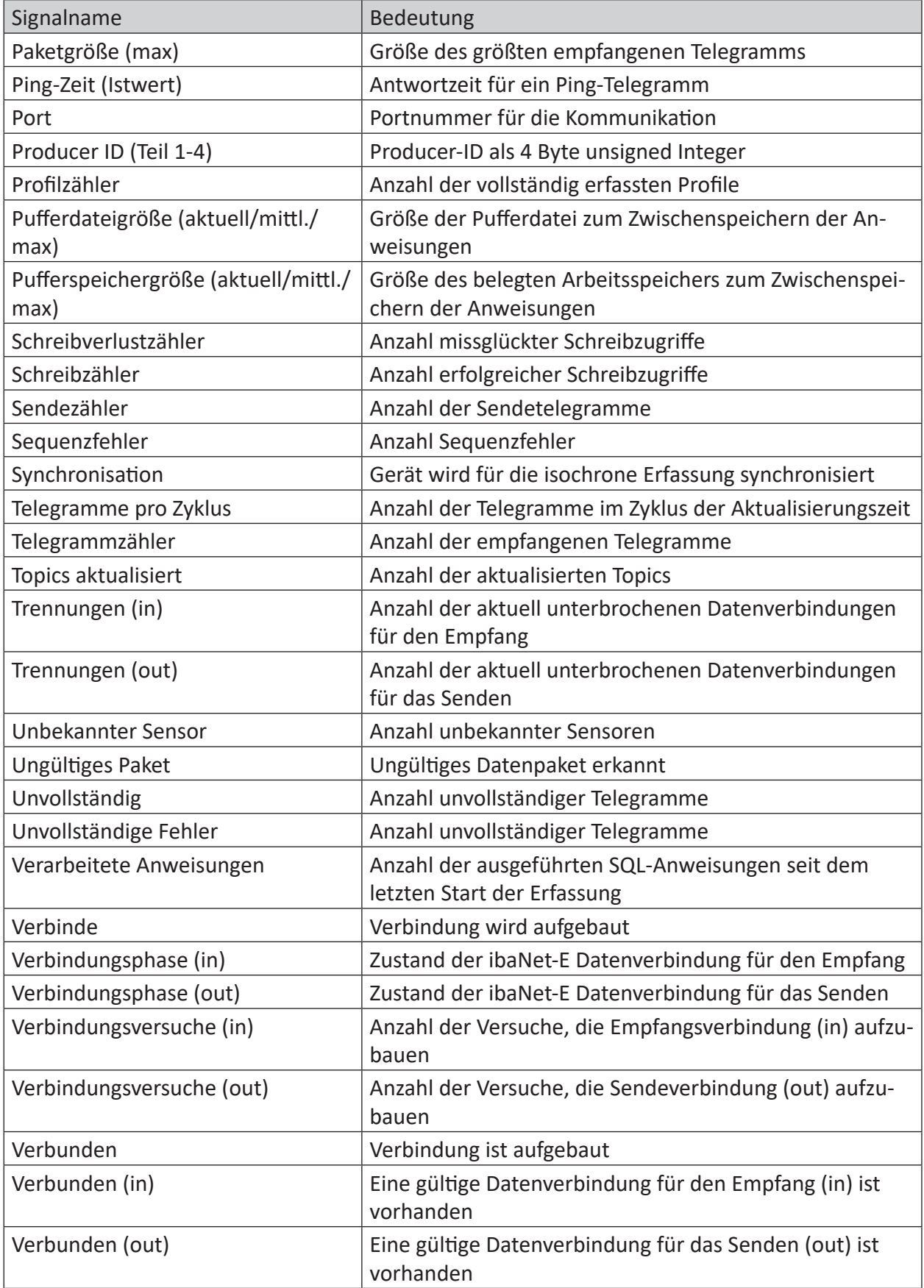

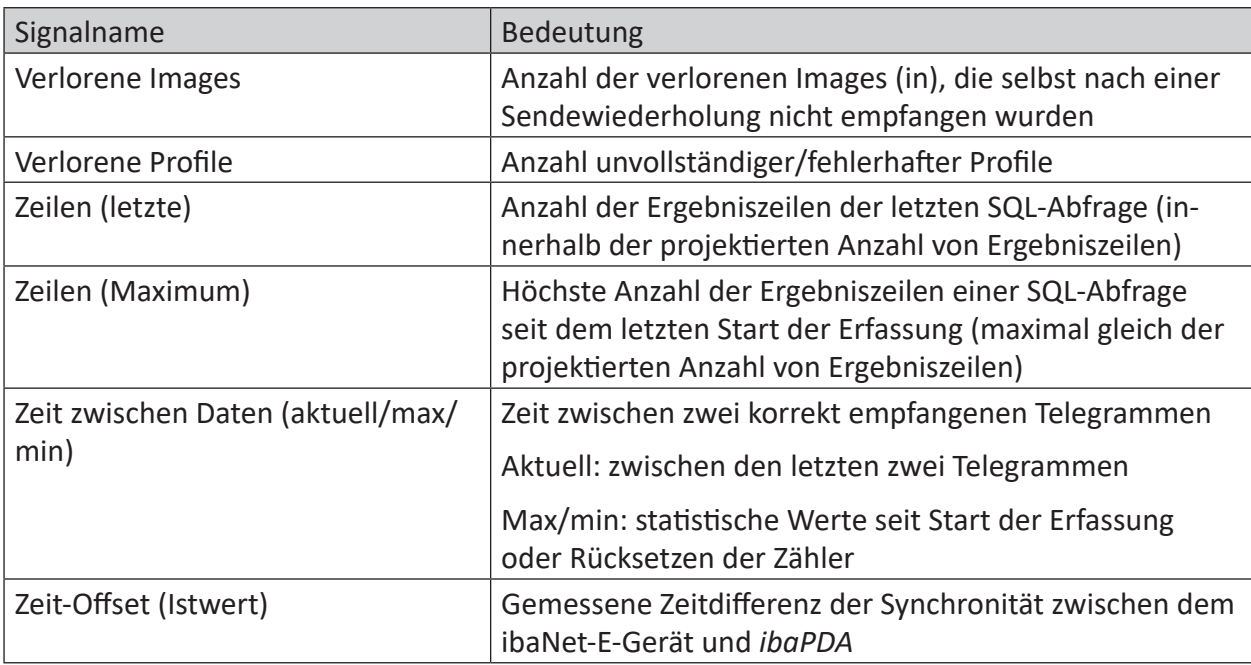

## **4.7 Verbindungsdiagnose mittels PG/PC-Schnittstelle**

Mit der Diagnosefunktion der PG/PC-Schnittstelle können Sie die Funktionsfähigkeit und die Verbindungskonfiguration testen.

1. Öffnen Sie mit dem Button <PG/PC-Schnittstelle einstellen> den Dialog zur Einstellung der PG/PC-Schnittstelle.

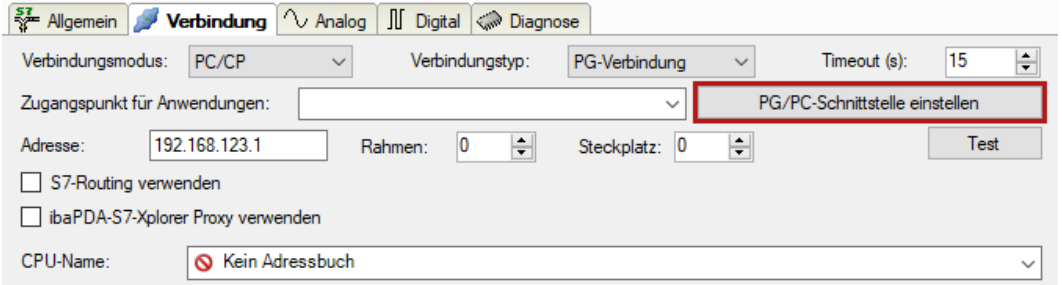

2. Öffnen Sie mit dem Button <Diagnose> den Diagnose-Dialog.

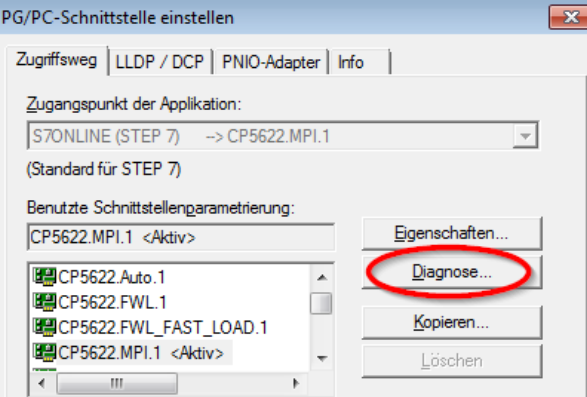

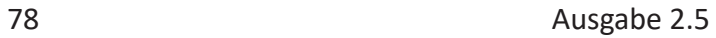

- 3. Starten Sie mit dem Button <Testen> eine Netzdiagnose. Prüfen Sie mit dem Button <Lesen> die Erreichbarkeit der Busteilnehmer.
- → Die folgende Abbildung zeigt beispielhaft eine Diagnose einer SIMATIC Net CP5622 (PROFIBUS).

Auf den Adressen 0 und 2 ist jeweils eine aktive Station.

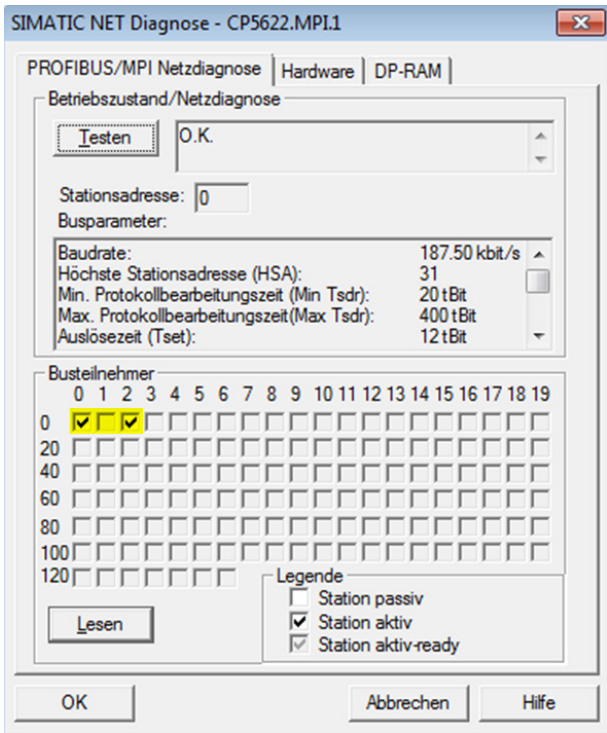

 $\mathsf{[iba]}$ 

## **4.8 Fehlermeldungen**

In den folgenden Tabellen finden Sie Fehlermeldungen und ihre mögliche Ursache.

Die Fehlermeldungen werden bei der Konfigurationsprüfung zum Start der Messung im I/O-Manager von *ibaPDA* ausgegeben.

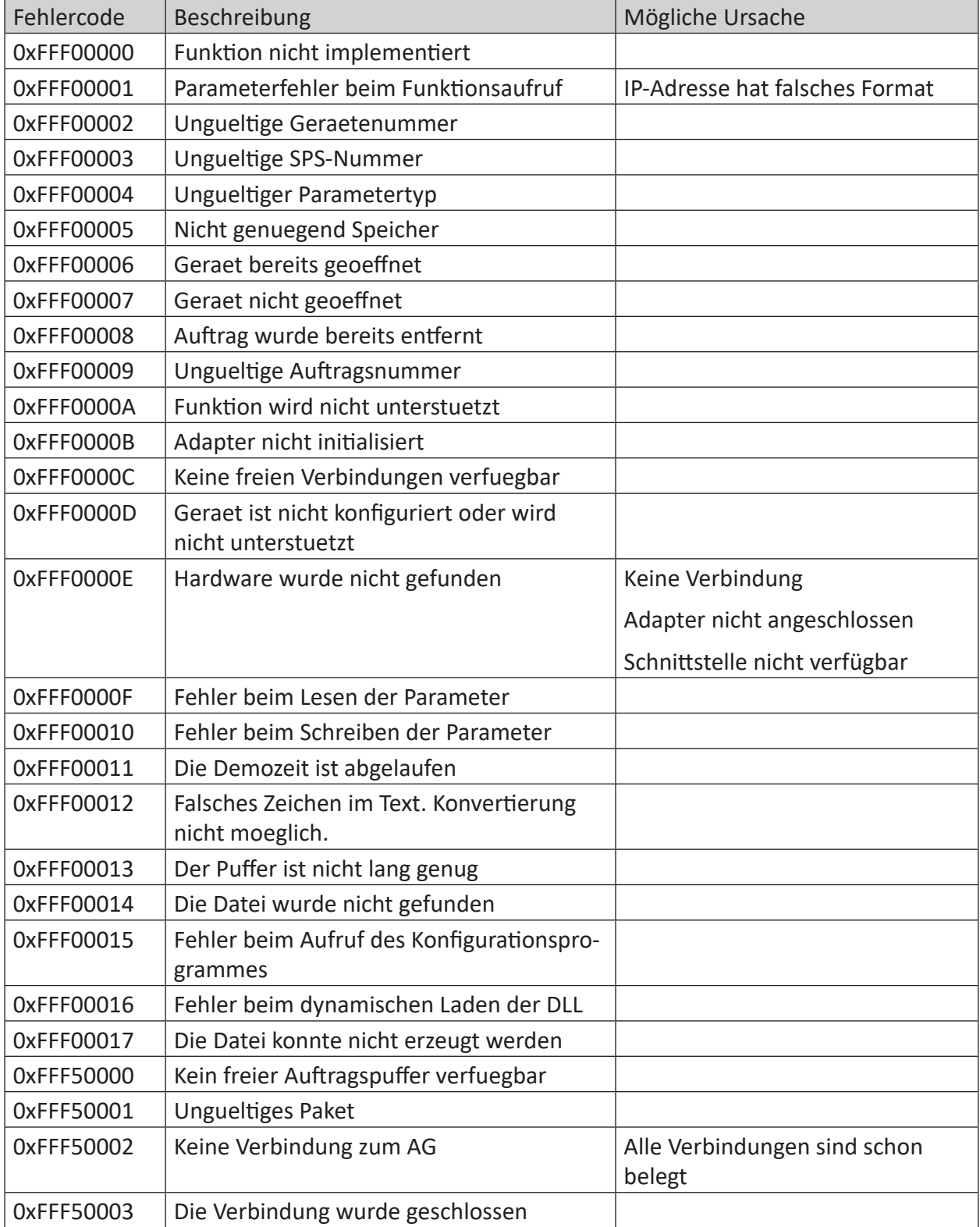

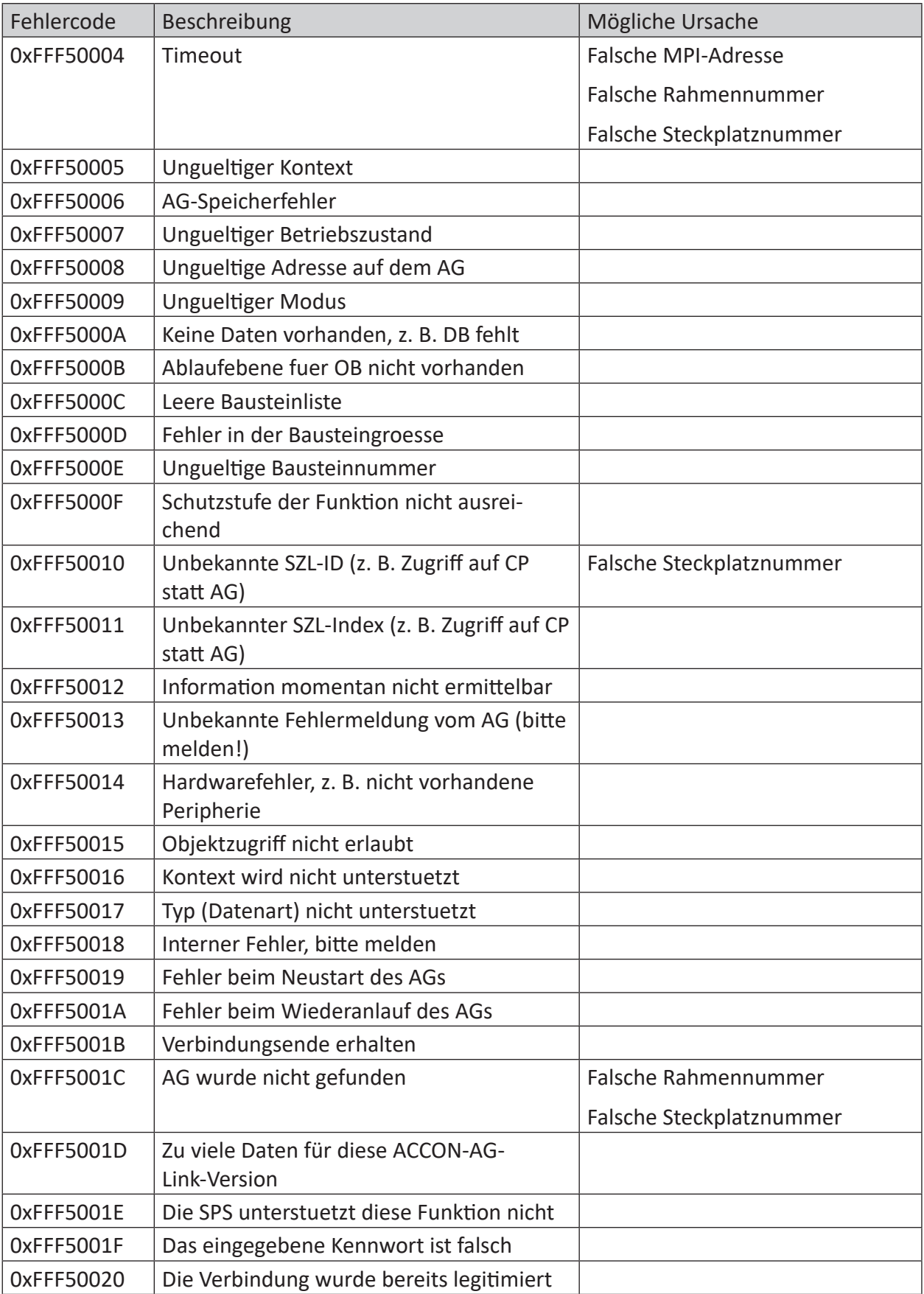

iba

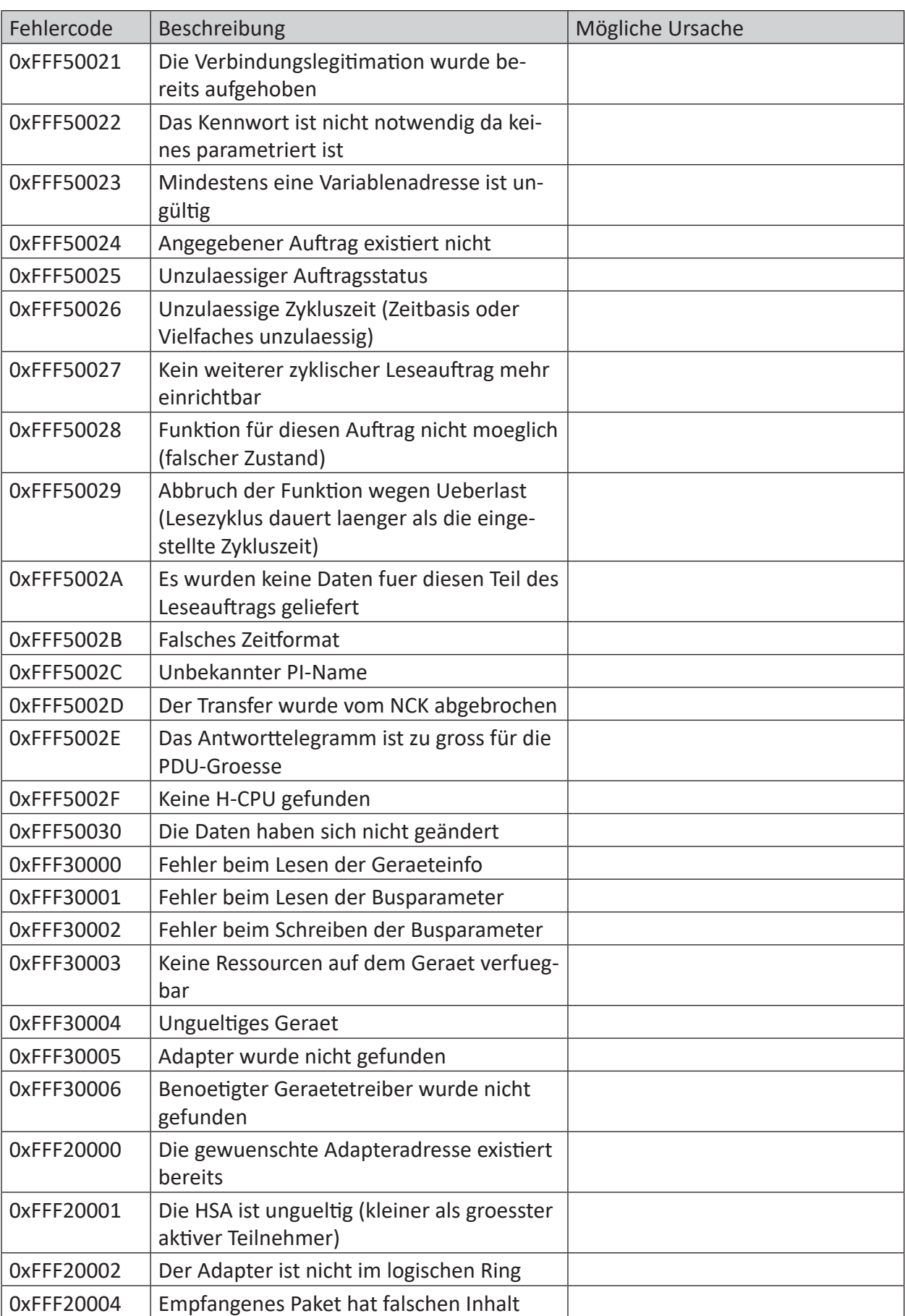

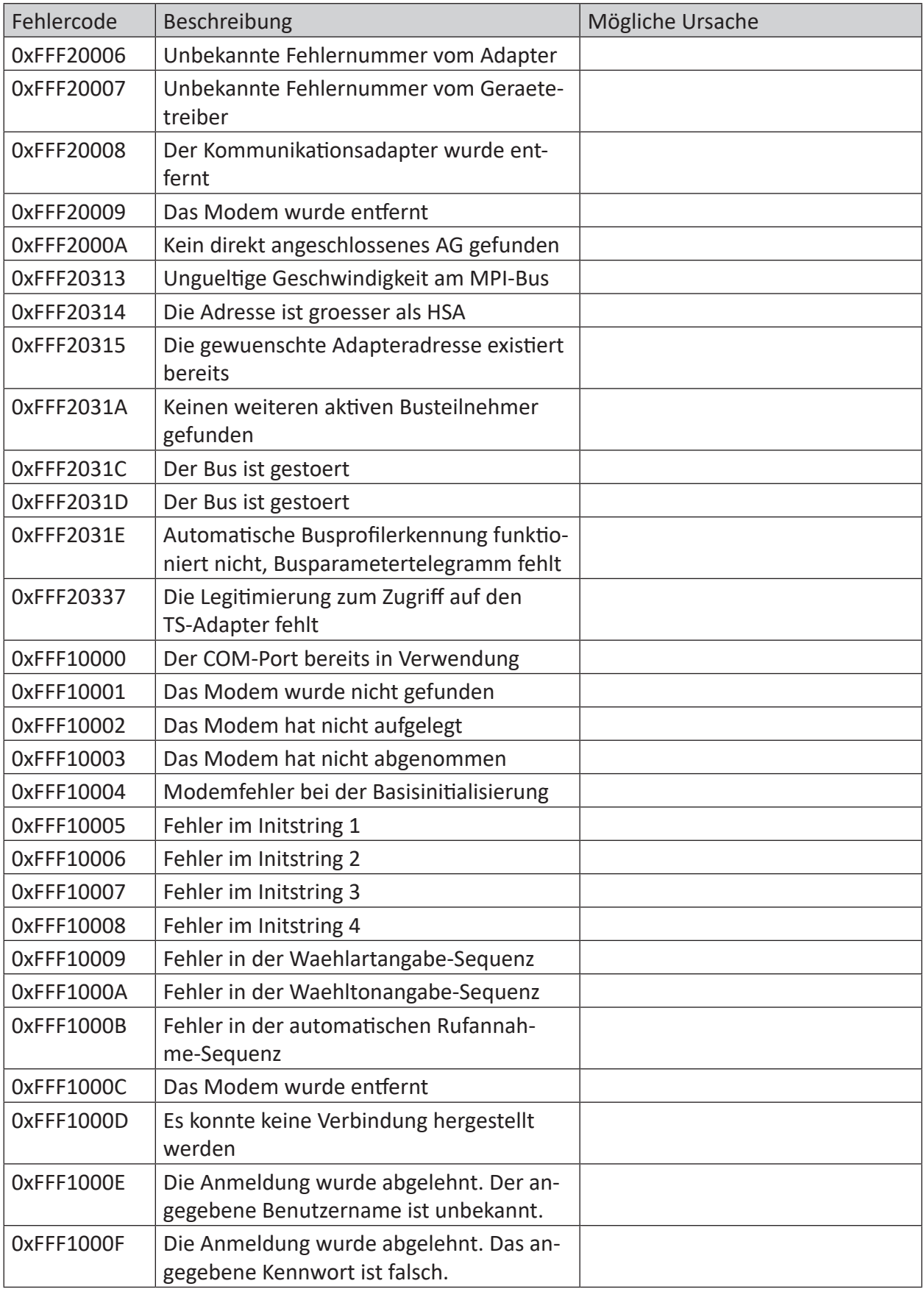

iba

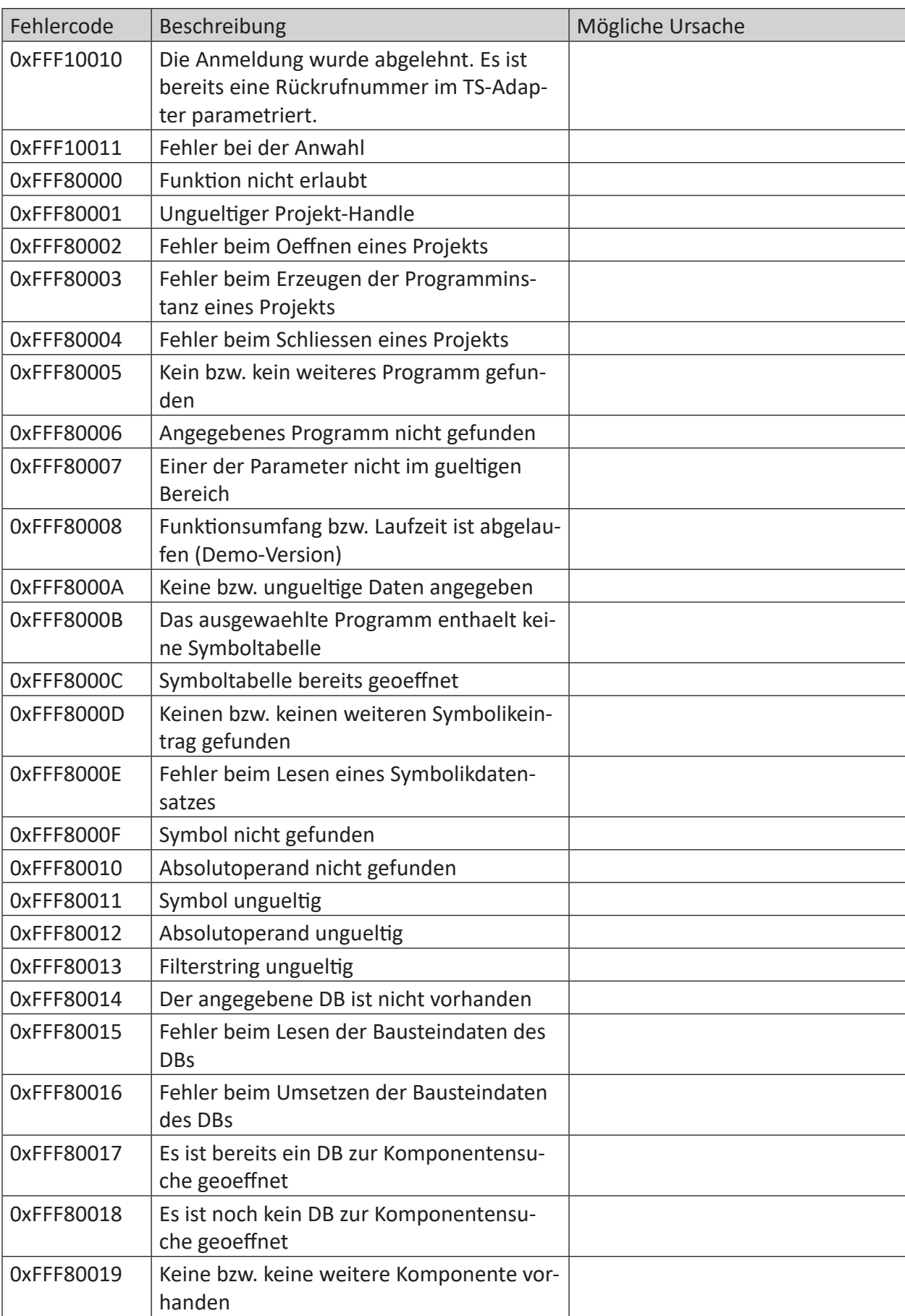

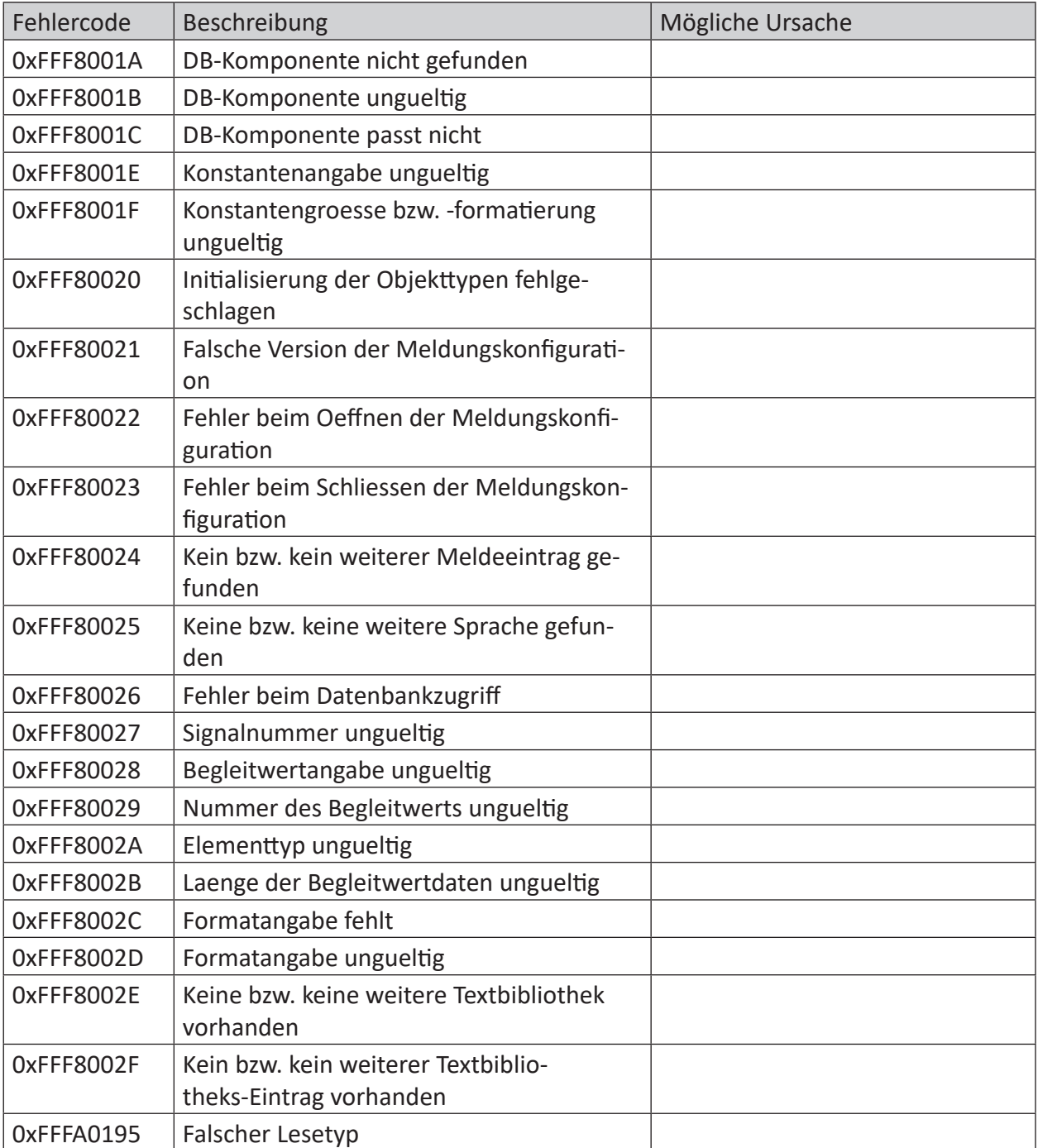

# **5 Anhang**

## **5.1 Vergleich der Zykluszeiten bei unterschiedlichen Zugriffsarten**

Mithilfe einer Versuchsanordnung wurden die resultierenden Zykluszeiten der Messung bei verschiedenen Zugriffsarten auf die S7-CPU gemessen und verglichen.

#### **Konfiguration der Steuerung:**

- S7-400 CPU 416 2DP
- $\blacksquare$  Zyklus OB1:  $6 10$  ms
- *ibaPDA*-Basismesstakt: 1 ms

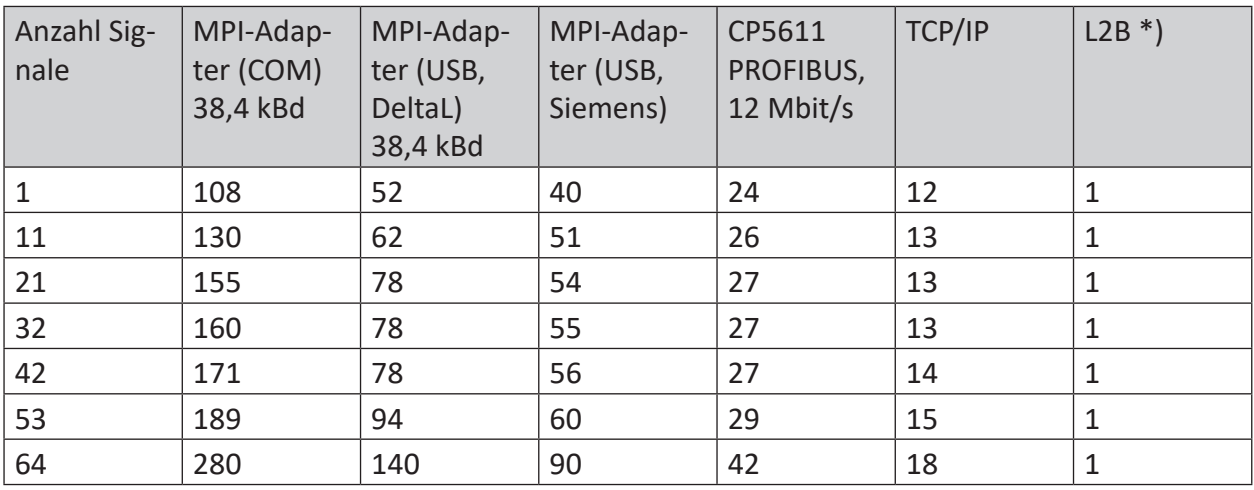

\*) 1 ms ist der *ibaPDA*-Basismesszyklus, der z. B. von der ibaCom-L2B-Karte unterstützt wird. Der tatsächliche Messzyklus ist aber abhängig von der PROFIBUS-Umlaufzeit (bei 2 Slaves: 0,98 ms; bei 8 Slaves: 1,6 ms, jeweils bei 12 MBit/s) und dem Programmzyklus (OB1 oder OB35)

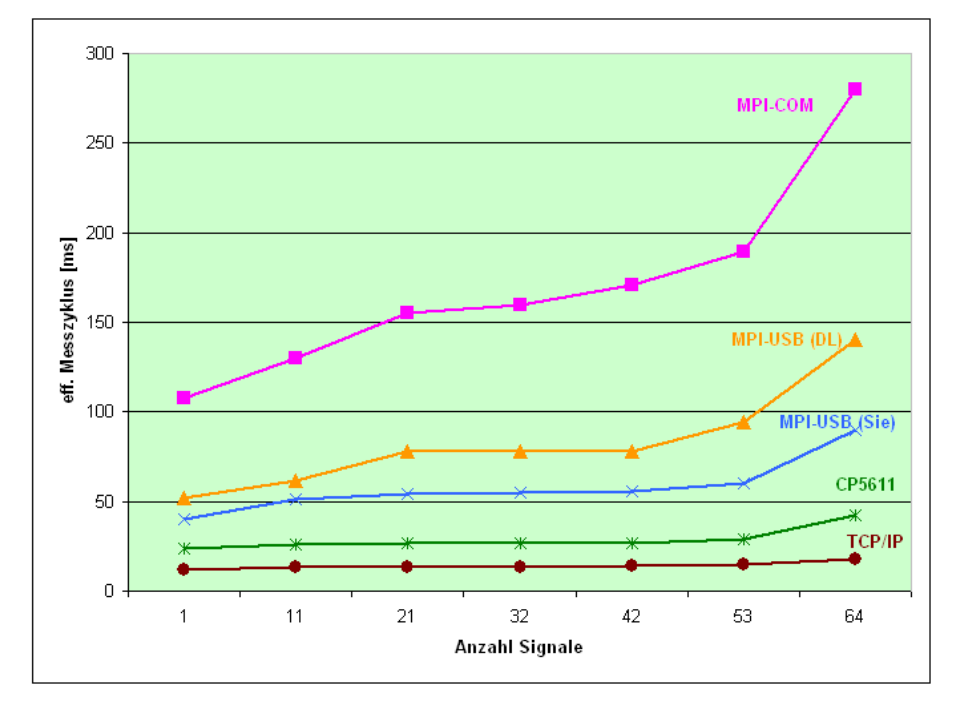

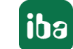

## **5.2 Vergleich der Zykluszeiten bei unterschiedlichen S7-CPU**

Mithilfe einer Versuchsanordnung wurden die Aktualisierungszeiten der Signale bei verschiedenen S7-CPU und Zugriff über TCP/IP gemessen.

#### **Konfiguration der Steuerungen:**

- Zyklus OB1: 10 ms
- *ibaPDA*-Basismesstakt: 1 ms
- Verbindungsmodus: TCP

Die gemessenen Aktualisierungszeiten sind von vielen verschiedenen Faktoren abhängig. Eine direkte Übertragbarkeit auf eine konkrete Anlagenkonfiguration ist daher nur bedingt möglich.

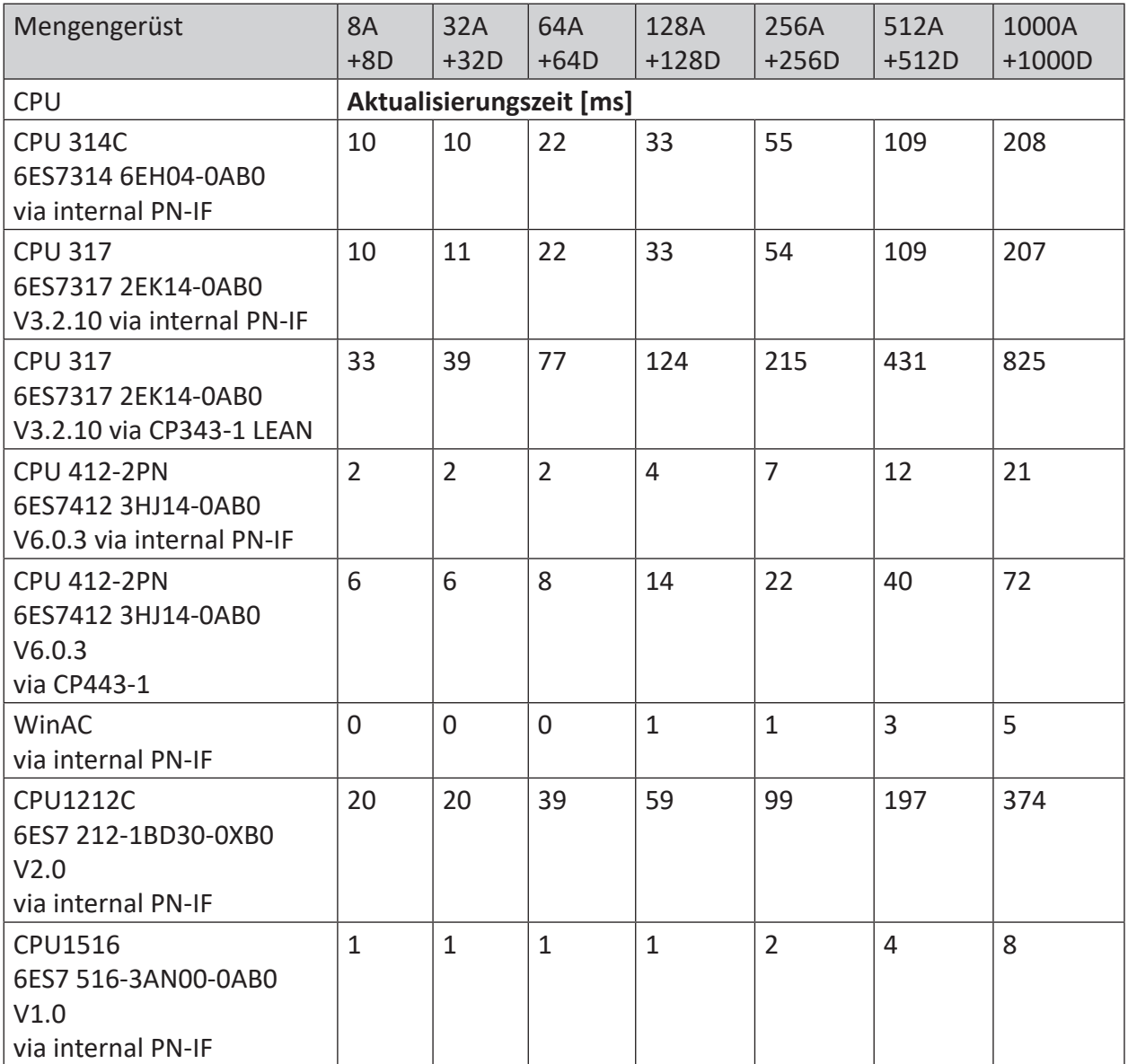

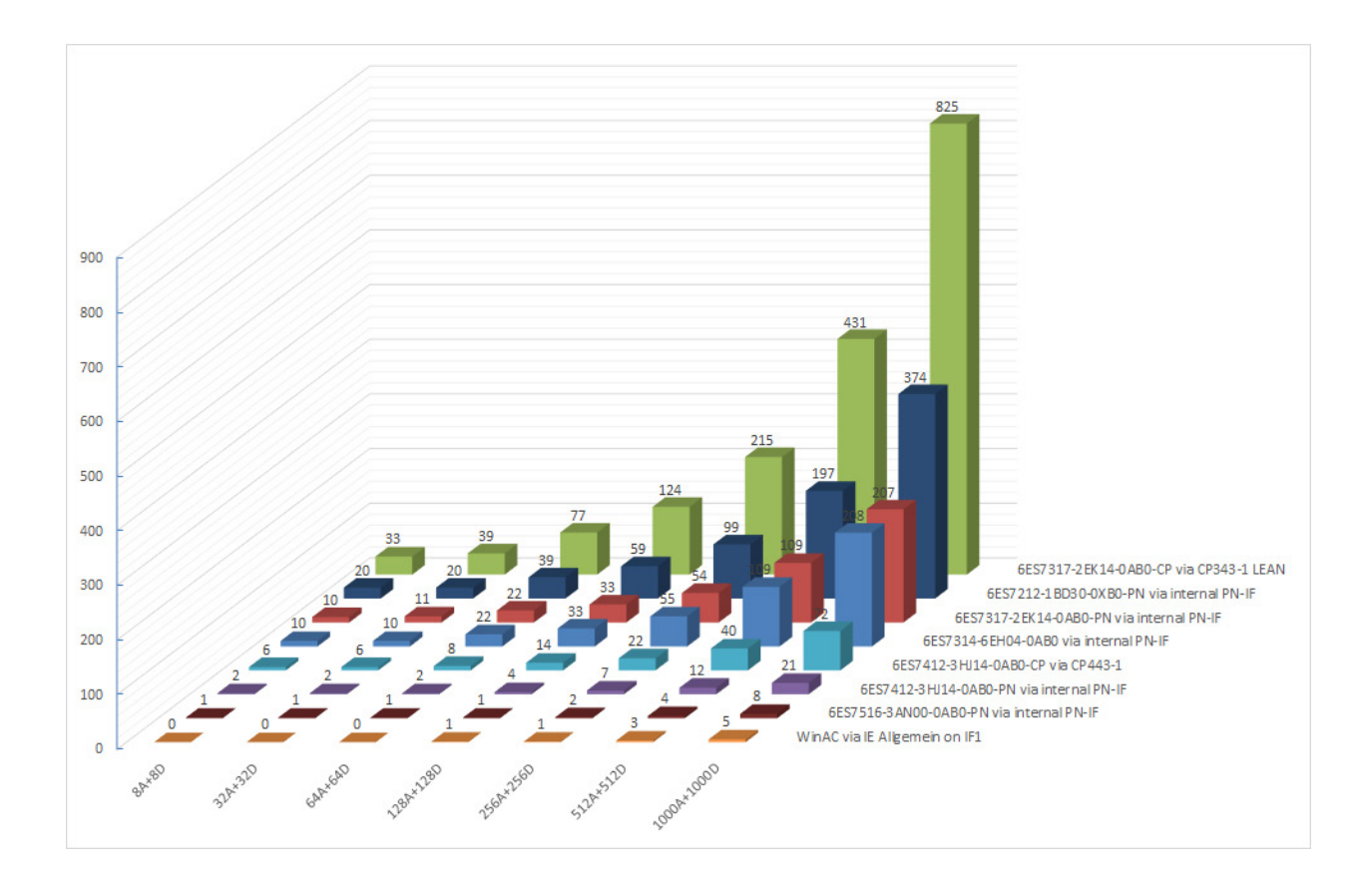

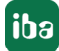

## **5.3 ibaPDA-S7-Xplorer Proxy für PC/CP-Schnittstelle**

Den *ibaPDA-S7-Xplorer Proxy* können Sie auch verwenden, wenn auf dem *ibaPDA*-Rechner (Rechner A) kein STEP 7 oder SIMATIC NET installiert ist und der Zugriff auf die CPU jedoch trotzdem über ein *S7-Xplorer*-Modul im Verbindungsmodus PC/CP erfolgen soll.

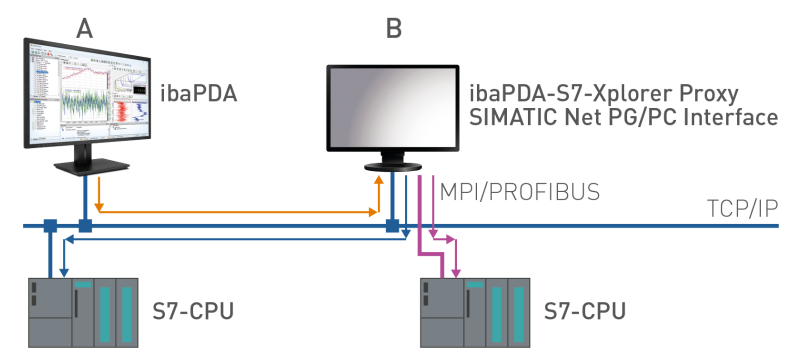

Richten Sie dafür auf dem Rechner mit der STEP 7-/SIMATIC NET-Installation (Rechner B) den *ibaPDA-S7-Xplorer Proxy* ein und starten Sie diesen.

Im Gegensatz zu der Konfiguration mit S7-PLCSIM müssen Sie als Zugangspunkt für Anwendungen eine reale Schnittstelle (z. B. die Netzwerkkarte) einstellen. Richten Sie den Zugangspunkt auf Rechner B ein.

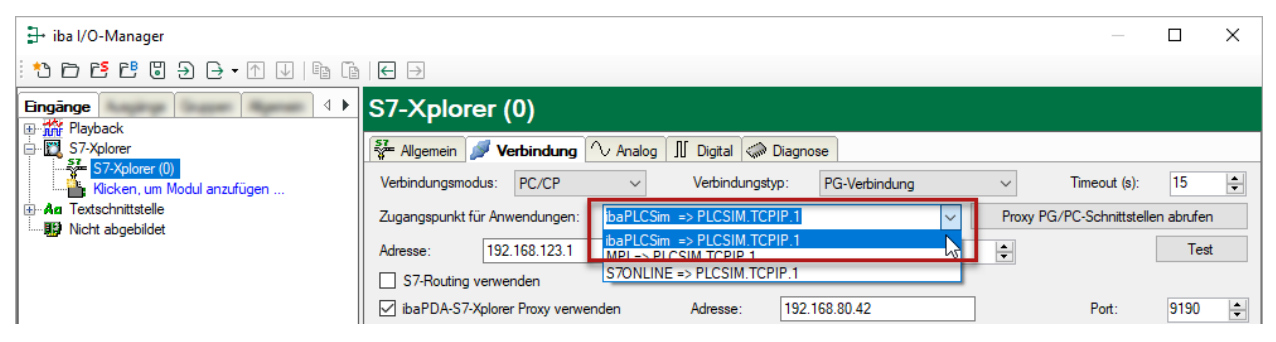

Der Zugriff auf die S7-CPU kann über alle installierten Zugangspunkte erfolgen.

## **5.4 PG/PC-Schnittstelle einstellen/neuen Zugangspunkt definieren**

*ibaPDA-Interface-S7-Xplorer* kann keine Verbindung zu einer S7-CPU aufbauen, wenn die Schnittstellenparametrierung "AUTO" für einen Zugangspunkt (MPI-Adapter oder CPs) im SI-MATIC-Manager eingestellt wurde.

Zur Abhilfe gibt es 2 Möglichkeiten:

#### **Umstellen der Schnittstelle bei gleichem Zugangspunktnamen**

Stellen Sie die Schnittstelle im SIMATIC-Manager z. B. von "CP5622 (AUTO)" auf "CP5622 (MPI)" bzw. "CP5622 (PROFIBUS)" um.

Nachteil dieser Methode: Sollte im SIMATIC-Manager die Einstellung des Zugangspunkts wieder geändert werden, funktioniert die Messung nicht mehr, da *ibaPDA* keinen Zugriff mehr hat.

#### **Hinzufügen eines speziellen Zugangspunkts für ibaPDA**

Damit es keine Konflikte mit den Einstellungen von SIMATIC-Manager und *ibaPDA* gibt, wenn beide Programme auf demselben Rechner laufen, können Sie einen neuen Zugangspunkt definieren.

Im Dialogfenster des Moduls gibt es den Button <PG/PC-Schnittstelle einstellen>. Damit öffnen Sie den Dialog zur Einstellung der PG/PC-Schnittstelle.

Die Einstellung wird dann auch für den SIMATIC-Manager geändert.

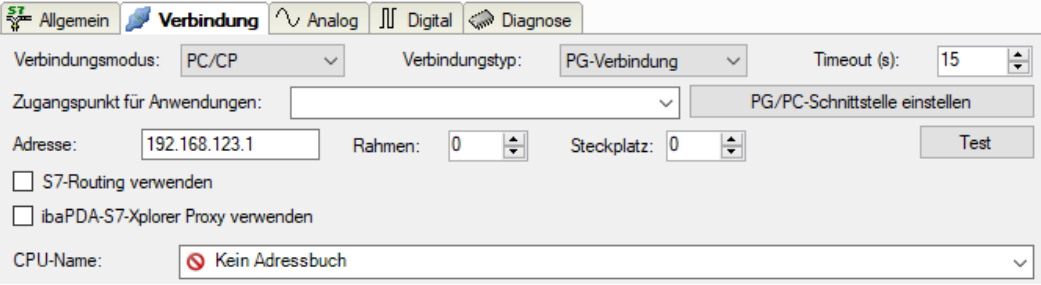

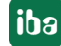

#### **Vorgehensweise**

- 1. Öffnen Sie mit dem Button <PG/PC-Schnittstelle einstellen> den Dialog zur Einstellung der PG/PC-Schnittstelle.
- 2. Wählen Sie im Drop-down-Menü *Zugangspunkt der Applikation* die Zeile *<Hinzufügen/Löschen>* aus.

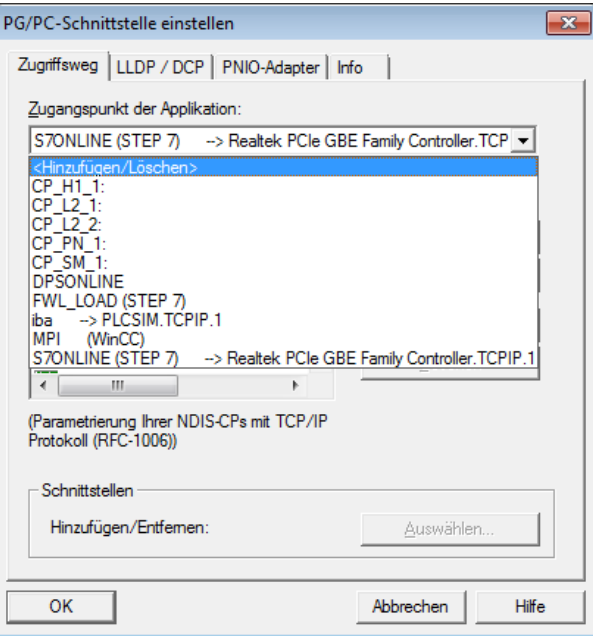

3. Definieren Sie den neuen Zugangspunkt: Geben Sie einen Namen an, z. B. "PDA", und optional eine Beschreibung zum besseren Verständnis.

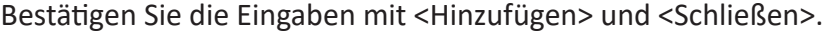

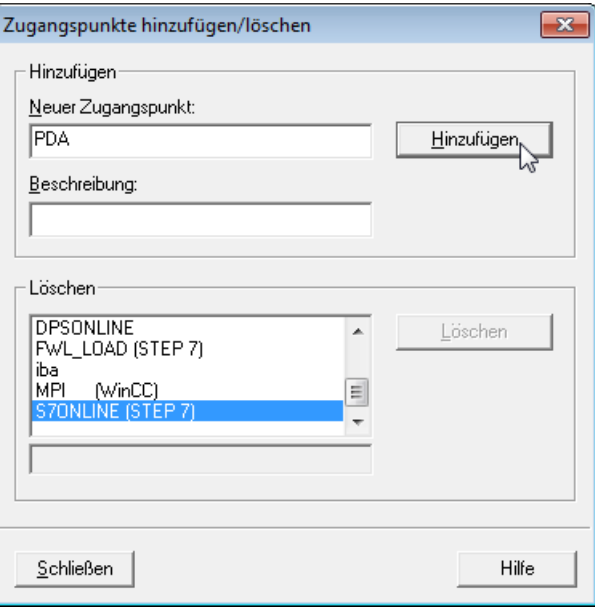

4. Weisen Sie diesem Zugangspunkt eine Schnittstellenparametrierung zu, z. B. "CP5622. MPI.1".

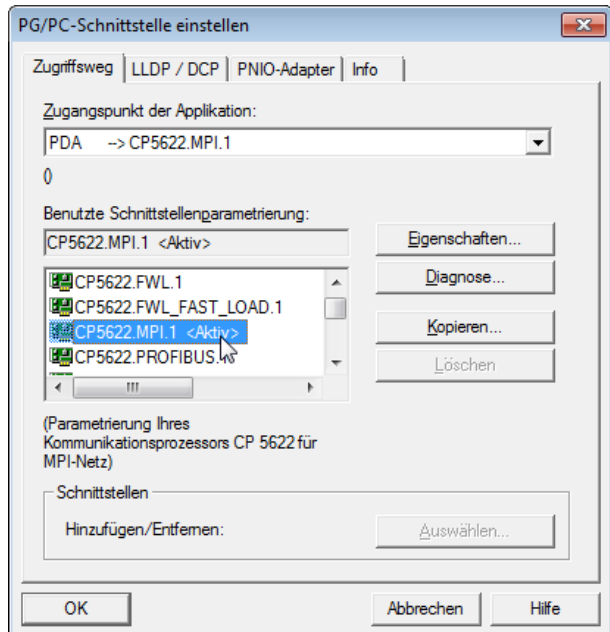

- 5. Beenden Sie die Konfiguration mit <OK>.
- → Daraufhin zeigt *ibaPDA* im Verbindungsdialog unter *Zugangspunkt für Anwendungen* der neu definierte Zugang (z. B. "PDA --> CP5622.MPI.1") angezeigt.

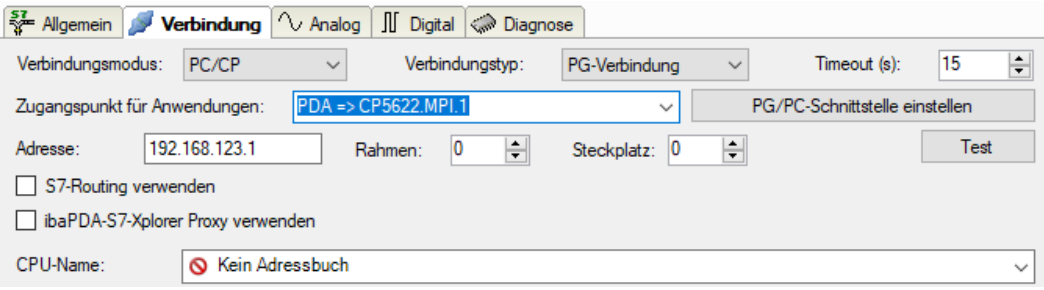

#### **Hinweise für unterschiedliche Zugangspunkte**

Je nachdem, welche Zugangspunkte im Engineering-Computer konfiguriert wurden, stehen im *ibaPDA*-System unterschiedliche Zugangspunkte zur Auswahl.

Grundsätzlich gibt es hier 3 Arten von Zugangspunkten:

- TCP/IP
- ISO
- Bussystem PROFIBUS oder MPI

#### **TCP/IP**

Wenn Sie einen Zugangspunkt wählen, der TCP/IP verwendet, dann müssen Sie im Modul-Konfigurationsdialog die IP-Adresse, Rahmennummer und Steckplatznummer des CPs angeben. Wenn Sie Rahmennummer und/oder Steckplatznummer nicht kennen, tragen Sie als Steckplatz "0" ein und klicken auf Button <Test>.

#### **ISO**

Wenn Sie einen Zugangspunkt wählen, der eine ISO-Schnittstelle verwendet, müssen Sie die MAC-Adresse, die Rahmen- und Steckplatznummer eingeben. Wenn Sie Rahmennummer und/ oder Steckplatznummer nicht kennen, tragen Sie als Steckplatz "0" ein und klicken auf Button <Test>.

#### **Bussystem PROFIBUS oder MPI**

Wenn Sie einen Zugangspunkt wählen, der eine Busschnittstelle verwendet, wie beispielsweise PROFIBUS oder MPI, dann müssen Sie die Busadresse, die Rahmennummer und Steckplatznummer eingeben. Sie können auch den Button <Test> nutzen und anschließend auf einen der gefundenen CPU-Links klicken, um die Verbindung zu testen.

## **5.5 S7-Routing**

Unter S7-Routing versteht man die Möglichkeit, S7-Steuerungen als Router einzusetzen, um auf unterlagerte Zielsysteme, z. B. Steuerungen oder Antriebe, zuzugreifen, die sich in unterschiedlichen Subnetzen befinden. Dies schließt auch den Wechsel des Bussystems (Ethernet, PROFIBUS, MPI) mit ein.

#### **Referenz**

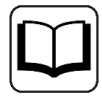

Weiterführende Informationen zum Thema S7-Routing finden Sie hier:

- Welche Baugruppen unterstützen die Funktion "S7-Routing" in S7-Subnetzen? <https://support.industry.siemens.com/cs/ww/de/view/584459>
- Welche Voraussetzungen müssen erfüllt sein und was muss ich beachten, wenn ich Routing durchführen will? <https://support.industry.siemens.com/cs/ww/de/view/2383206>
- Wie können Sie das S7-Routing im TIA Portal und in STEP 7 V5.x projektübergreifend aktivieren? <https://support.industry.siemens.com/cs/ww/de/view/109474569>

### **5.5.1 Routing von Ethernet auf Ethernet**

Die Funktion *S7-Routing* ist nicht mit IP-Routing zu verwechseln.

Das Beispiel zeigt die Realisierung des folgenden Zugriffswegs über S7-Routing in NetPro.

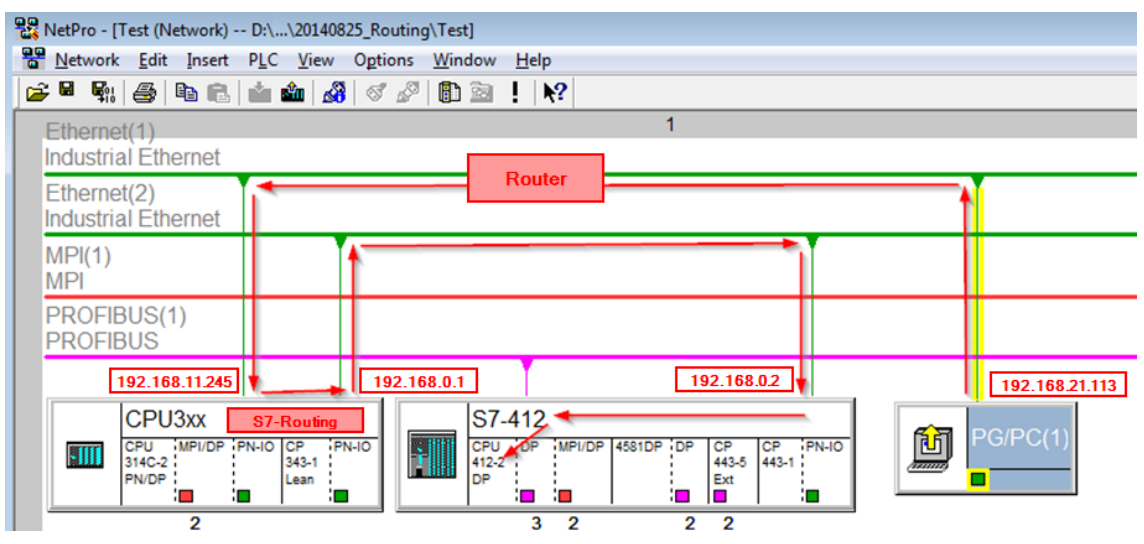

Der Engineering-Rechner (auch mit *ibaPDA*) soll auf die Steuerung CPU412 zugreifen. Der Rechner und die Steuerung sind nicht direkt miteinander über ein gemeinsames Netzwerk/Bus verbunden. Die Verbindung soll über die Steuerung CPU314C laufen.

Das "Durchreichen" der Kommunikation in dieser Steuerung wird als *S7-Routing* bezeichnet.

In dem Beispiel befinden sich Engineering-Rechner und CPU314C ebenfalls in zwei unterschiedlichen (logischen) Subnetzen. Für eine Kommunikationsverbindung ist der Einsatz eines (IP-) Routers notwendig. Dies ist völlig unabhängig von der Funktion S7-Routing und nicht damit zu verwechseln.

## **5.5.1.1 Konfiguration von STEP 7/NetPro**

Folgende Konfigurationsschritte sind ausschließlich notwendig, um mit der Programmiersoftware SIMATIC STEP 7 auf die unterlagerte Steuerung CPU412 zugreifen zu können. Für SINUME-RIK, SINAMICS oder SIMOTION können Sie ähnliche Schritte anwenden. Für die Verwendung von *ibaPDA* sind diese nicht notwendig.

1. Fügen Sie eine PG/PC-Station in NetPro ein und konfigurieren Sie diese.

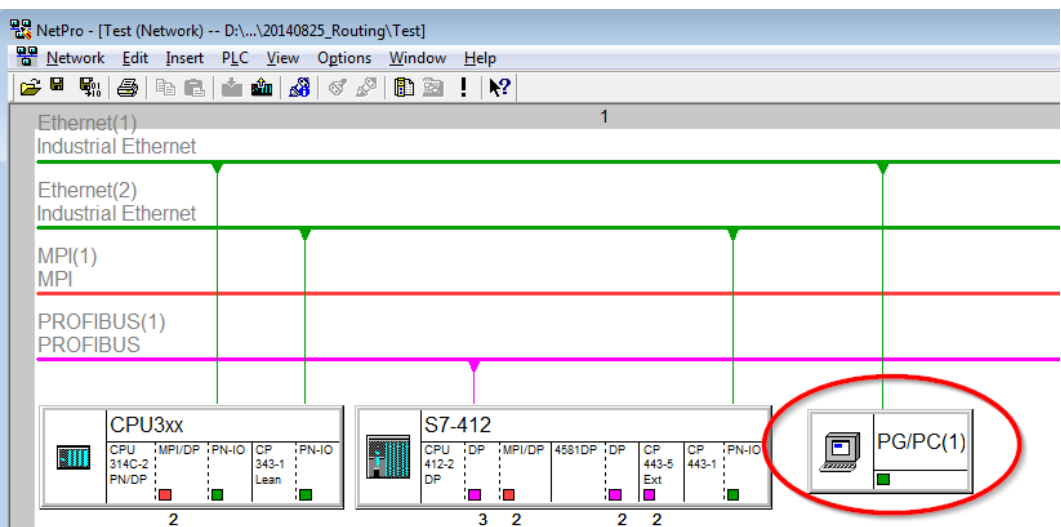

2. Weisen Sie der PG/PC-Station eine Schnittstelle (Netzwerkkarte) zu.

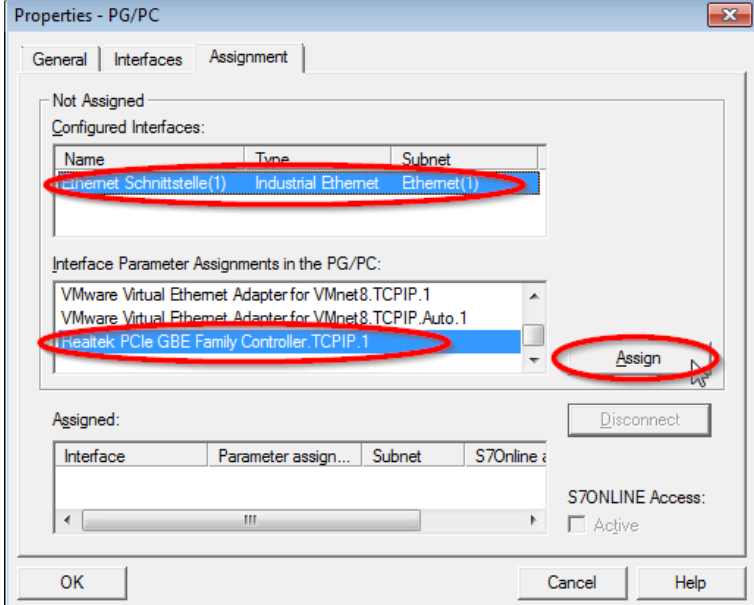

#### $\rightarrow$  Ergebnis:

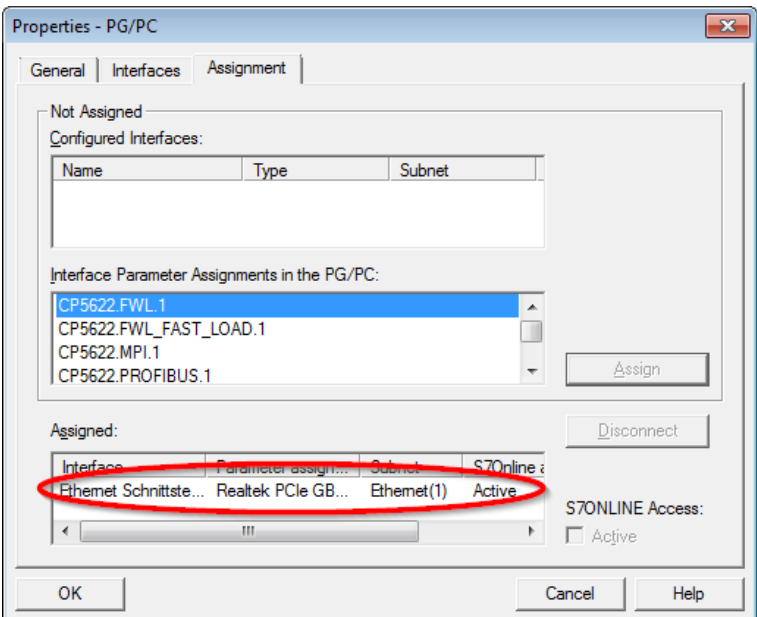

Die Verbindungslinie vom PG/PC zum Netzwerk muss nun gelb markiert sein.

Der Kommunikationsweg ist in der folgenden Abbildung mit Pfeilen dargestellt (diese werden nicht in SIMATIC NetPro angezeigt).

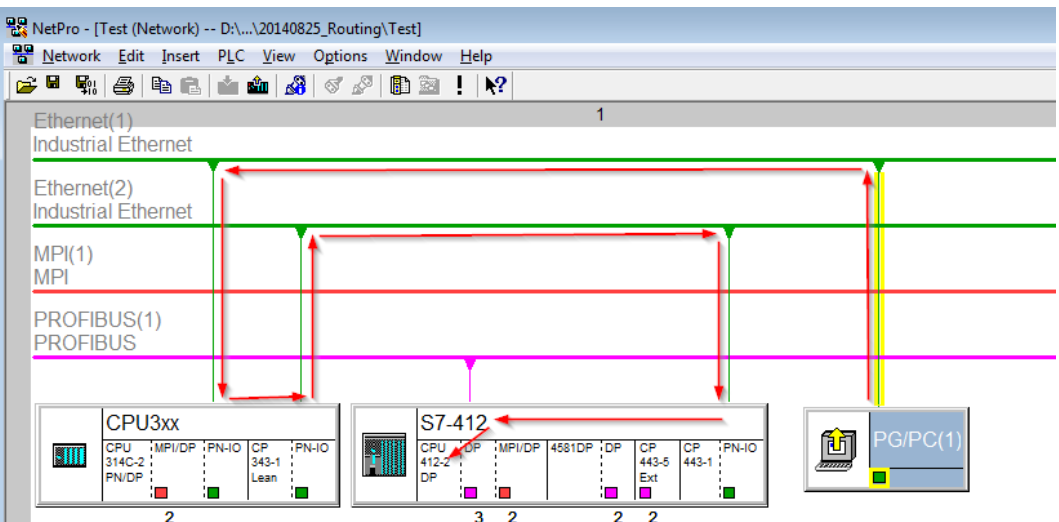

3. Laden Sie abschließend alle Hardware-Konfigurationen und Verbindungsdaten von NetPro ausgehend.

### **5.5.1.2 Konfiguration von TIA Portal**

Folgende Konfigurationsschritte sind ausschließlich notwendig, um mit der Programmiersoftware TIA Portal auf die unterlagerte Steuerung "PLC2" zugreifen zu können. Für SINUMERIK, SINAMICS oder SIMOTION können Sie ähnliche Schritte anwenden. Für die Verwendung von *ibaPDA* sind diese nicht notwendig.

- 1. Verbinden Sie beide Steuerungen im TIA Portal über die Ethernet-Ports.
- 2. Richten Sie eine Verbindung mit Ihrem Rechner und der ersten Steuerung "PLC1" ein, in dem Sie ein Subnetz hinzufügen.

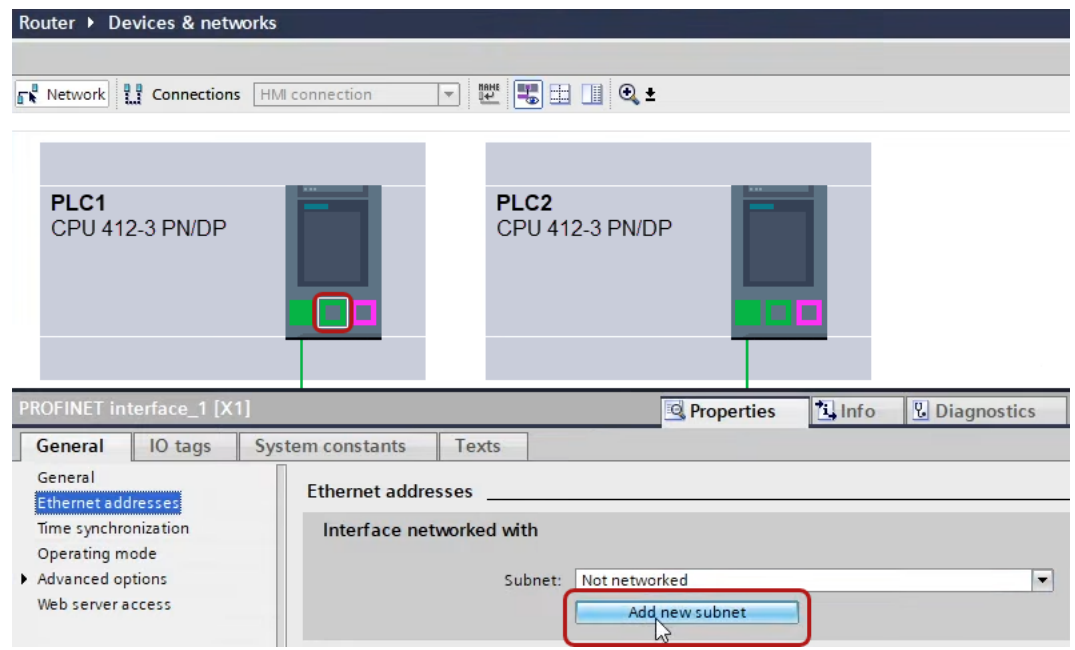

→ Die Verbindungen zwischen den Steuerungen sowie zum Rechner sind in TIA Portal abgebildet.

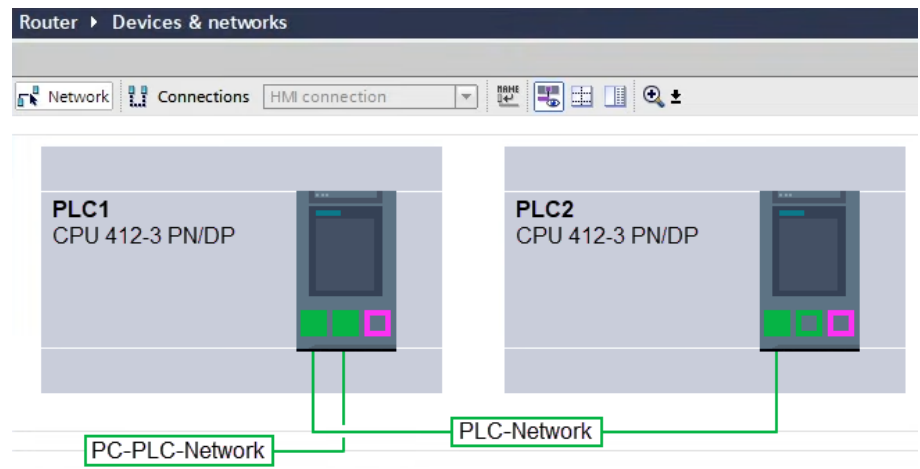

3. Laden Sie die Programmierung der Steuerung "PLC1" und dann die Programmierung der Steuerung "PLC2".

4. Stellen Sie in der Steuerung "PLC2" als Verbindung zur Schnittstelle/Subnetz die Verbindung von "PLC1" zum Rechner an.

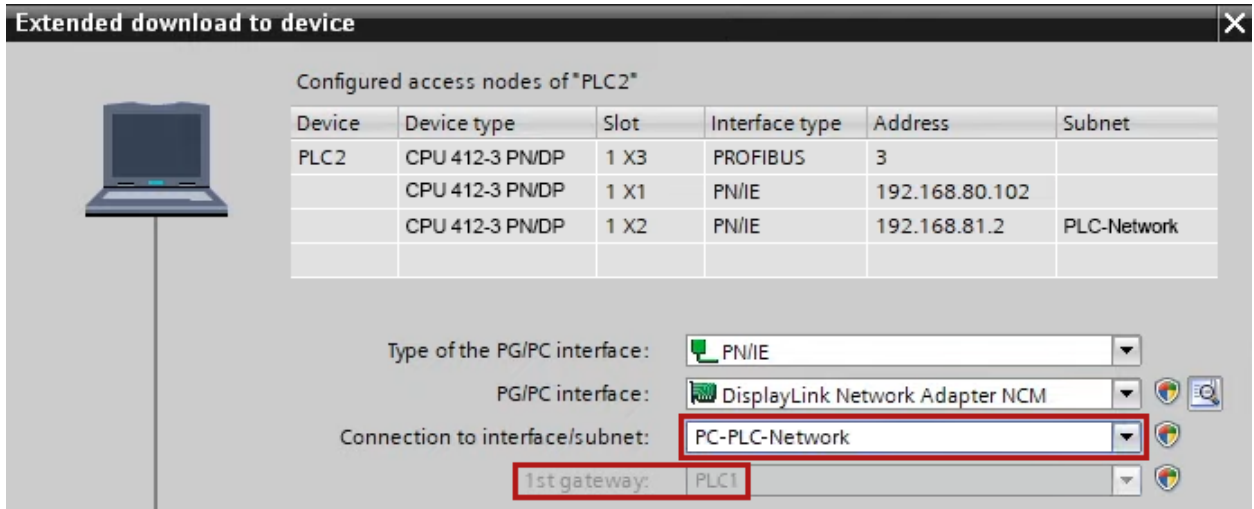

- → "PLC1" erscheint als erstes Gateway.
- → "PLC2" ist nun via S7-Routing über "PLC1" mit dem Rechner verbunden.

### **5.5.1.3 Konfiguration von ibaPDA**

Konfigurieren Sie die folgenden Einstellungen.

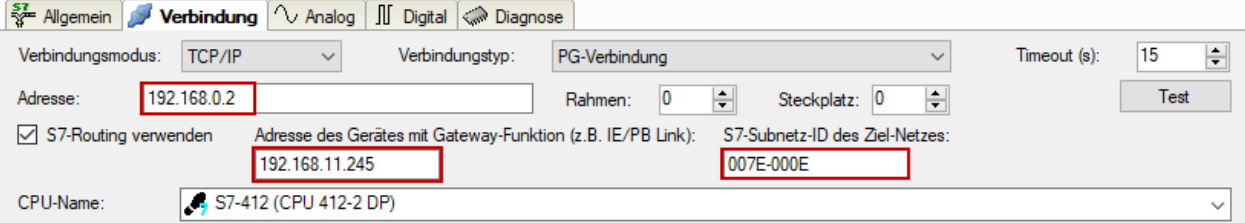

#### **S7-Routing verwenden**

Aktivieren Sie diese Option, um S7-Routing zu verwenden.

#### **Adresse**

Geben Sie die Adresse der Zielsteuerung an (hier CPU412).

#### **Adresse des Geräts mit Gateway-Funktion**

Geben Sie die Adresse des Gateways an (hier CPU314C).

#### **S7-Subnetz-ID des Zielnetzes**

Geben Sie die Subnetz-ID aus STEP 7 NetPro oder TIA Portal an.

#### **S7-Subnetz-ID in NetPro ermitteln**

Die S7-Subnetz-ID können Sie in NetPro ermitteln.

Klicken Sie mit der rechten Maustaste auf das unterlagerte Bussystem und öffnen Sie die *Objekteigenschaften*.

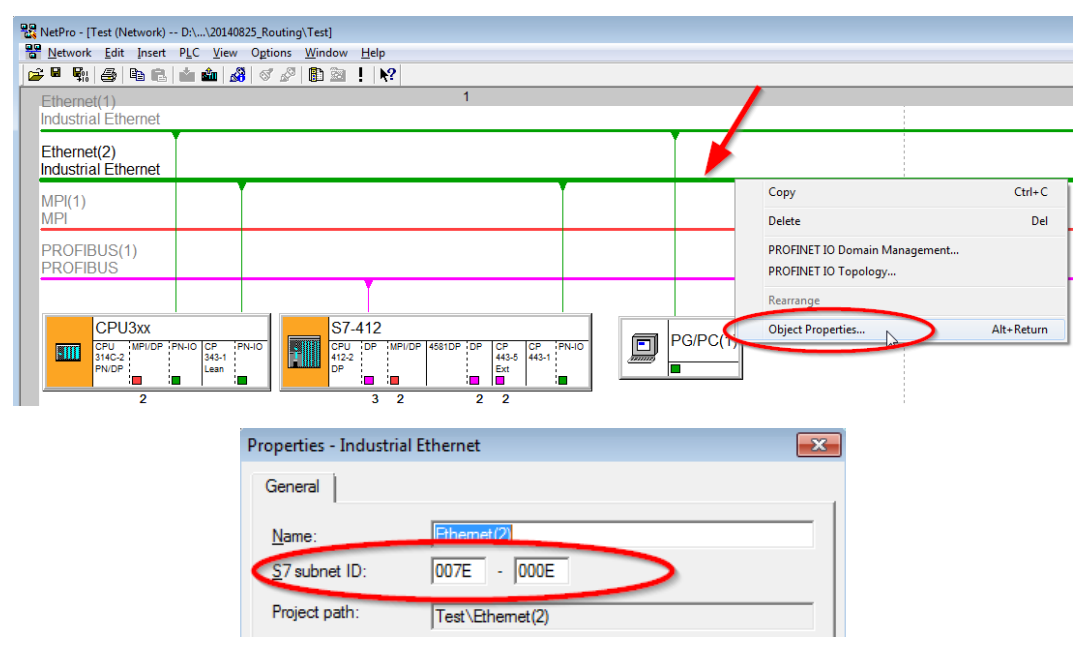

#### **S7-Subnetz-ID im TIA Portal ermitteln**

Die S7-Subnetz-ID können Sie im TIA Portal ermitteln.

Klicken Sie auf das Bussystem und gehen Sie zu *Properties – General – General*.

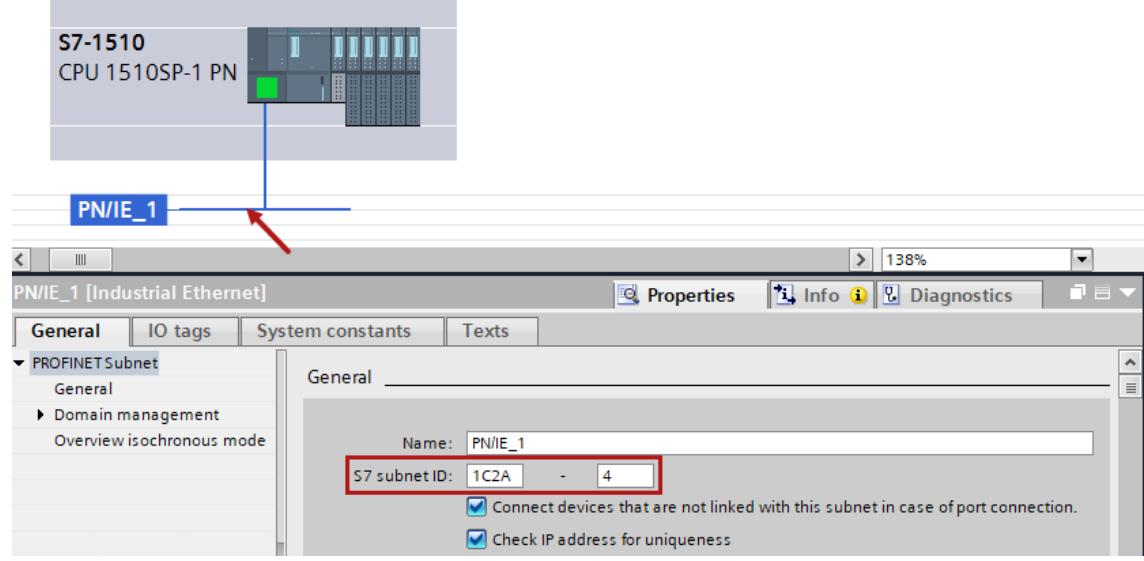

### **5.5.2 Routing von Ethernet auf PROFIBUS**

Das Beispiel zeigt die Realisierung des folgenden Zugriffswegs über S7-Routing und eine beispielhafte Systemtopologie für Ethernet PROFIBUS in NetPro.

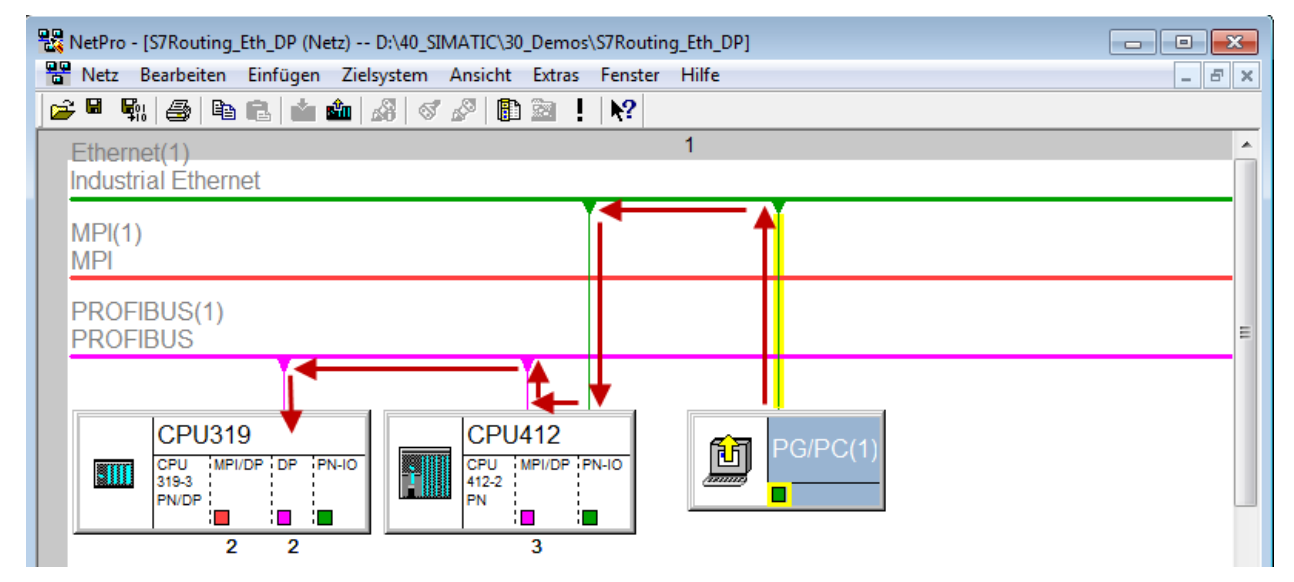

Der Engineering-Rechner (auch mit *ibaPDA*) soll auf die Steuerung CPU319 zugreifen. Der Rechner und die Steuerung sind nicht direkt miteinander über ein gemeinsames Netzwerk/Bus verbunden. Die Verbindung soll über die Steuerung CPU412 laufen.

Das "Durchreichen" der Kommunikation in dieser Steuerung wird als *S7-Routing* bezeichnet.

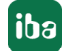

### **5.5.2.1 Konfiguration von STEP7/NetPro**

Folgende Konfigurationsschritte sind ausschließlich notwendig, um mit der Programmiersoftware SIMATIC STEP 7 auf die unterlagerte Steuerung CPU319 zugreifen zu können. Für SINUME-RIK, SINAMICS oder SIMOTION können Sie ähnliche Schritte anwenden. Für die Verwendung von *ibaPDA* sind diese nicht notwendig.

1. Fügen Sie eine PG/PC-Station in NetPro ein und konfigurieren Sie diese.

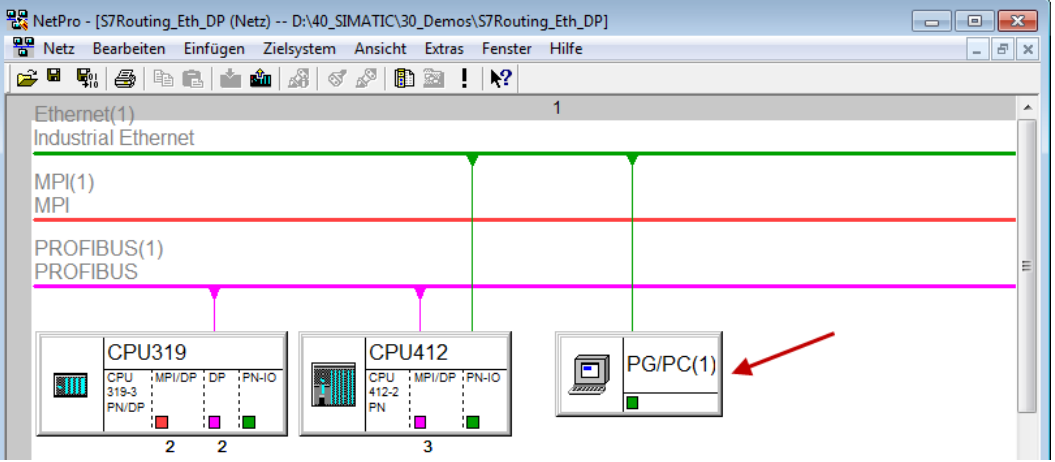

2. Weisen Sie der PG/PC-Station eine Schnittstelle (Netzwerkkarte) zu.

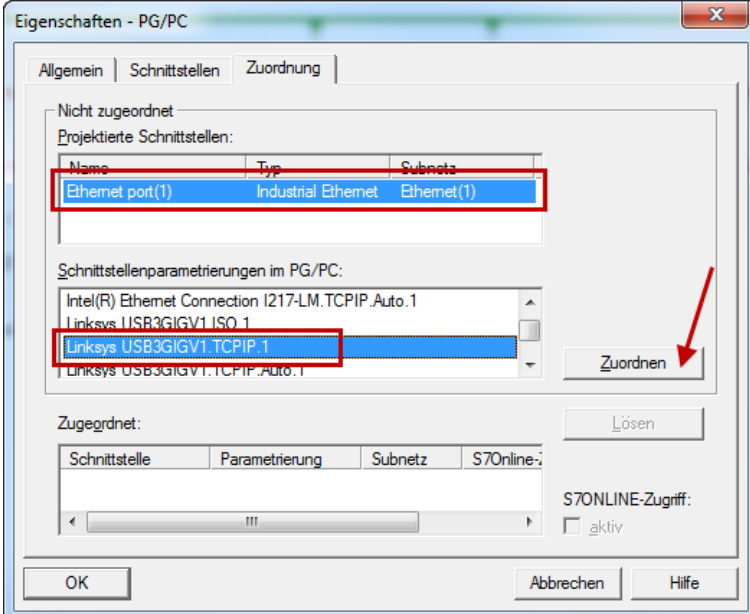

 $\rightarrow$  Ergebnis:

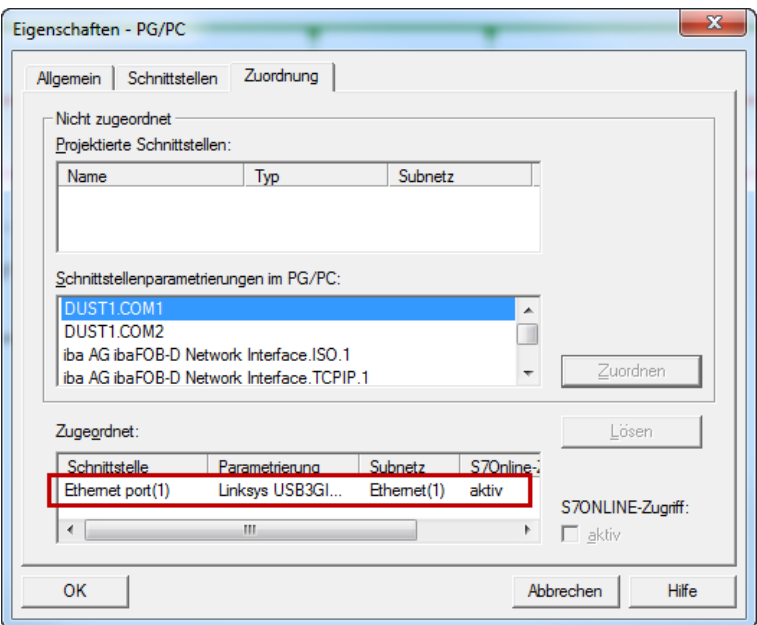

Die Verbindungslinie vom PG/PC zum Netzwerk muss nun gelb markiert sein.

Der Kommunikationsweg ist in der folgenden Abbildung mit Pfeilen dargestellt (diese werden nicht in SIMATIC NetPro angezeigt).

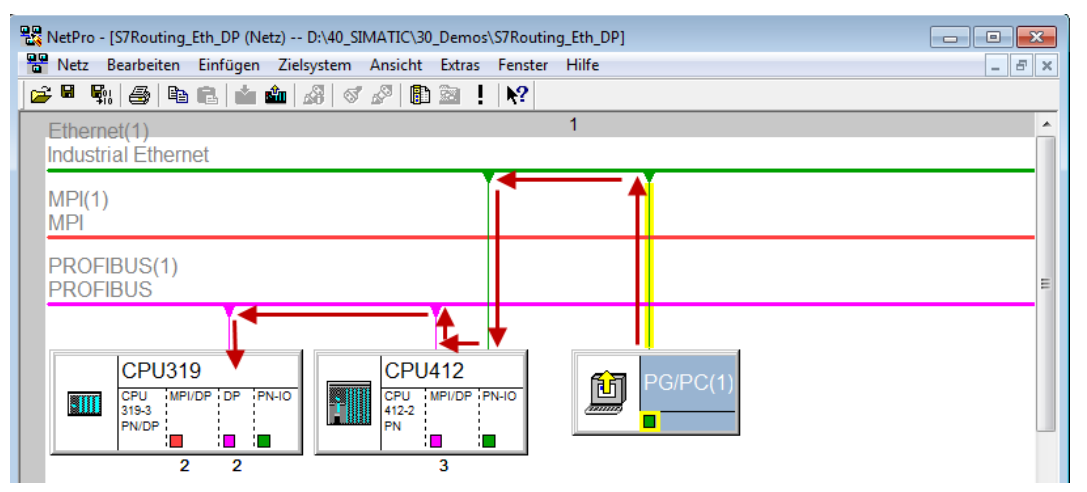

3. Laden Sie abschließend alle Hardware-Konfigurationen und Verbindungsdaten von NetPro ausgehend.

## **5.5.2.2 Konfiguration von TIA Portal**

Konfigurationsschritte sind ausschließlich notwendig, um mit der Programmiersoftware TIA Portal auf die unterlagerte Steuerung "PLC2" zugreifen zu können. Für SINUMERIK, SINAMICS oder SIMOTION können Sie ähnliche Schritte anwenden.

Für die Konfiguration von PROFIBUS gehen Sie vor wie für Ethernet beschrieben, siehe **7** Konfi*guration von TIA Portal*, Seite 97.

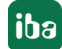

### **5.5.2.3 Konfiguration von ibaPDA**

Konfigurieren Sie die folgenden Einstellungen.

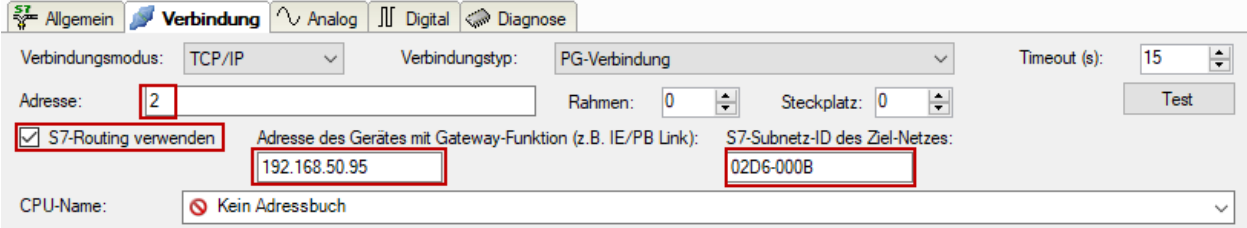

#### **S7-Routing verwenden**

Aktivieren Sie diese Option, um S7-Routing zu verwenden.

#### **Adresse**

Geben Sie die DP-Adresse der Zielsteuerung an (hier CPU319).

#### **Adresse des Geräts mit Gateway-Funktion**

Geben Sie die Adresse des Gateways an (hier CPU412).

#### **S7-Subnetz-ID des Zielnetzes**

Geben Sie die Subnetz-ID aus STEP 7 NetPro oder TIA Portal an.

#### **S7-Subnetz-ID in NetPro ermitteln**

Die S7-Subnetz-ID können Sie in NetPro ermitteln.

Klicken Sie mit der rechten Maustaste auf das unterlagerte Bussystem und öffnen Sie die *Objekteigenschaften*.

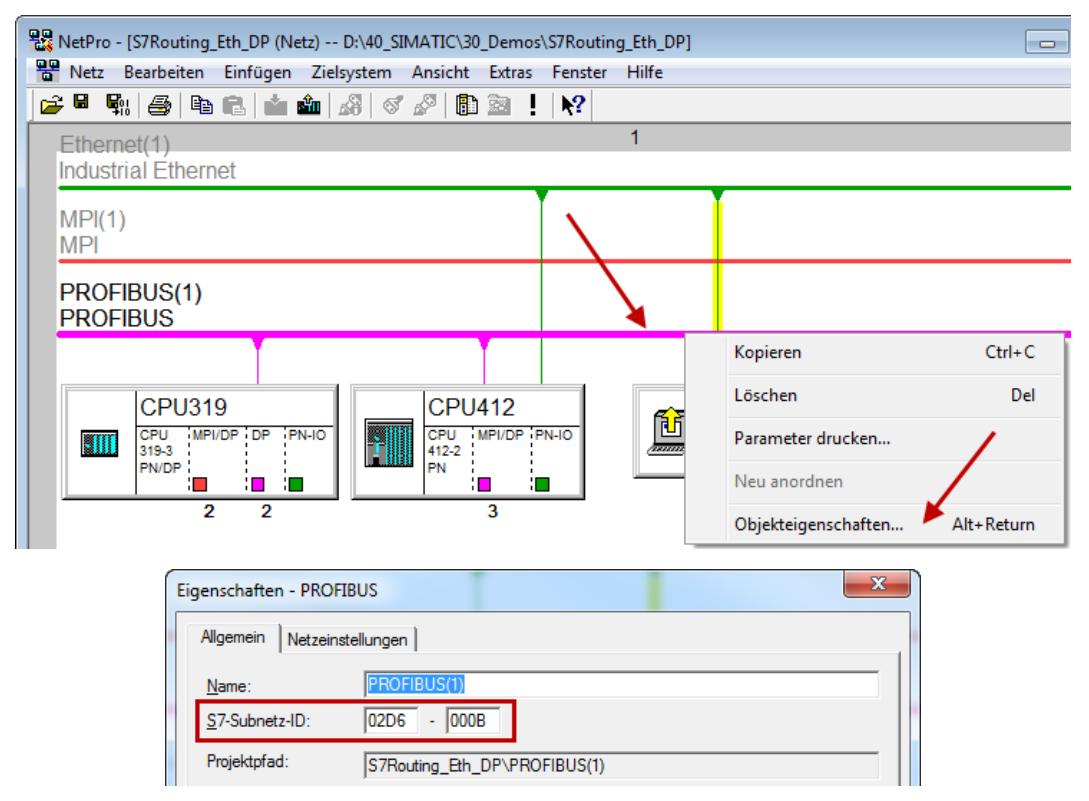

#### **S7-Subnetz-ID in TIA Portal ermitteln**

Die S7-Subnetz-ID können Sie im TIA Portal ermitteln.

Klicken Sie auf das Bussystem und gehen Sie zu *Properties – General – General*.

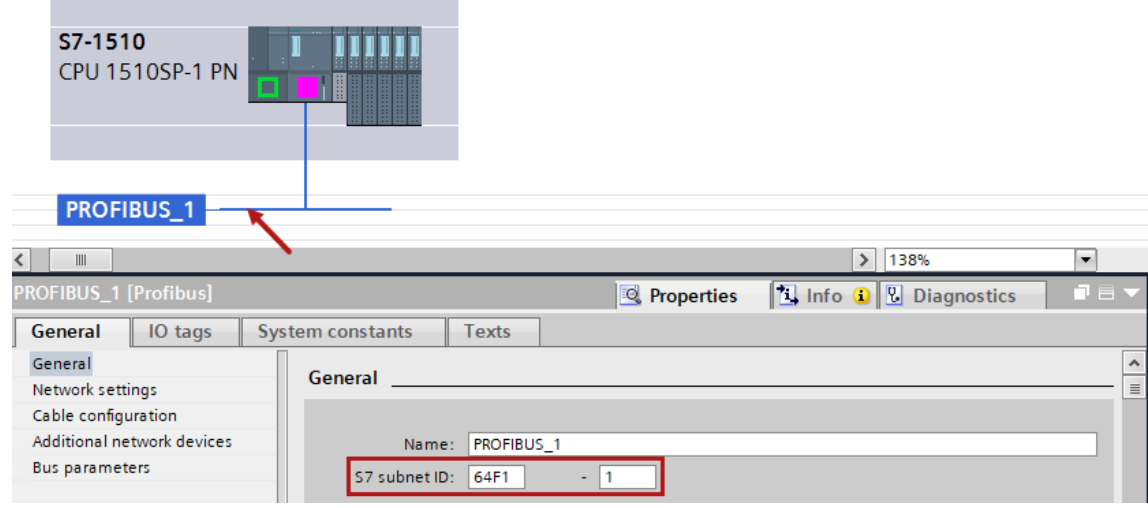

## **5.6 Nutzung von MPI/DP-TCP-Adaptern**

Siemens S7 CPUs, die über keine Ethernet-Schnittstelle verfügen, können Sie mittels MPI/ DP-TCP-Adaptern an deren MPI-Schnittstelle anschließen.

Von verschiedenen Herstellern gibt es Adapter, die S7-Kommunikation von TCP/IP auf MPI/PROFIBUS DP umsetzen.

Diese Adapter können Sie grundsätzlich auch mit *ibaPDA* einsetzen. Hierzu projektieren Sie die Verbindung *ibaPDA*-seitig als TCP-Verbindung.

Der Adapter kann über eine IP-Adresse angesprochen werden, die Sie mittels einer vom Hersteller mitgelieferten Software einstellen.

Geben Sie in der Verbindungskonfiguration als Rahmen "0" und als Steckplatz die MPI- bzw. DP-Adresse der S7-CPU an.

Weitere Informationen entnehmen Sie bitte der jeweiligen Gerätedokumentation.

# **6 Support und Kontakt**

#### **Support**

Tel.: +49 911 97282-14

E-Mail: support@iba-ag.com

#### **Hinweis**

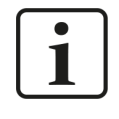

Wenn Sie Support benötigen, dann geben Sie bitte bei Softwareprodukten die Nummer des Lizenzcontainers an. Bei Hardwareprodukten halten Sie bitte ggf. die Seriennummer des Geräts bereit.

#### **Kontakt**

#### **Hausanschrift**

iba AG Königswarterstraße 44 90762 Fürth Deutschland

Tel.: +49 911 97282-0 E-Mail: iba@iba-ag.com

#### **Postanschrift**

iba AG Postfach 1828 90708 Fürth

#### **Warenanlieferung, Retouren**

iba AG Gebhardtstraße 10 90762 Fürth

#### **Regional und weltweit**

Weitere Kontaktadressen unserer regionalen Niederlassungen oder Vertretungen finden Sie auf unserer Webseite:

**www.iba-ag.com**